# **Oracle FLEXCUBE Core Banking**

General Ledger Reports Manual Release 11.5.0.0.0

**Part No. E52876-01**

July 2014

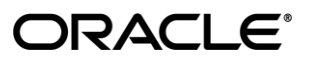

General Ledger Reports Manual July 2014

Oracle Financial Services Software Limited Oracle Park Off Western Express Highway Goregaon (East) Mumbai, Maharashtra 400 063 India Worldwide Inquiries: Phone: +91 22 6718 3000 Fax: +91 22 6718 3001 [www.oracle.com/financialservices/](http://www.oracle.com/financialservices/) Copyright © 2014, Oracle and/or its affiliates. All rights reserved.

Oracle and Java are registered trademarks of Oracle and/or its affiliates. Other names may be trademarks of their respective owners.

U.S. GOVERNMENT END USERS: Oracle programs, including any operating system, integrated software, any programs installed on the hardware, and/or documentation, delivered to U.S. Government end users are "commercial computer software" pursuant to the applicable Federal Acquisition Regulation and agencyspecific supplemental regulations. As such, use, duplication, disclosure, modification, and adaptation of the programs, including any operating system, integrated software, any programs installed on the hardware, and/or documentation, shall be subject to license terms and license restrictions applicable to the programs. No other rights are granted to the U.S. Government.

This software or hardware is developed for general use in a variety of information management applications. It is not developed or intended for use in any inherently dangerous applications, including applications that may create a risk of personal injury. If you use this software or hardware in dangerous applications, then you shall be responsible to take all appropriate failsafe, backup, redundancy, and other measures to ensure its safe use. Oracle Corporation and its affiliates disclaim any liability for any damages caused by use of this software or hardware in dangerous applications.

This software and related documentation are provided under a license agreement containing restrictions on use and disclosure and are protected by intellectual property laws. Except as expressly permitted in your license agreement or allowed by law, you may not use, copy, reproduce, translate, broadcast, modify, license, transmit, distribute, exhibit, perform, publish or display any part, in any form, or by any means. Reverse engineering, disassembly, or decompilation of this software, unless required by law for interoperability, is prohibited.

The information contained herein is subject to change without notice and is not warranted to be error-free. If you find any errors, please report them to us in writing.

This software or hardware and documentation may provide access to or information on content, products and services from third parties. Oracle Corporation and its affiliates are not responsible for and expressly disclaim all warranties of any kind with respect to third-party content, products, and services. Oracle Corporation and its affiliates will not be responsible for any loss, costs, or damages incurred due to your access to or use of third-party content, products, or services.

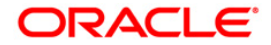

# **Table of Contents**

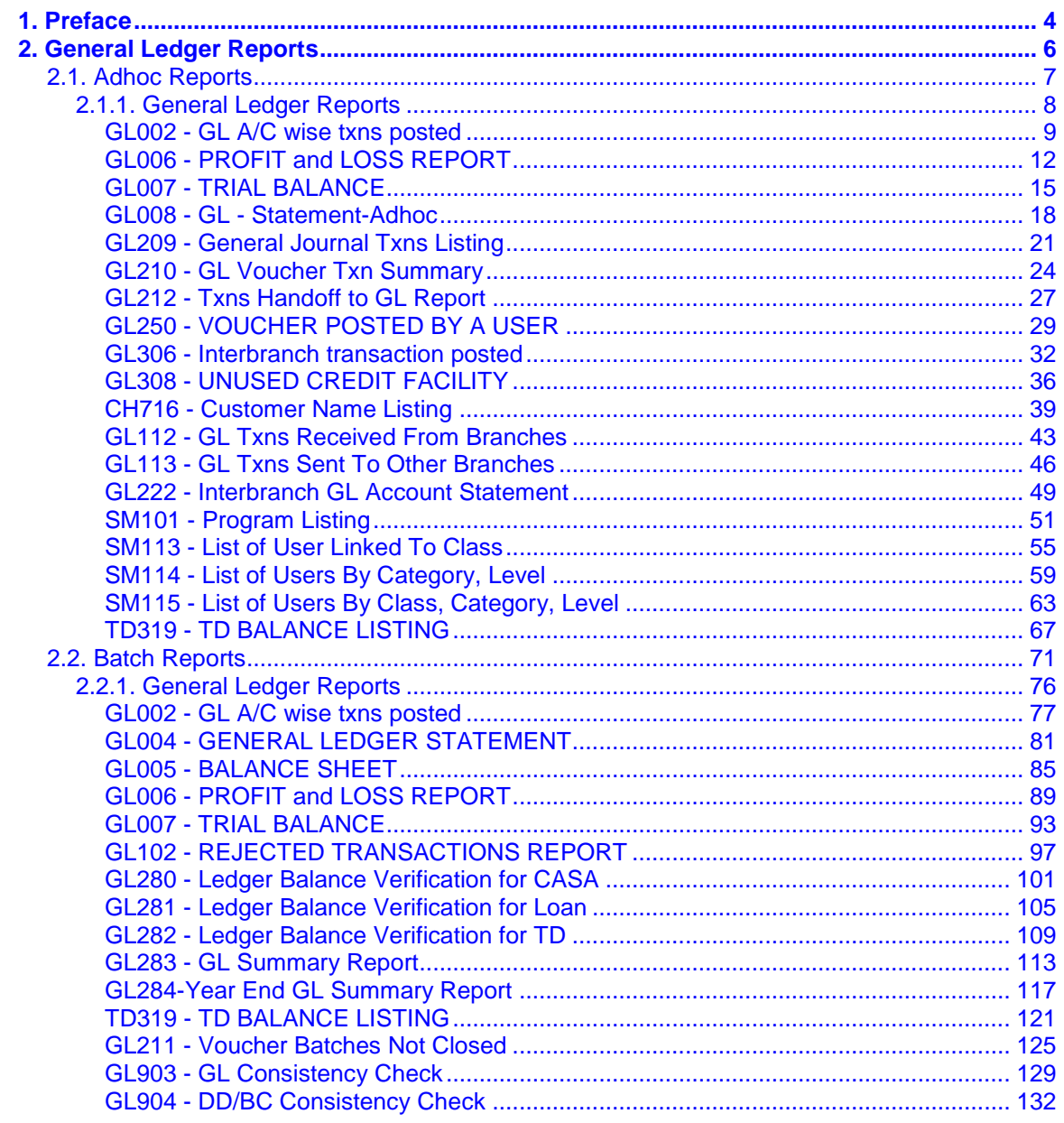

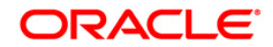

# <span id="page-3-0"></span>**1. Preface**

### **1.1. Intended Audience**

This document is intended for the following audience:

- Customers
- Partners

## **1.2. Documentation Accessibility**

For information about Oracle's commitment to accessibility, visit the Oracle Accessibility Program website at [http://www.oracle.com/pls/topic/lookup?ctx=acc&id=docacc.](http://www.oracle.com/pls/topic/lookup?ctx=acc&id=docacc)

### **1.3. Access to OFSS Support**

[https://support.us.oracle.com](https://support.us.oracle.com/)

# **1.4. Structure**

This manual is organized into the following categories:

*Preface* gives information on the intended audience. It also describes the overall structure of the Reports Manual

*Introduction* provides brief information on the overall functionality covered in the Reports Manual

*Chapters* are dedicated to individual reports and its details, covered in the Reports Manual

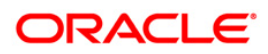

### **1.5. Related Information Sources**

For more information on Oracle FLEXCUBE Core Banking Release11.5.0.0.0, refer to the following documents:

**•** Oracle FLEXCUBE Core Banking Licensing Guide

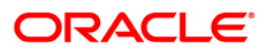

# <span id="page-5-0"></span>**2. General Ledger Reports**

A report is a document that is illustrated with the help of information, and tailored to a given situation and audience. The primary purpose of a report is to provide information. However, reports may also include additional information, such as suggestions or conclusions that indicate possible future actions which the report reader might take. Reports can be public or private.

Advice is generally a written proof of a service performed, funds transferred, or a payment that is received or made. It can also be a recommendation that advises a customer about specific investment asset allocations based on age and circumstances.

**Oracle Flexcube** supports report generation in PDF, HTML and Excel formats. Based on the system configuration the reports can be generated in any of the above mentioned format.

**Note 1**: Reports can be generated by using the **Report Request** (Fast Path: 7775) option. Reports can be viewed/printed using the **Advice/Report Status Inquiry** (Fast Path: 7778) option. The above screens can be accessed by navigating through the following path: **Transaction Processing** > **Internal Transactions** > **Reports**.

**Note 2**: Report Codes precede the Report Names. Unlike the User Manual where the Fast Path preceding the Topic Title indicates the access for the screen, the Report Code is simply a unique code for the report.

#### **Reports are categorized under:**

- Adhoc Reports
- Batch Reports

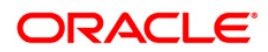

# <span id="page-6-0"></span>**2.1. Adhoc Reports**

Adhoc reports are generated on demand or on request. Reports and advices can be requested from the Report Request screen. Adhoc reports can be viewed and generated using the teller login or the system operator login.

#### **List of Adhoc Reports:**

General Ledger Reports

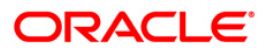

#### <span id="page-7-0"></span>**2.1.1. General Ledger Reports**

The general ledger reports include those reports that are specific to the posted transactions, list of users maintained in the system, etc.

**List of General Ledger Reports:**

- GL002 GL A/C wise txns posted
- GL006 PROFIT and LOSS REPORT
- GL007 TRIAL BALANCE
- GL008 GL Statement-Adhoc
- GL209 General Journal Txns Listing
- GL210 GL Voucher Txn Summary
- GL212 Txns Handoff to GL Report
- GL250 VOUCHER POSTED BY A USER
- GL306 Interbranch transaction posted
- GL308 UNUSED CREDIT FACILITY
- CH716 Customer Name Listing
- GL112 GL Txns Received From Branches
- GL113 GL Txns Sent To Other Branches
- GL222 Interbranch GL Account Statement
- SM101 Program Listing
- SM113 List of User Linked To Class
- SM114 List of Users By Category, Level
- SM115 List of Users By Class, Category, Level
- TD319 TD BALANCE LISTING

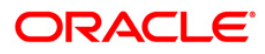

#### <span id="page-8-0"></span>**GL002 - GL A/C wise txns posted**

Branches post Debit/Credit transactions in various modules for the day. These transactions are handed off to general ledger module for further processing and consolidation. The transactions are summarised by product and currency, and are shown in this report for verification by the branches.

This is a list of transactions posted to general ledger accounts for the given branch and for the given day. Each column of the report provides information on Branch, Date, User ID, Batch, STAN, Debit Amount, Credit Amount, Document, Line of Business, Bank/Cheque, Offset and Transaction Description.

#### **To generate the GL A/C wise txns posted report**

- 1. Access the **Report Request** (Fast Path: 7775) screen.
- 2. Ensure that the **Adhoc Reports** button is selected.
- 3. Navigate through **General Ledger > General Ledger Reports > GL002 - GL A/C wise txns posted.**
- 4. The system displays the **GL002 - GL A/C wise txns posted** screen.

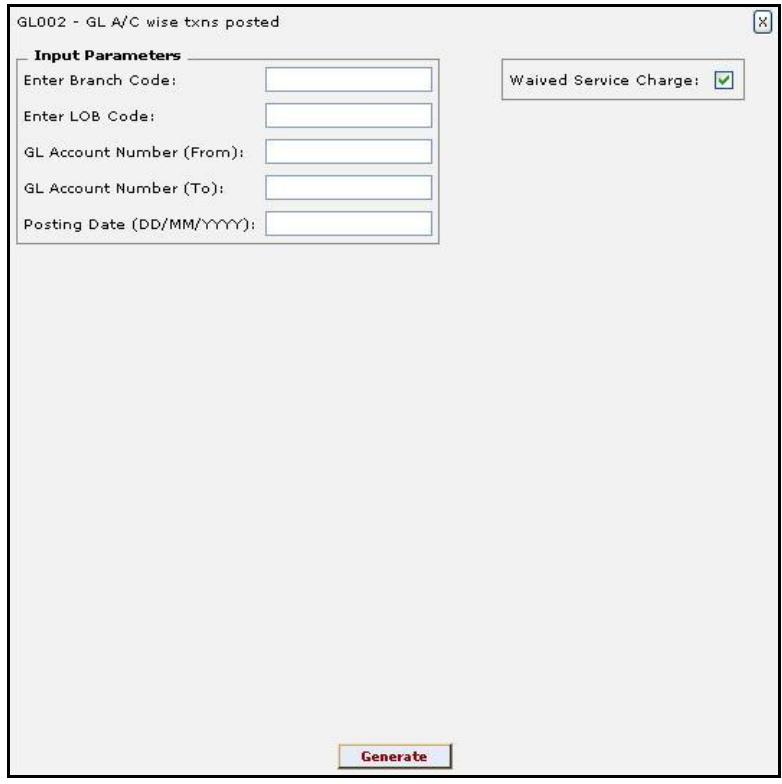

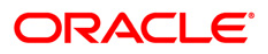

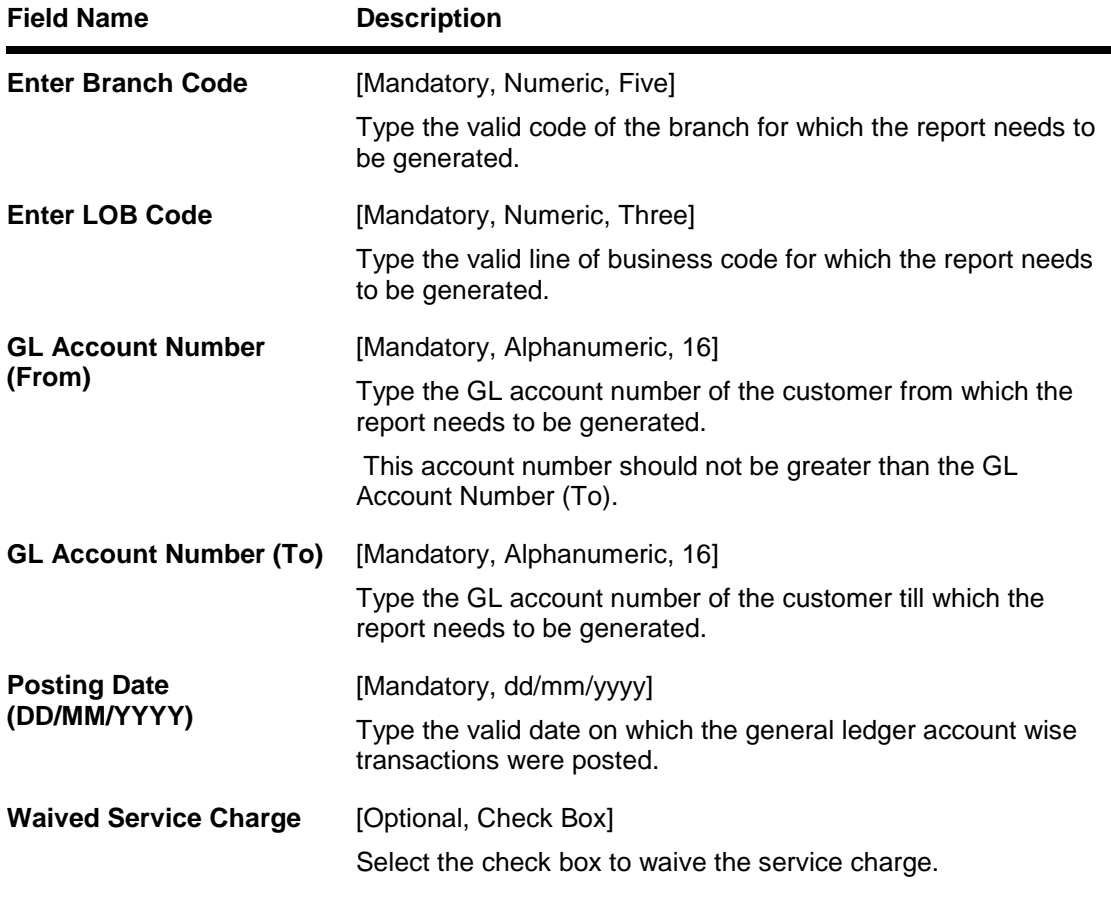

- 5. Enter the appropriate parameters in the **GL002 - GL A/C wise txns posted** screen.
- 6. Click the **Generate** button.
- 7. The system displays the message "Report Request Submitted". Click the **OK** button.
- 8. The system generates the **GL A/C wise txns posted report**. For reference, a specimen of the report generated is given below:

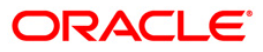

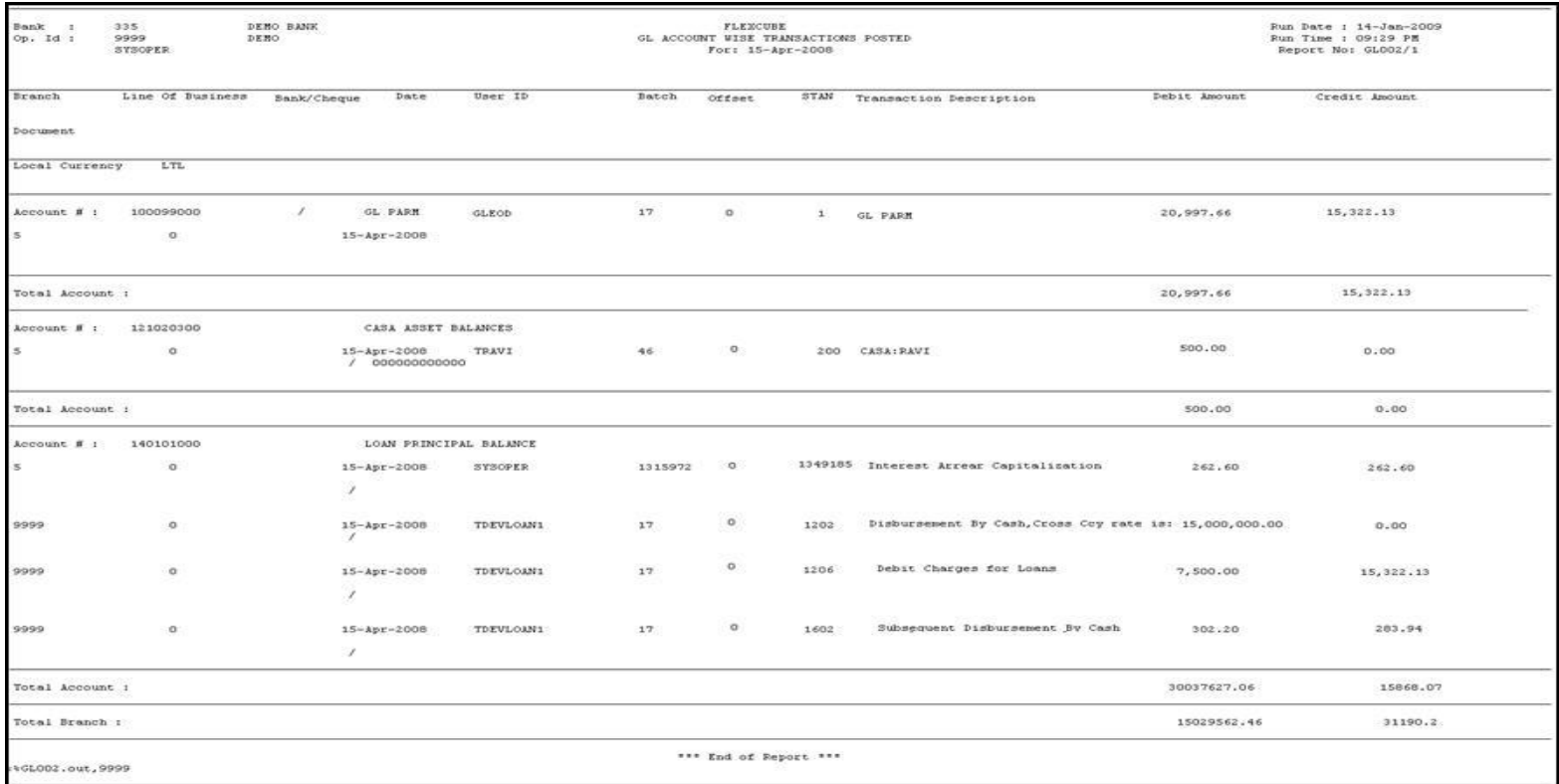

ORACLE<sup>®</sup>

#### <span id="page-11-0"></span>**GL006 - PROFIT and LOSS REPORT**

Profit and Loss report is a business financial statement that lists revenues, expenses, and net income throughout a given period. Also called earnings report, earnings statement, operating statement, income statement. **Oracle FLEXCUBE** supports generation of the profit and loss account, helping bank operations in audit and compliance activities

This is the Profit And Loss Report for a given date. This report is grouped by GL Category in asset and liability and their totals are provided along with the report total. The report provides details on General Ledger Code, GL Description, Debit Balance and Credit Balance in Local Currency and net total of loss or profit details are also provided.

#### **To generate the PROFIT and LOSS REPORT**

- 1. Access the **Report Request** (Fast Path: 7775) screen.
- 2. Ensure that the **Adhoc Reports** button is selected.
- 3. Navigate through **General Ledger > General Ledger Reports > GL006 - PROFIT and LOSS REPORT.**
- 4. The system displays the **GL006 - PROFIT and LOSS REPORT** screen.

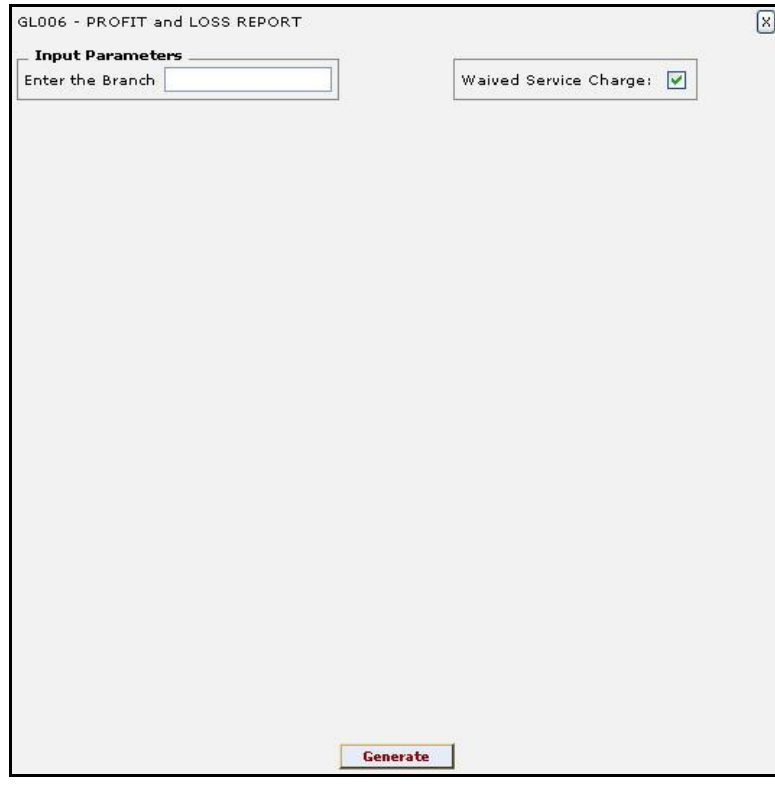

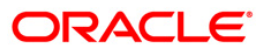

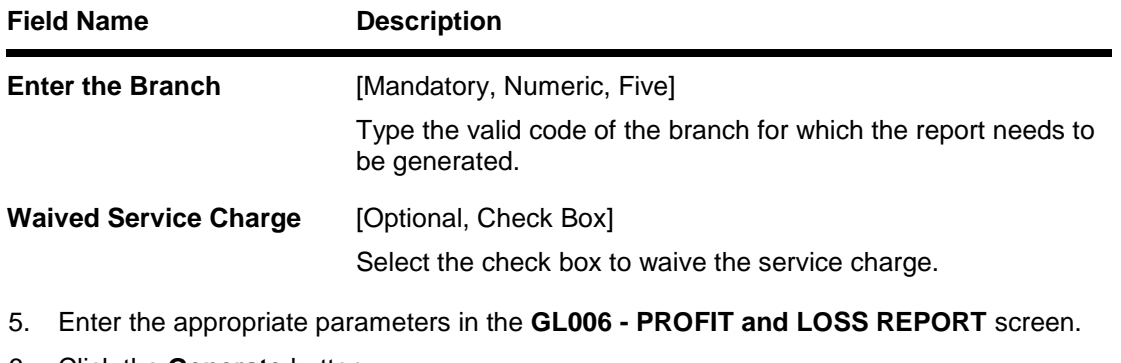

- 6. Click the **Generate** button.
- 7. The system displays the message "Report Request Submitted". Click the **OK** button.
- 8. The system generates the **PROFIT and LOSS REPORT**. For reference, a specimen of the report generated is given below:

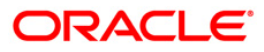

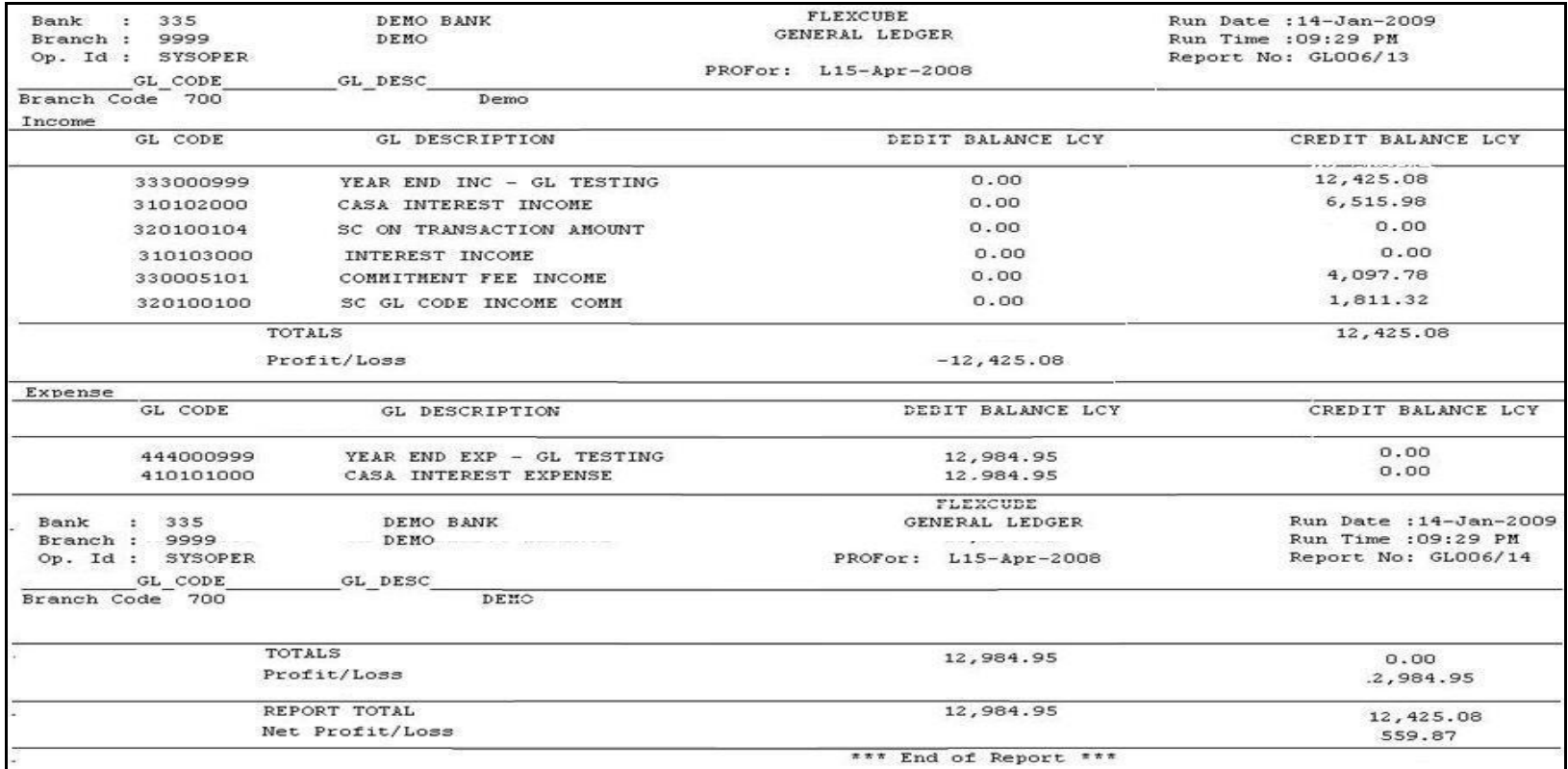

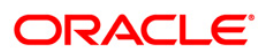

#### <span id="page-14-0"></span>**GL007 - TRIAL BALANCE**

Trail balance is a financial statement compiling the balance of ledger accounts at any given date, arranged in the form of debit and credit columns, placed side by side, prepared with the object of checking the arithmetical accuracy of the ledger postings. **Oracle FLEXCUBE** allows batch as well as Adhoc generation of trial balance helping in operations, audit and compliance.

Trial balance report is arranged by Asset/Liability/Income and Expense. Totals are provided for each category. Columns of this report provide information on General Ledger Code, GL Name, Movement in Local Currency and Balance in Local Currency.

#### **To generate the TRIAL BALANCE REPORT**

- 1. Access the **Report Request** (Fast Path: 7775) screen.
- 2. Ensure that the **Adhoc Reports** button is selected.
- 3. Navigate through **General Ledger > General Ledger Reports > GL007 - TRIAL BALANCE.**
- 4. The system displays the **GL007 - TRIAL BALANCE** screen.

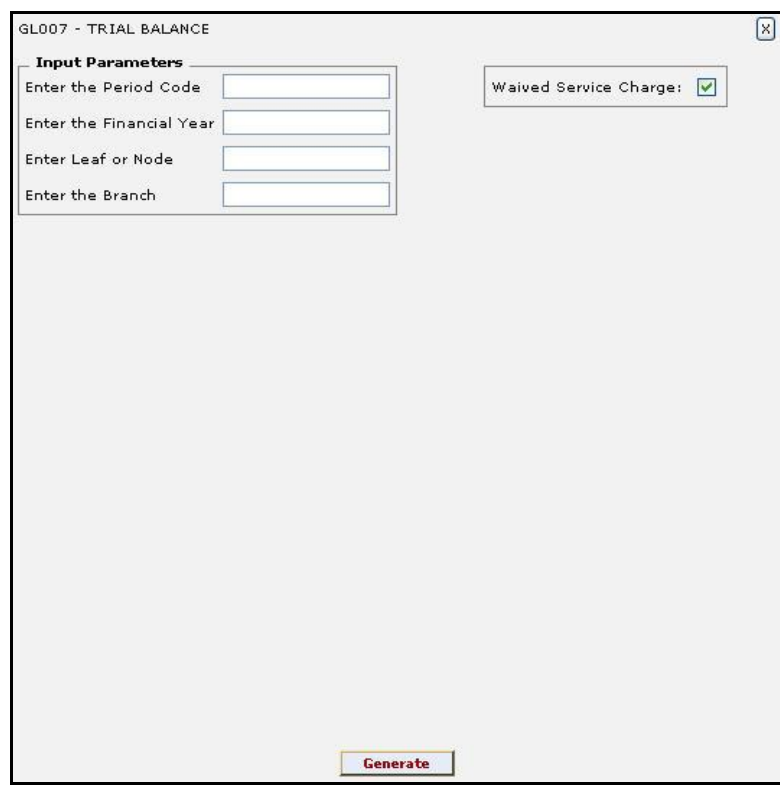

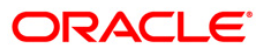

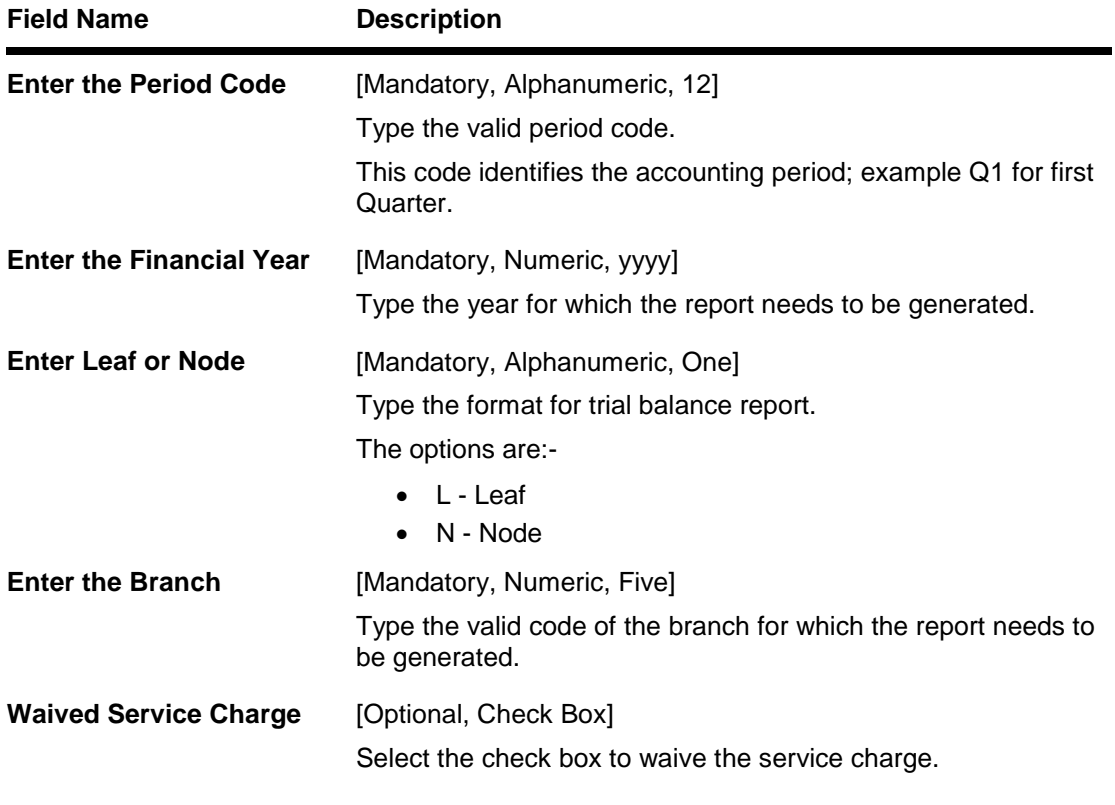

- 5. Enter the appropriate parameters in the **GL007 - TRIAL BALANCE** screen.
- 6. Click the **Generate** button.
- 7. The system displays the message "Report Request Submitted". Click the **OK** button.
- 8. The system generates the **TRIAL BALANCE REPORT**. For reference, a specimen of the report generated is given below:

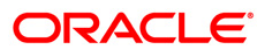

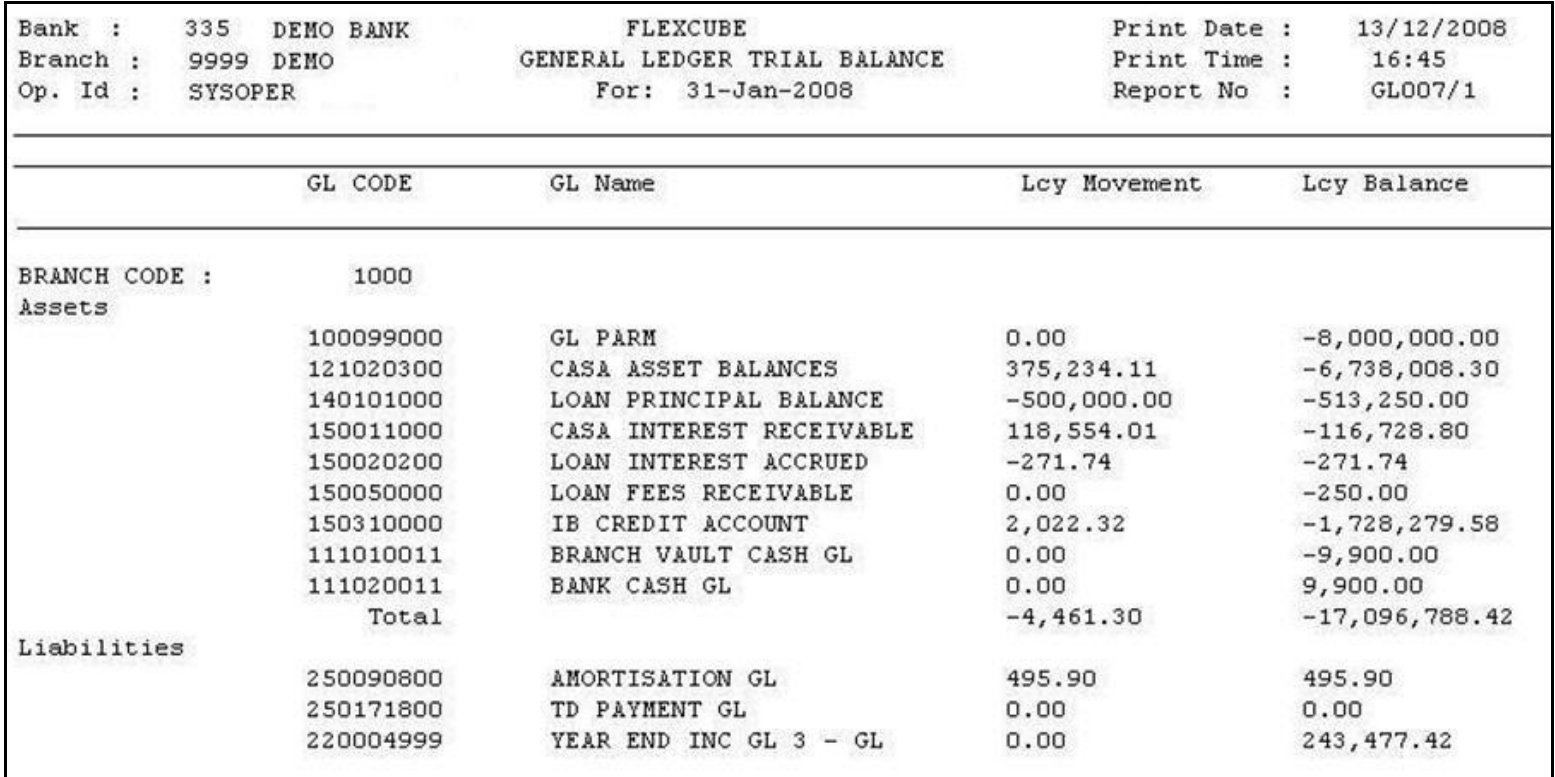

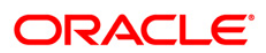

#### <span id="page-17-0"></span>**GL008 - GL - Statement-Adhoc**

General Ledger account-wise all transactions are posted for the day, based on the hand-offs given by different modules. Using the **GL Transaction and Movement Inquiry** (Fast Path:  $GLMO4$ ) option the transactions  $\overline{\prime}$  movements posted  $\overline{\prime}$  recorded for a general ledger account can be enquired. Alternatively, an adhoc report can also be generated for this purpose.

This report can be generated for the given account number and for the given branch for a specific period. This report provides information on Transaction Branch, User ID, Transaction Date, Reference Number, Transaction Description, Line of Business (LOB) Description, Credit, Debit and Running Balance.

#### **To generate the GL - Statement-Adhoc Report**

- 1. Access the **Report Request** (Fast Path: 7775) screen.
- 2. Ensure that the **Adhoc Reports** button is selected.
- 3. Navigate through **General Ledger > General Ledger Reports > GL008 - GL - Statement-Adhoc.**
- 4. The system displays the **GL008 - GL - Statement-Adhoc** screen.

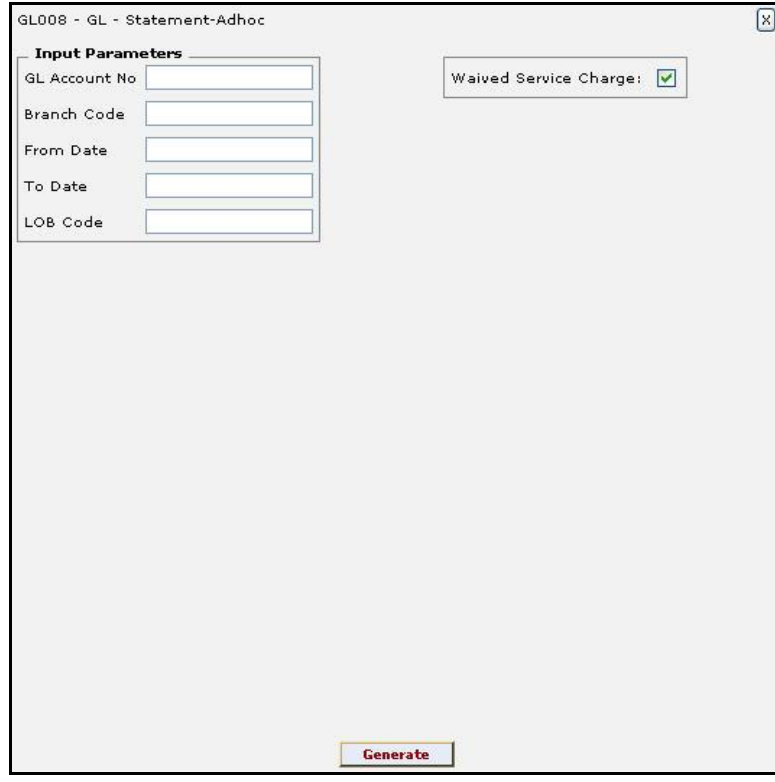

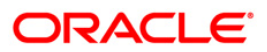

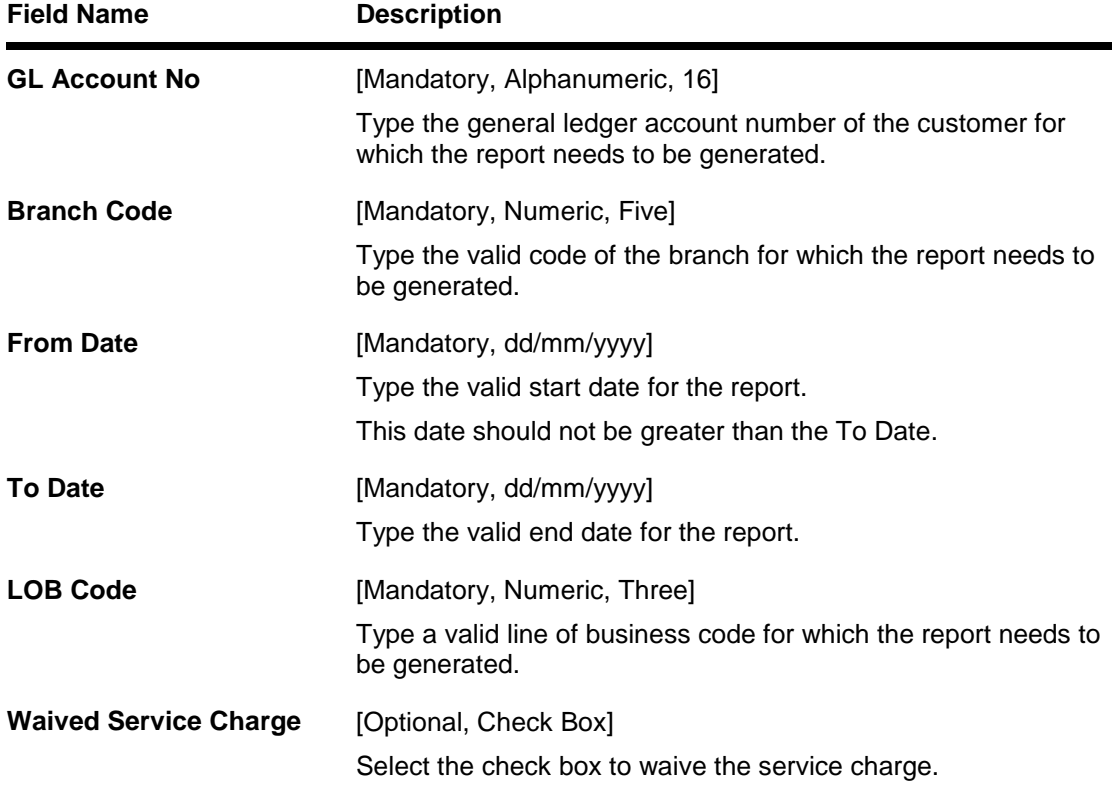

- 5. Enter the appropriate parameters in the **GL008 - GL - Statement-Adhoc** screen.
- 6. Click the **Generate** button.
- 7. The system displays the message "Report Request Submitted". Click the **OK** button.
- 8. The system generates the **GL - Statement-Adhoc Report**. For reference, a specimen of the report generated is given below:

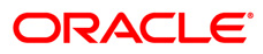

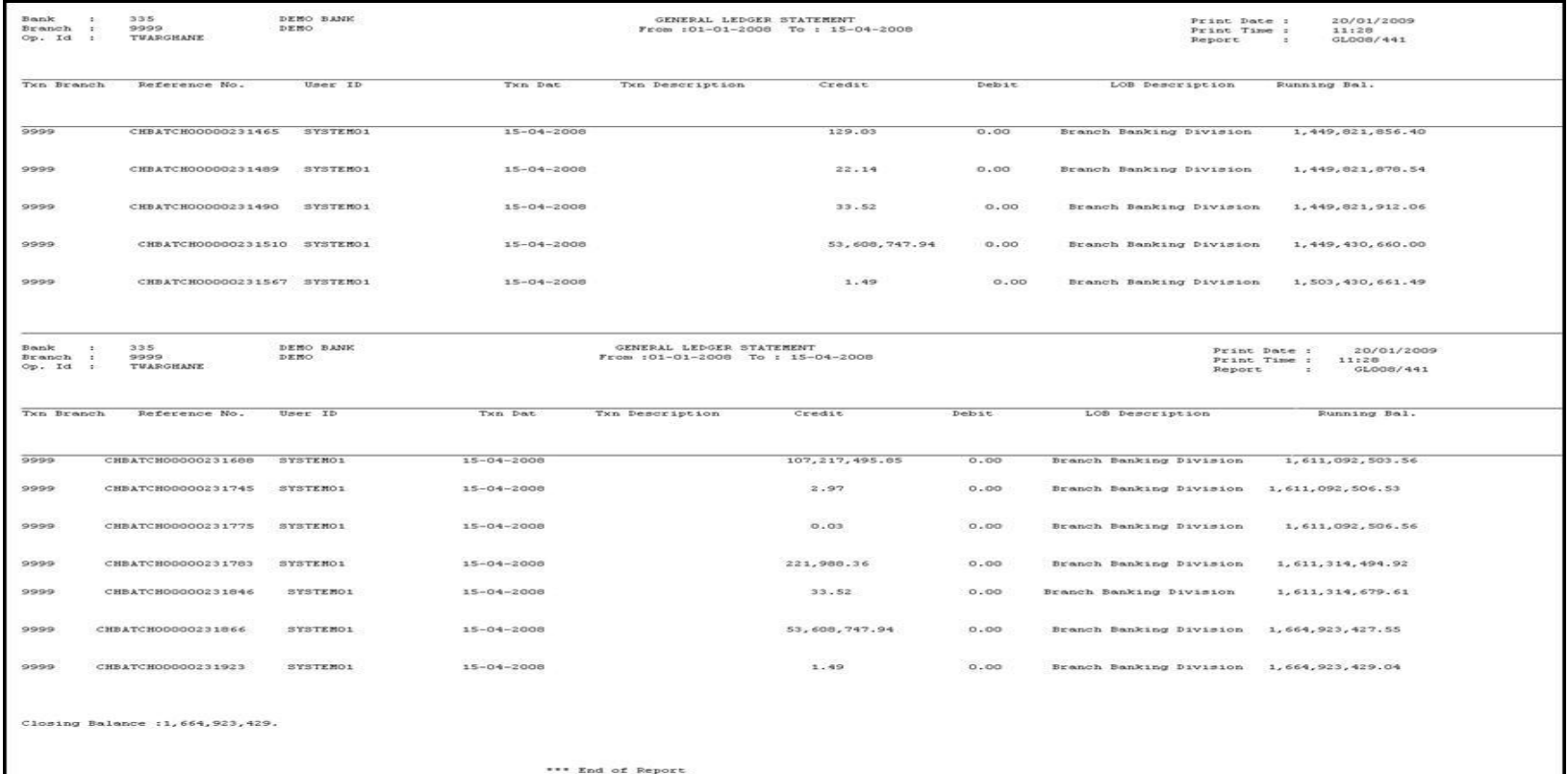

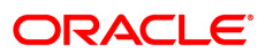

#### <span id="page-20-0"></span>**GL209 - General Journal Txns Listing**

The branch operations can be initiated for a specific date using the **Batch Open** (Fast Path: 9001) option. This option can be executed from any workstation by any supervisor with access rights. The tellers will not be able to perform any operation without the branch batch being opened by the supervisor. This adhoc report gives full particulars of all transactions posted in a batch, which can be used by the branches for reference purpose.

This is general journal transactions listing report for the given branch, batch, and day. Each column of the report provides information on System Audit Number, Voucher Number, Voucher Date, Branch, C/G, Account Code, Bank Code, Reference/Instrument, Mnemonic, Teller ID, Transaction Description, Transaction Type, Amount Debit, Amount Credit, Account Name and Conversion Rate. In addition Batch Number, Lot Number, Currency and Local Currency details are also provided.

#### **To generate the General Journal Txns Listing Report**

- 1. Access the **Report Request** (Fast Path: 7775) screen.
- 2. Ensure that the **Adhoc Reports** button is selected.
- 3. Navigate through **General Ledger > General Ledger Reports > GL209 - General Journal Txns Listing.**
- 4. The system displays the **GL209 - General Journal Txns Listing** screen.

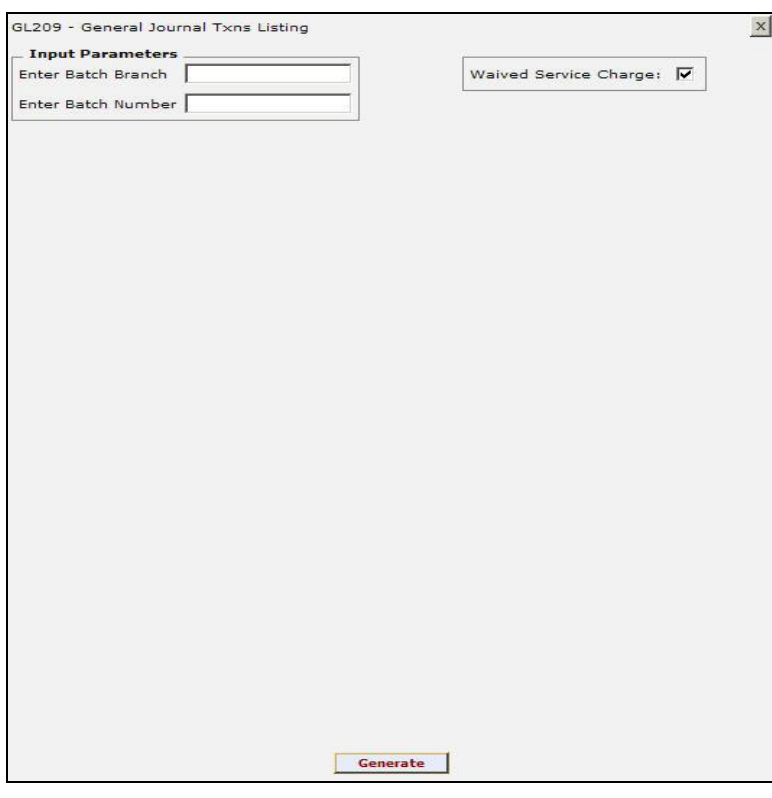

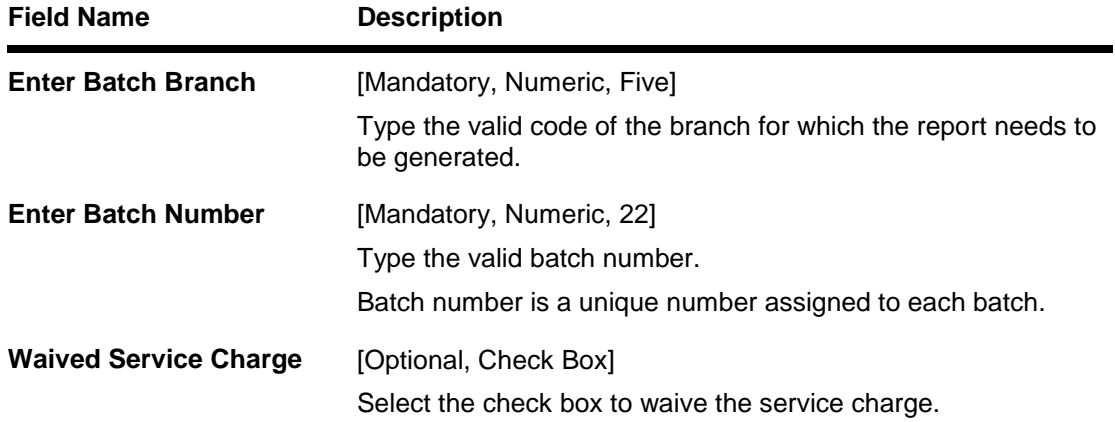

- 5. Enter the appropriate parameters in the **GL209 - General Journal Txns Listing** screen.
- 6. Click the **Generate** button.
- 7. The system displays the message "Report Request Submitted". Click the **OK** button.
- 8. The system generates the **General Journal Txns Listing Report**. For reference, a specimen of the report generated is given below:

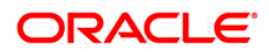

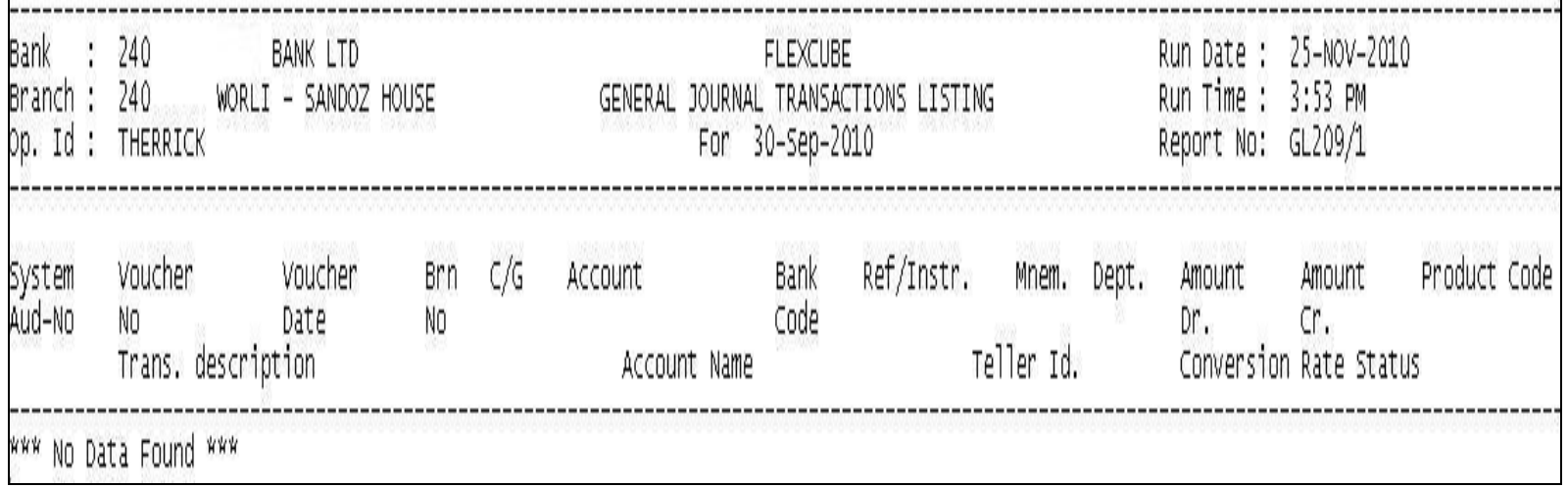

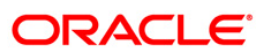

#### <span id="page-23-0"></span>**GL210 - GL Voucher Txn Summary**

Once the branch operations are initiated for a specific day by opening the batch, various tellers of the branch post, financial transactions in different currencies. Apart from other transaction options, the **Voucher Entry** (Fast Path: GLM01) option allows the user to post a balanced batch of voucher entry transactions. Transactions can be posted with backdated effect through this maintenance. This adhoc report is a summary of batch transactions provided in foreign currency and local currency.

This report provides a summary of general ledger voucher transactions for the given branch and batch. Each column in this report provides information about the Lot Number, Number of Transactions, Debit/Credit, Line of Business, Amount in Foreign Currency, Amount in Local Currency, Branch Number, Name, Batch Number, Teller ID, Local Currency and Batch Currency.

#### **To generate the GL Voucher Txn Summary Report**

- 1. Access the **Report Request** (Fast Path: 7775) screen.
- 2. Ensure that the **Adhoc Reports** button is selected.
- 3. Navigate through **General Ledger > General Ledger Reports > GL210 – GL Voucher Txn Summary.**
- 4. The system displays the **GL210 – GL Voucher Txn Summary** screen.

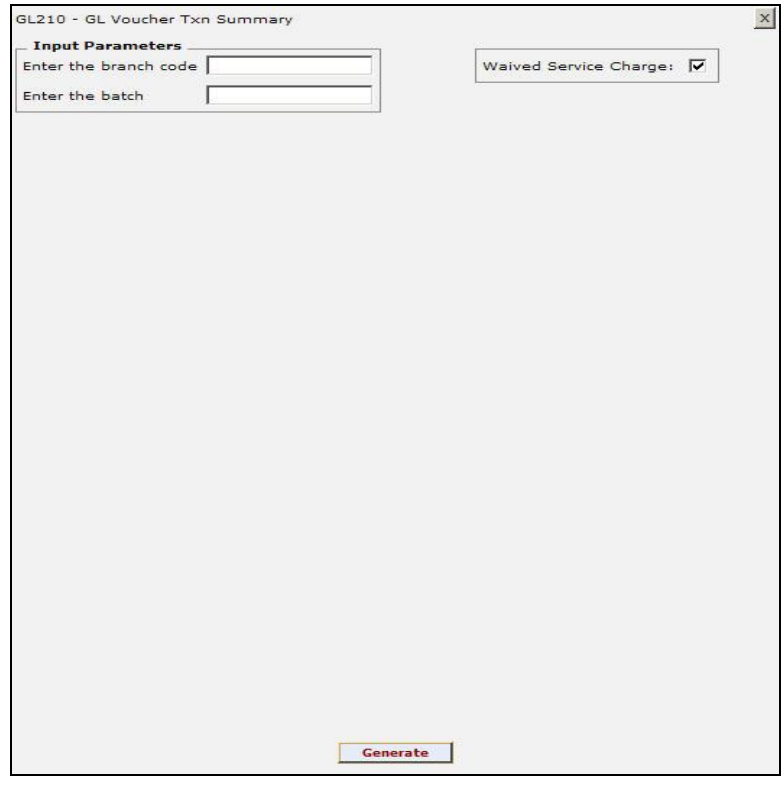

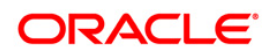

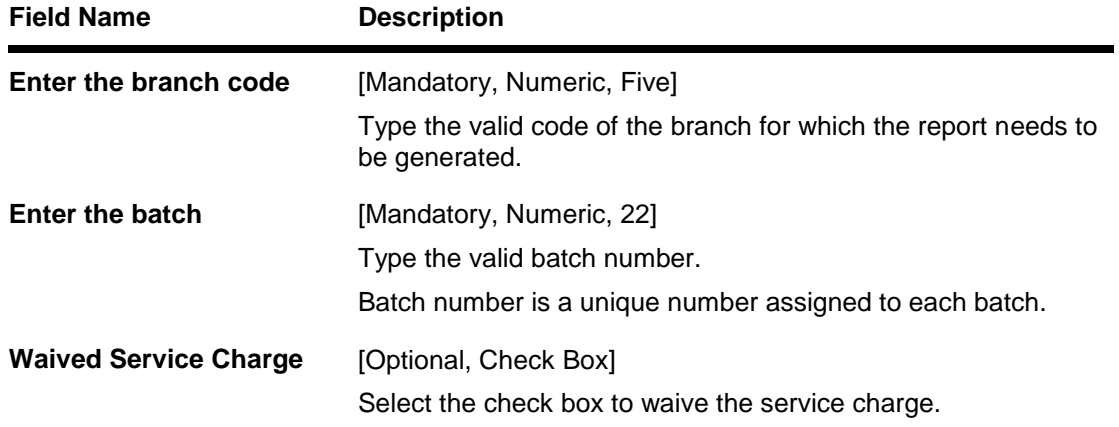

- 5. Enter the appropriate parameters in the **GL210 – GL Voucher Txn Summary** screen.
- 6. Click the **Generate** button.
- 7. The system displays the message "Report Request Submitted". Click the **OK** button.
- 8. The system generates the **GL Voucher Txn Summary Report**. For reference, a specimen of the report generated is given below:

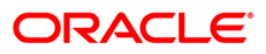

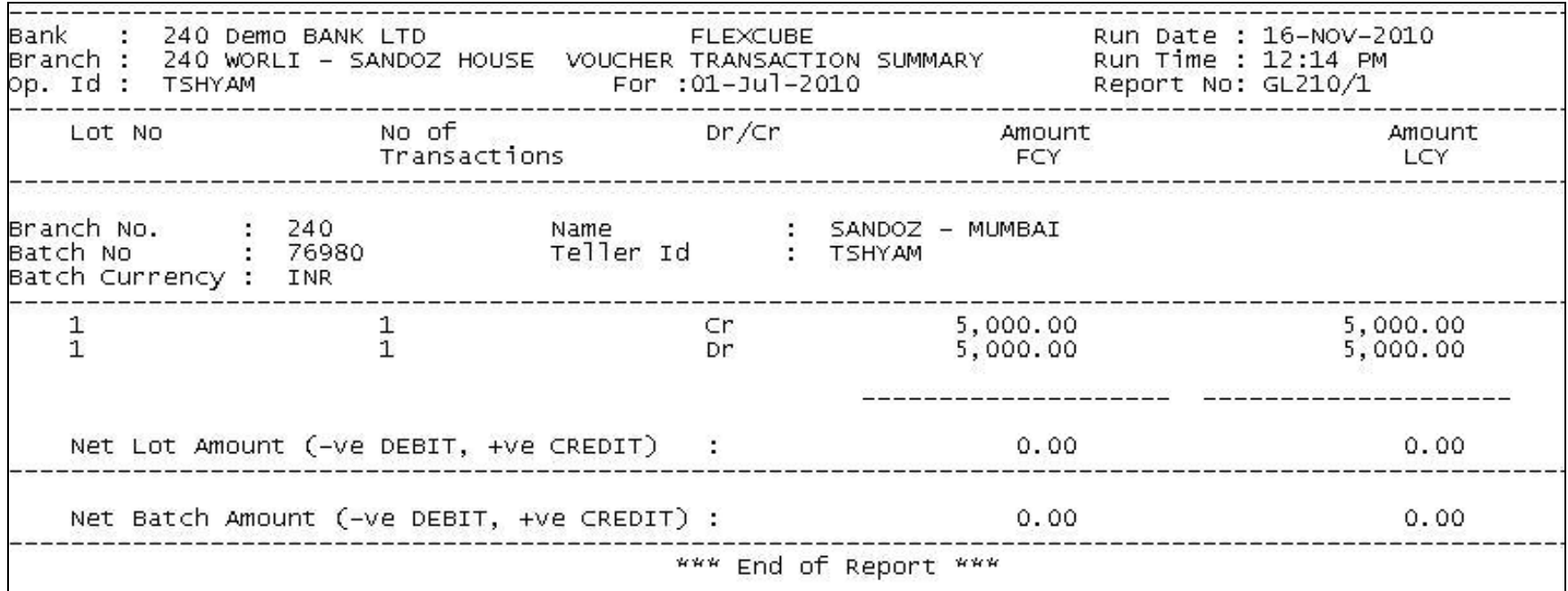

#### <span id="page-26-0"></span>**GL212 - Txns Handoff to GL Report**

Branches post Debit/Credit transactions in various modules in a working day. These transactions are handed off to General Ledger (GL) module for further processing and consolidation. The transactions are grouped by GL account number and currency, and are shown in this report for verification by branches.

This is a list of GL transactions hand off report for the given day. Each column of the report provides information on Posting Description, Line of Business, Batch Number, STAN Number, Credit/Debit indicator, Transaction Amount in Foreign Currency and Transaction Amount in Local Currency.

#### **To generate the Txns Handoff to GL Report**

- 1. Access the **Report Request** (Fast Path: 7775) screen.
- 2. Ensure that the **Adhoc Reports** button is selected.
- 3. Navigate through **General Ledger > General Ledger Reports > GL212 - Txns Handoff to GL Report.**
- 4. The system displays the **GL212 - Txns Handoff to GL Report** screen.

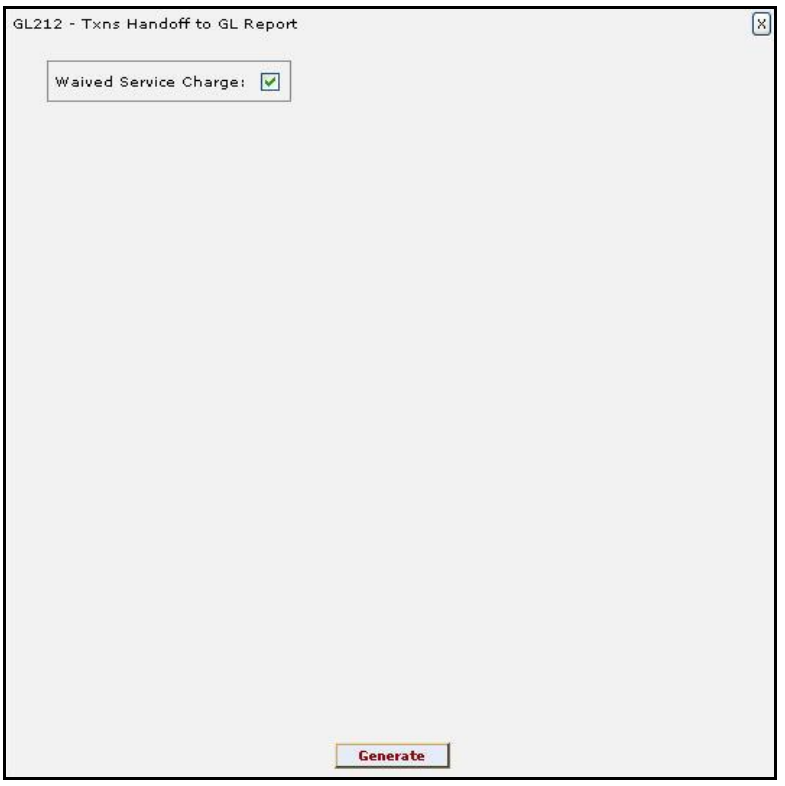

- 5. By default, the **Waived Service Charge** check box is selected. Clear the check box if you want to apply the service charge for the report.
- 6. Click the **Generate** button.
- 7. The system displays the message "Report Request Submitted". Click the **OK** button.
- 8. The system generates the **Txns Handoff to GL Report**. For reference, a specimen of the report generated is given below:

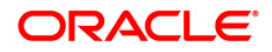

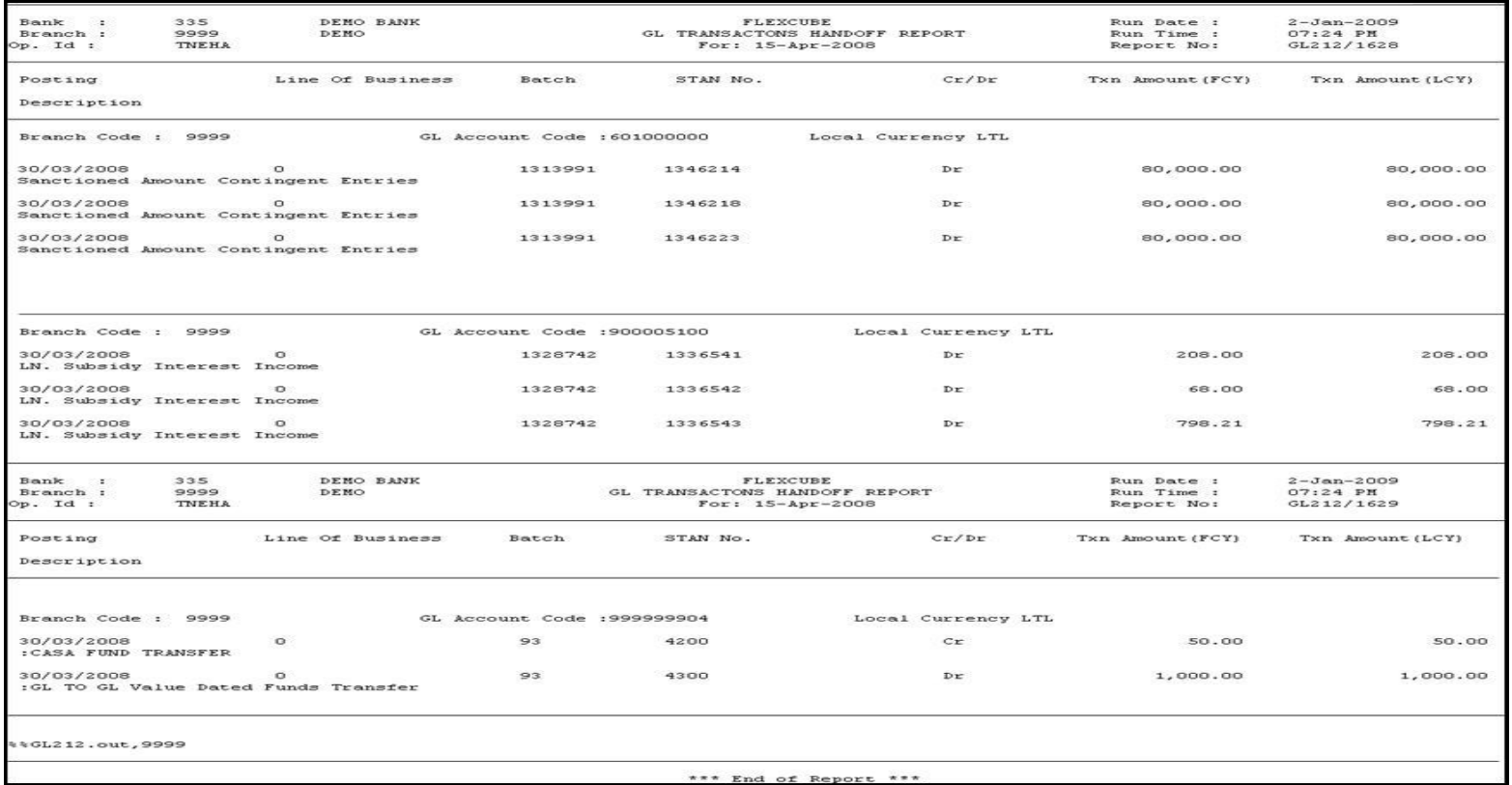

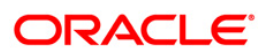

#### <span id="page-28-0"></span>**GL250 - VOUCHER POSTED BY A USER**

Once the branch operations are initiated for a day by opening the batch, various tellers of the branch post financial transactions in different currencies. This adhoc report is a summary of batch transactions posted by the specified teller.

This is a General Journal Transaction Posting Report. Each column in this report provides information about the System Audit Number, Voucher Number, Voucher Date, Branch Number, C/G, Account, Account Name, Reference/Instrument, Debit Amount, Credit Amount, Authorisation ID, Transaction Description, User ID, Local Currency, Branch Code, Branch Name, Batch Number, Currency and Lot Number.

#### **To generate the VOUCHER POSTED BY A USER REPORT**

- 1. Access the **Report Request** (Fast Path: 7775) screen.
- 2. Ensure that the **Adhoc Reports** button is selected.
- 3. Navigate through **General Ledger > General Ledger Reports > GL250 - VOUCHER POSTED BY A USER.**
- 4. The system displays the **GL250 - VOUCHER POSTED BY A USER** screen.

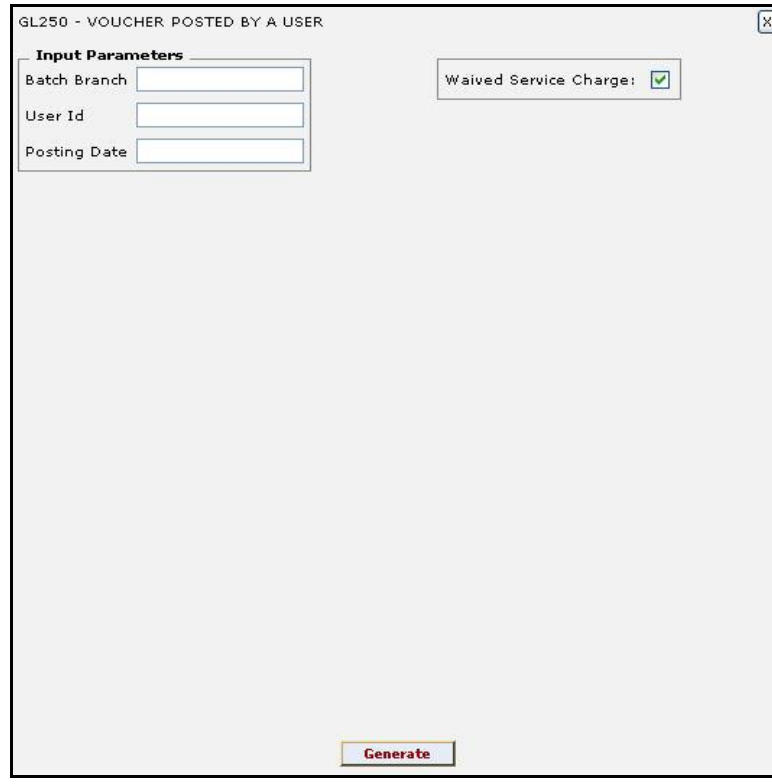

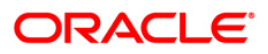

### GL250 - VOUCHER POSTED BY A USER

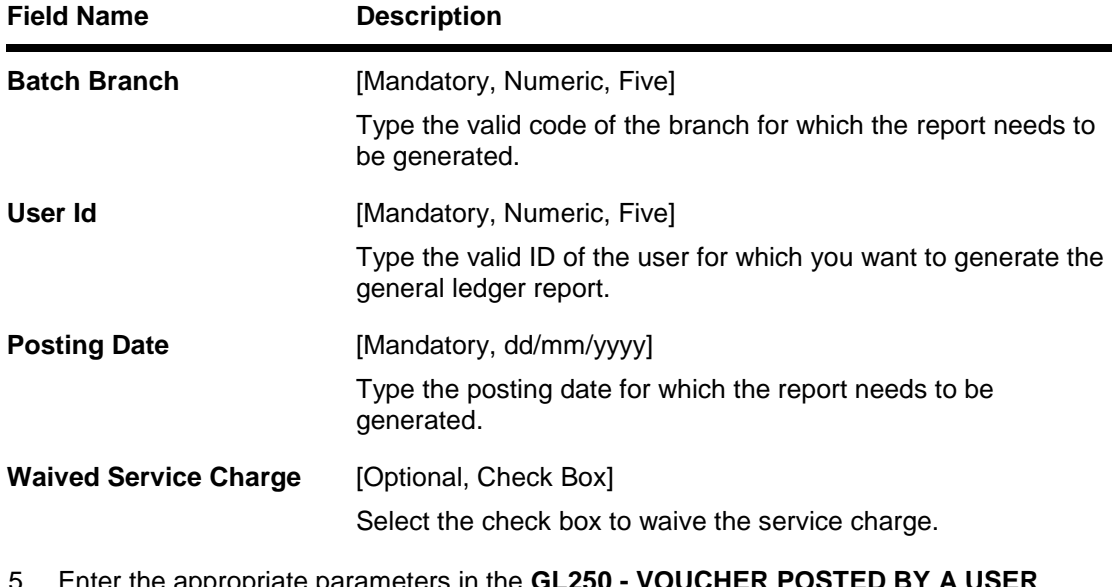

- 5. Enter the appropriate parameters in the **GL250 - VOUCHER POSTED BY A USER**  screen.
- 6. Click the **Generate** button.
- 7. The system displays the message "Report Request Submitted". Click the **OK** button.
- 8. The system generates the **VOUCHER POSTED BY A USER REPORT**. For reference, a specimen of the report generated is given below:

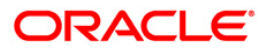

### GL250 - VOUCHER POSTED BY A USER

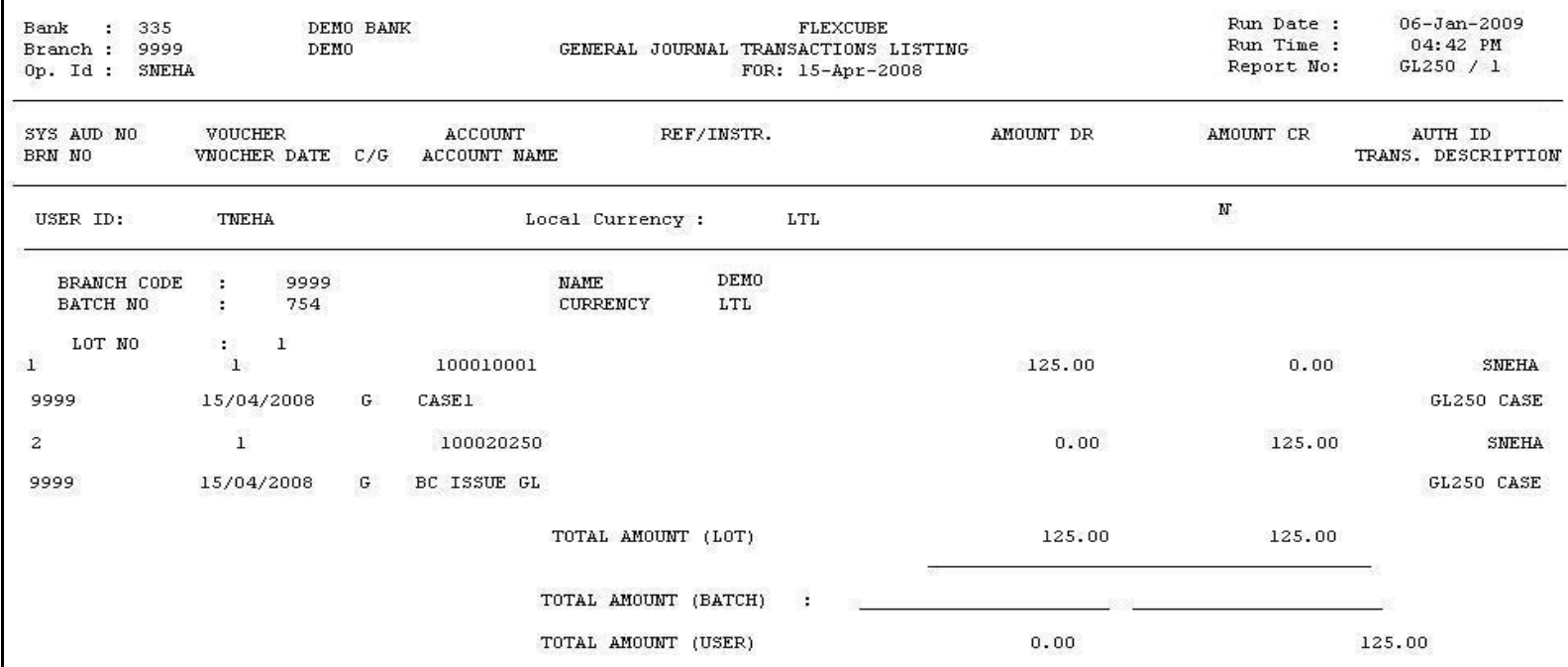

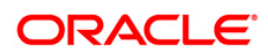

#### **GL306 - Interbranch transaction posted**

<span id="page-31-0"></span>The General Ledger (GL) entries for all inter branch transactions are recorded in the Core Inter branch GL account. At the end of every business day the balance in this account across all the branches of the bank should be zero. For the transactions done on accounts of other branches, contra Inter branch entries are generated automatically by **FLEXCUBE** during the end of the day and posted against this general ledger.

This is a report of Inter branch transactions posted for the day. Each column of the report provides details on Originating Branch Account, Currency, Value Date, User ID, Batch, STAN, Amount in foreign currency (FCY), Amount in local currency (LCY), Debit/Credit (Dr/Cr), Document, Account Description, Currency (Ccy) Name, Reference Cheque/Demand Draft and Offset Branch.

Offset branch wise totals are provided.

#### **To generate the Interbranch transaction posted report**

- 1. Access the **Report Request** (Fast Path: 7775) screen.
- 2. Ensure that the **Adhoc Reports** button is selected.
- 3. Navigate through **General Ledger > General Ledger Reports > GL306 - Interbranch transaction posted.**
- 4. The system displays the **GL306 - Interbranch transaction posted** screen.

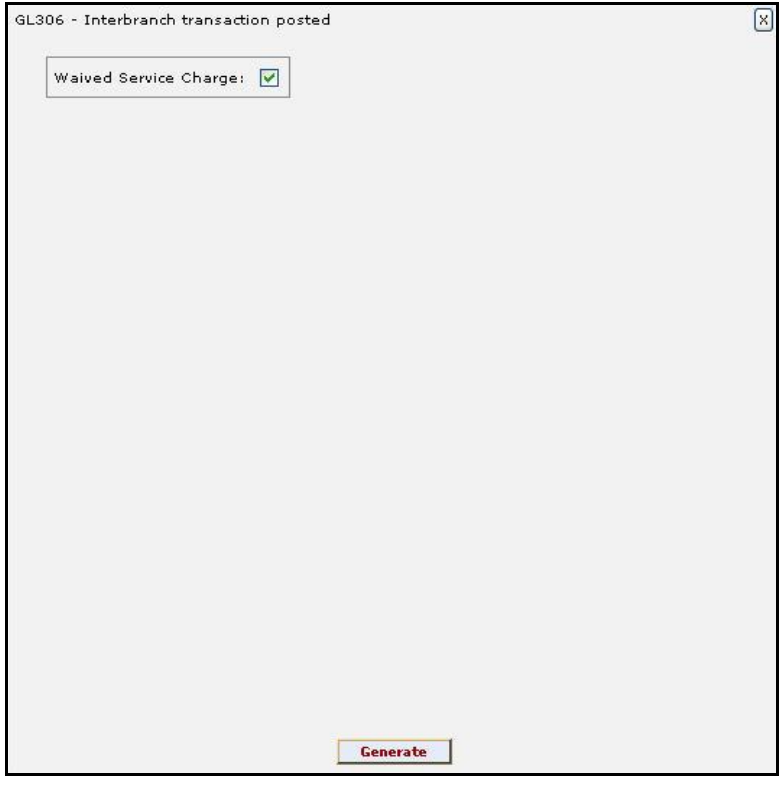

- 5. By default, the **Waived Service Charge** check box is selected. Clear the check box if you want to apply the service charge for the report.
- 6. Click the **Generate** button.
- 7. The system displays the message "Report Request Submitted".

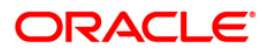

- 8. Click the **OK** button.
- 9. The system generates the **Interbranch transaction posted report**.

#### **To view and print the Interbranch transaction posted report**

- 1. Access the **Advice/Report Status Enquiry** (Fast Path: 7778) screen.
- 2. Select the check box corresponding to **GL306 - Interbranch transaction posted**.
- 3. Click the **View** button to view the report.
- 4. The system displays the **Interbranch transaction posted report** screen.

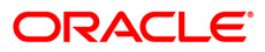

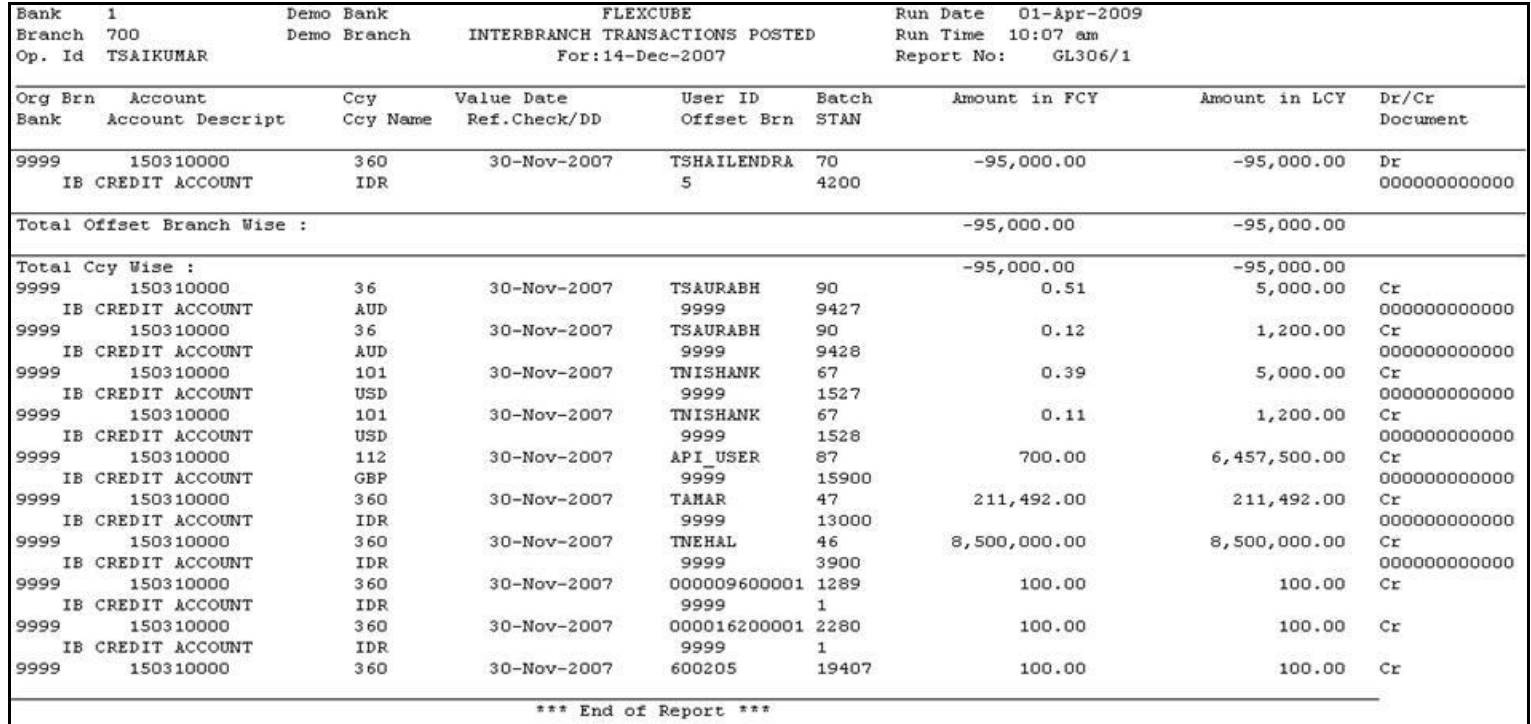

- 5. On the **File** menu, click **Print**.
- 6. The system displays the **Print** dialog box.
- 7. Select the appropriate parameters and click the **OK** button.

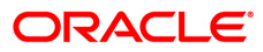

#### <span id="page-35-0"></span>**GL308 - UNUSED CREDIT FACILITY**

Banks like to have off-balance sheet accounting entries for control and follow up purposes. **Oracle FLEXCUBE** passes these entries at the time of loan accounts write-off, for unutilized amount (Sanctioned Amount – Disbursed amount) Overdraft accounts, etc. The off-balance sheet entries also get reversed automatically by the system based on the requirements by the bank.

Each column of the report provides information on Account Number, Date, Branch, Product Code, Name of Product, Customer Name, Balance Asset and Balance Liability.

#### **To generate the UNUSED CREDIT FACILITY REPORT**

- 1. Access the **Report Request** (Fast Path: 7775) screen.
- 2. Ensure that the **Adhoc Reports** button is selected.
- 3. Navigate through **General Ledger > General Ledger Reports > GL308 - UNUSED CREDIT FACILITY.**
- 4. The system displays the **GL308 - UNUSED CREDIT FACILITY** screen.

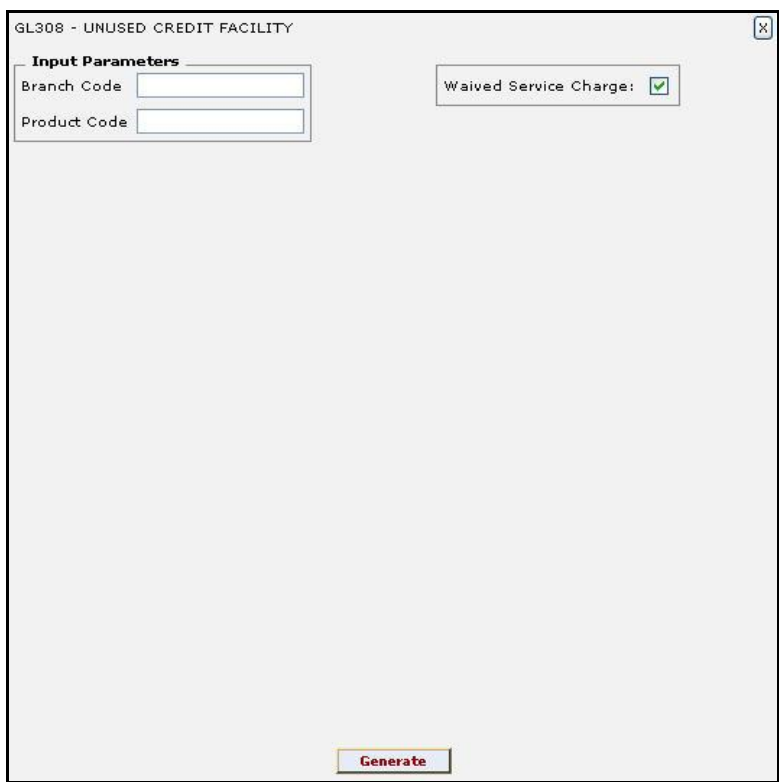

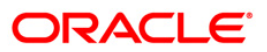
# GL308 - UNUSED CREDIT FACILITY

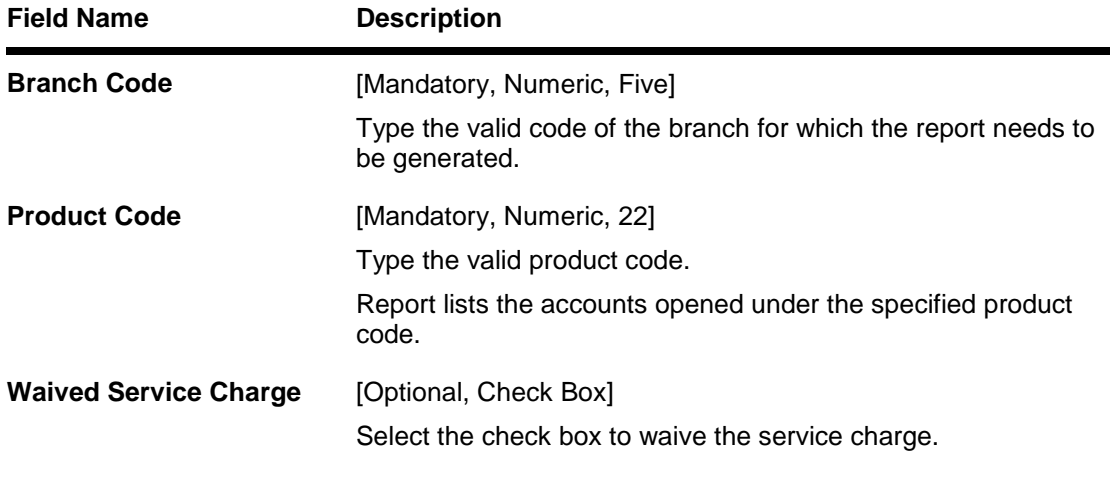

- 5. Enter the appropriate parameters in the **GL308 - UNUSED CREDIT FACILITY** screen.
- 6. Click the **Generate** button.
- 7. The system displays the message "Report Request Submitted". Click the **OK** button.
- 8. The system generates the **UNUSED CREDIT FACILITY REPORT**. For reference, a specimen of the report generated is given below:

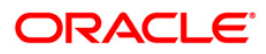

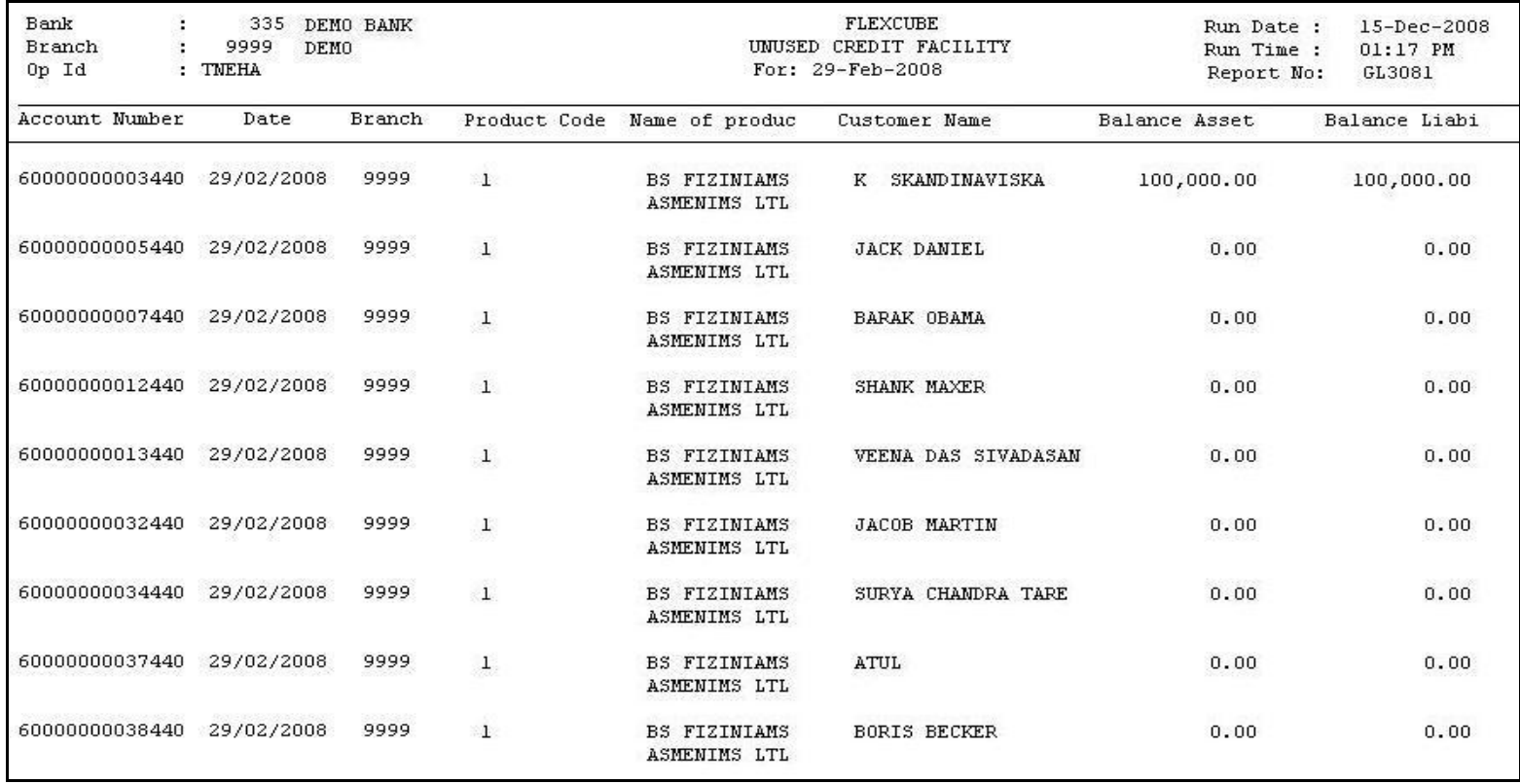

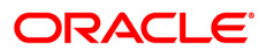

#### **CH716 - Customer Name Listing**

This adhoc report of names of all CASA account holders can be generated by the branch, and can be used for reference purpose. With this report branches can search names easily and also find out the account number.

This report contains a list of customer names that are sorted alphabetically for all CASA accounts for the given branch. Each column of the report provides information on account number, account title, and customer name.

#### **To generate the Customer Name Listing Report**

- 1. Access the **Report Request** (Fast Path: 7775) screen.
- 2. Ensure that the **Adhoc Reports** button is selected.
- 3. Navigate through **General Ledger > General Ledger Reports > CH716 - Customer Name Listing.**
- 4. The system displays the **CH716 - Customer Name Listing** screen.

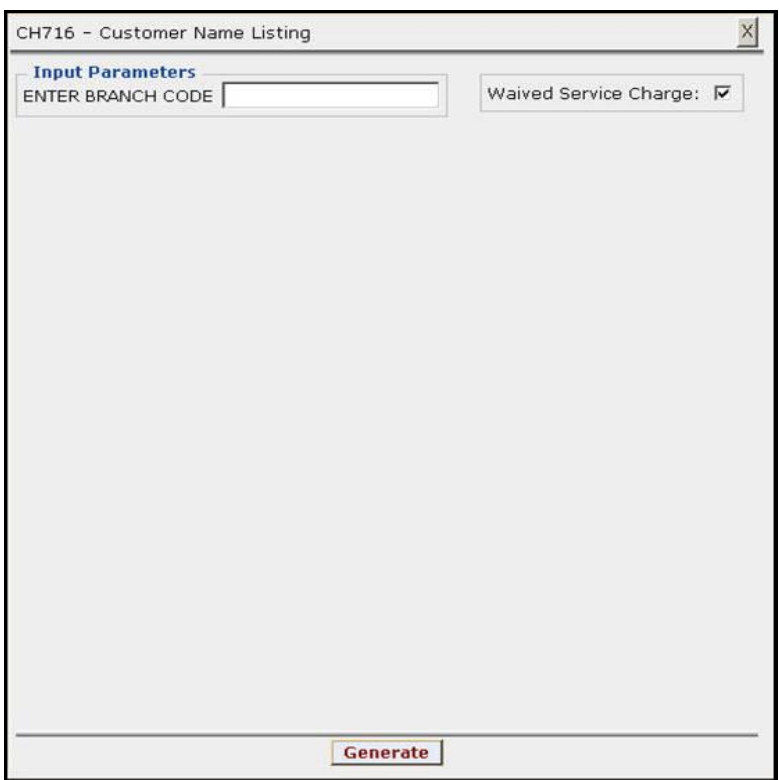

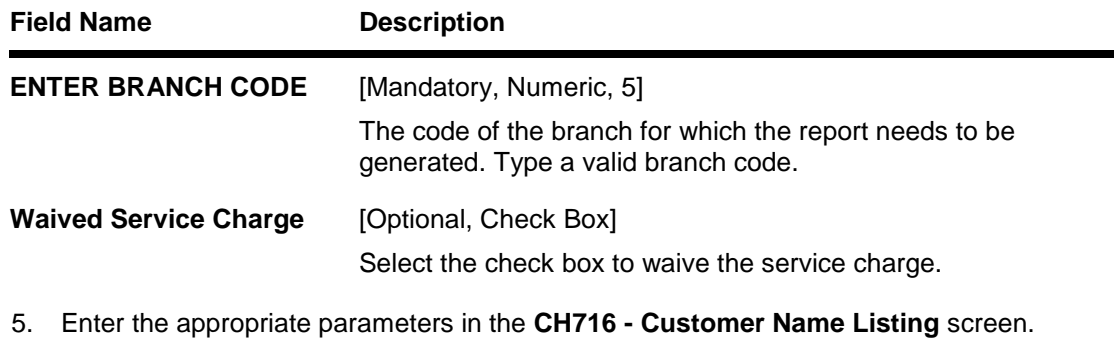

- 6. Click the **Generate** button.
- 7. The System displays the message "Report Request Submitted".
- 8. Click the **OK** button.
- 9. The system generates the **Customer Name Listing Report**.

#### **To view and print the Customer Name Listing Report**

- 1. Access the **Advice/Report Status Enquiry** (Fast Path: 7778) screen.
- 2. Select the check box corresponding to **CH716 - Customer Name Listing**.
- 3. Click the **View** button to view the report.
- 4. The system displays the **Customer Name Listing Report** screen.

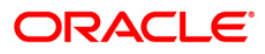

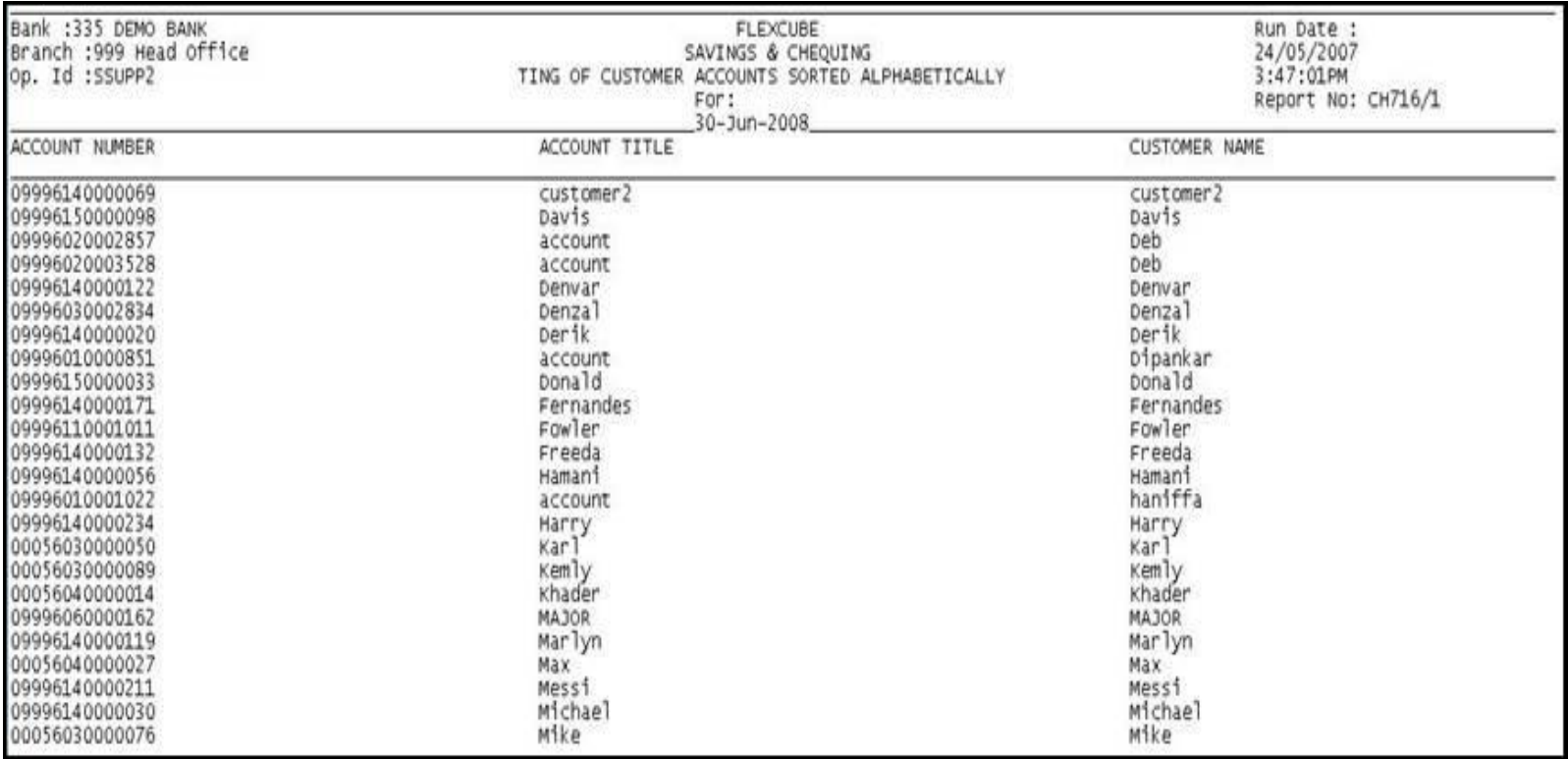

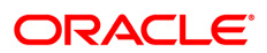

- 5. On the **File** menu, click **Print**.
- 6. The system displays the **Print** dialog box.
- 7. Select the appropriate parameters and click the **OK** button.

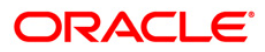

## **GL112 - GL Txns Received From Branches**

Interbranch transactions also involve GL transactions. Such transactions are monitored carefully as incorrect handling may lead to reconciliation related issues. This report captures information on GL transactions received from other branches.

This is a report of general ledger transactions received from branches. Each column of the report provides information on Transaction Date, Transaction Description, User ID, Batch Number, STAN, Sub Sequence Number, GL Account Number, Amount in Foreign Currency, Amount in Local Currency and Debit / Credit Indicator.

#### **To generate the GL Txns Received From Branches report**

- 1. Access the **Report Request** (Fast Path: 7775) screen.
- 2. Ensure that the **Adhoc Reports** button is selected.
- 3. Navigate through **General Ledger > General Ledger Reports > GL112 - GL Txns Received From Branches.**
- 4. The system displays the **GL112 - GL Txns Received From Branches** screen.

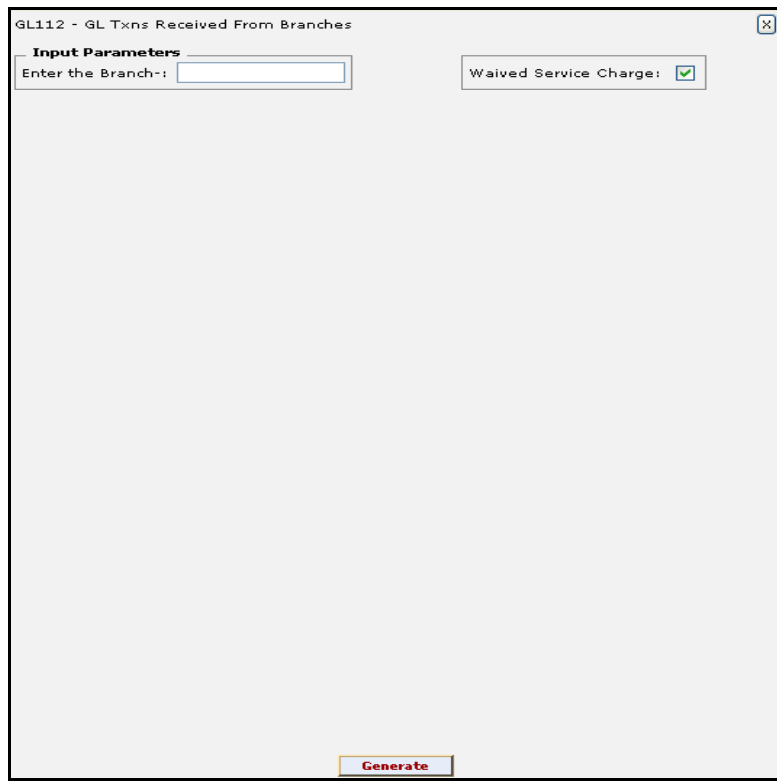

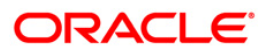

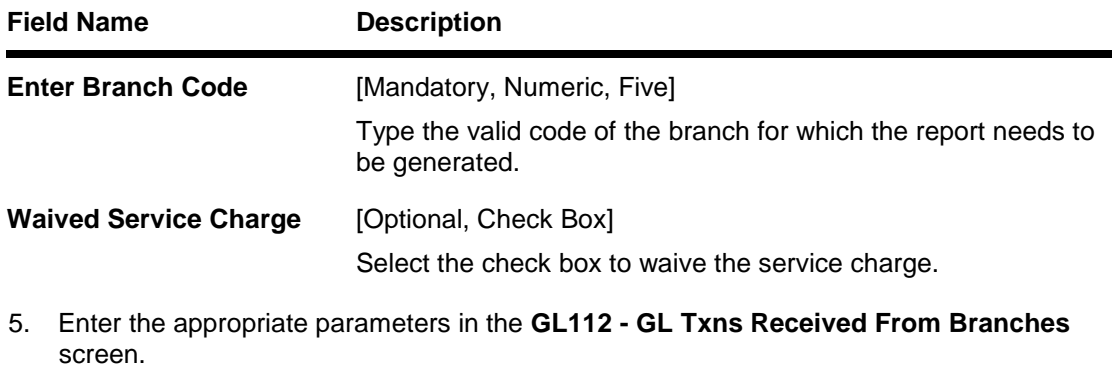

- 6. Click the **Generate** button.
- 7. The system displays the message "Report Request Submitted". Click the **OK** button.
- 8. The system generates the **GL Txns Received From Branches** report. For reference, a specimen of the report generated is given below:

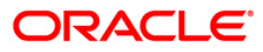

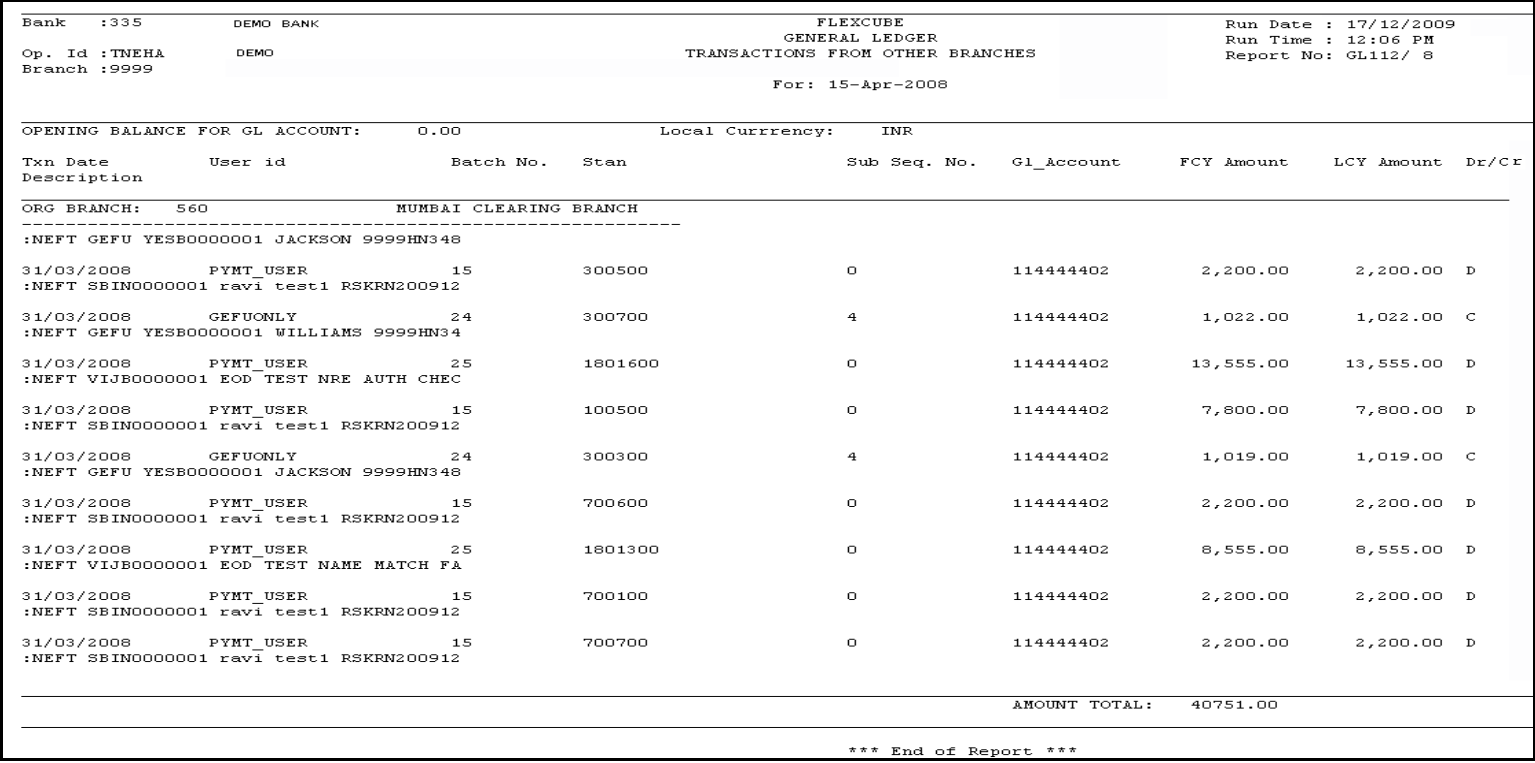

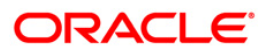

## **GL113 - GL Txns Sent To Other Branches**

Interbranch transactions can also involve GL transactions. Such transactions are monitored carefully as incorrect handling may lead to reconciliation related issues. This report captures information on GL transactions sent to other branches.

This is a report of general ledger transactions sent to other branches. Each column of the report provides information on Transaction Date, Transaction Description, User ID, Batch Number, STAN, Sub Sequence Number, GL Account Number, Amount in Foreign Currency, Amount in Local Currency and Debit / Credit Indicator.

#### **To generate the GL Txns Sent To Other Branches report**

- 1. Access the **Report Request** (Fast Path: 7775) screen.
- 2. Ensure that the **Adhoc Reports** button is selected.
- 3. Navigate through **General Ledger > General Ledger Reports > GL113 - GL Txns Sent To Other Branches.**
- 4. The system displays the **GL113 - GL Txns Sent To Other Branches** screen.

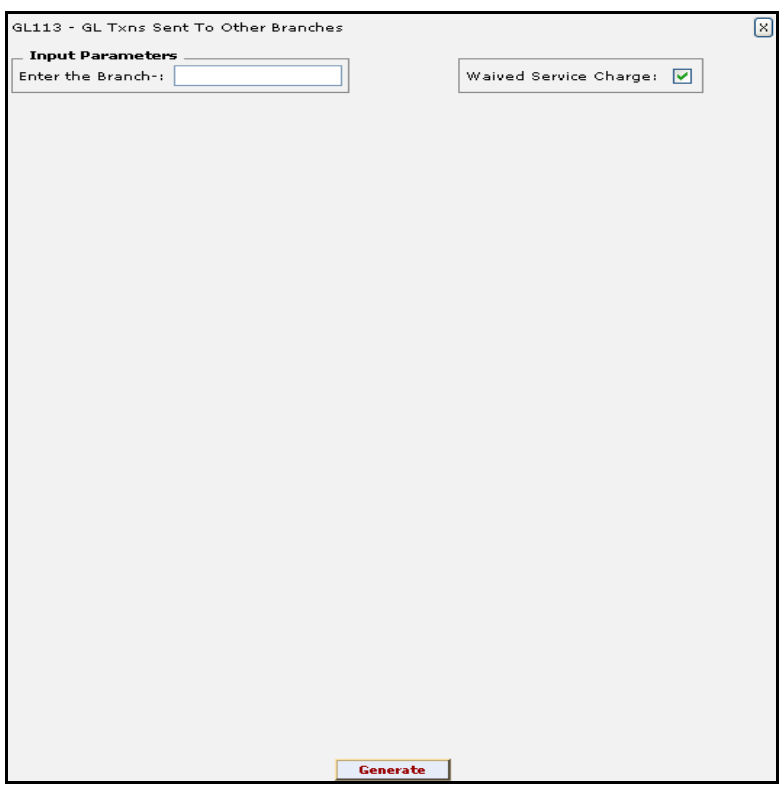

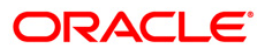

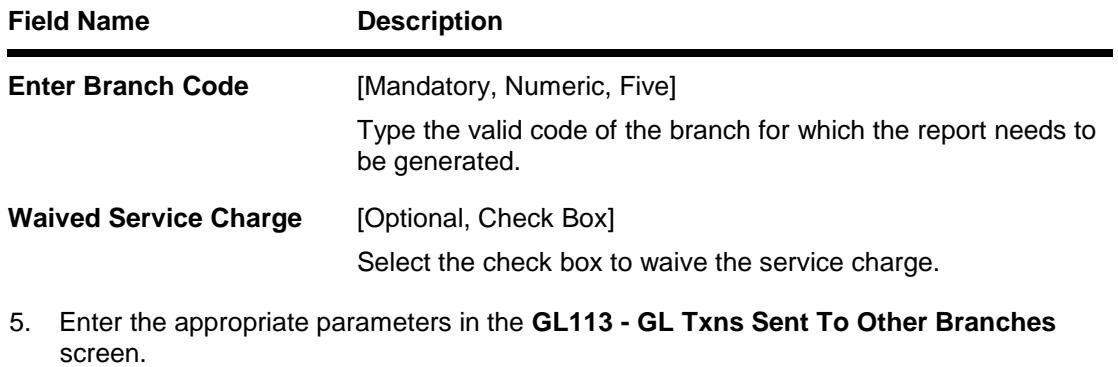

- 6. Click the **Generate** button.
- 7. The system displays the message "Report Request Submitted". Click the **OK** button.
- 8. The system generates the **GL Txns Sent To Other Branches report**. For reference, a specimen of the report generated is given below:

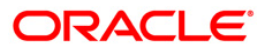

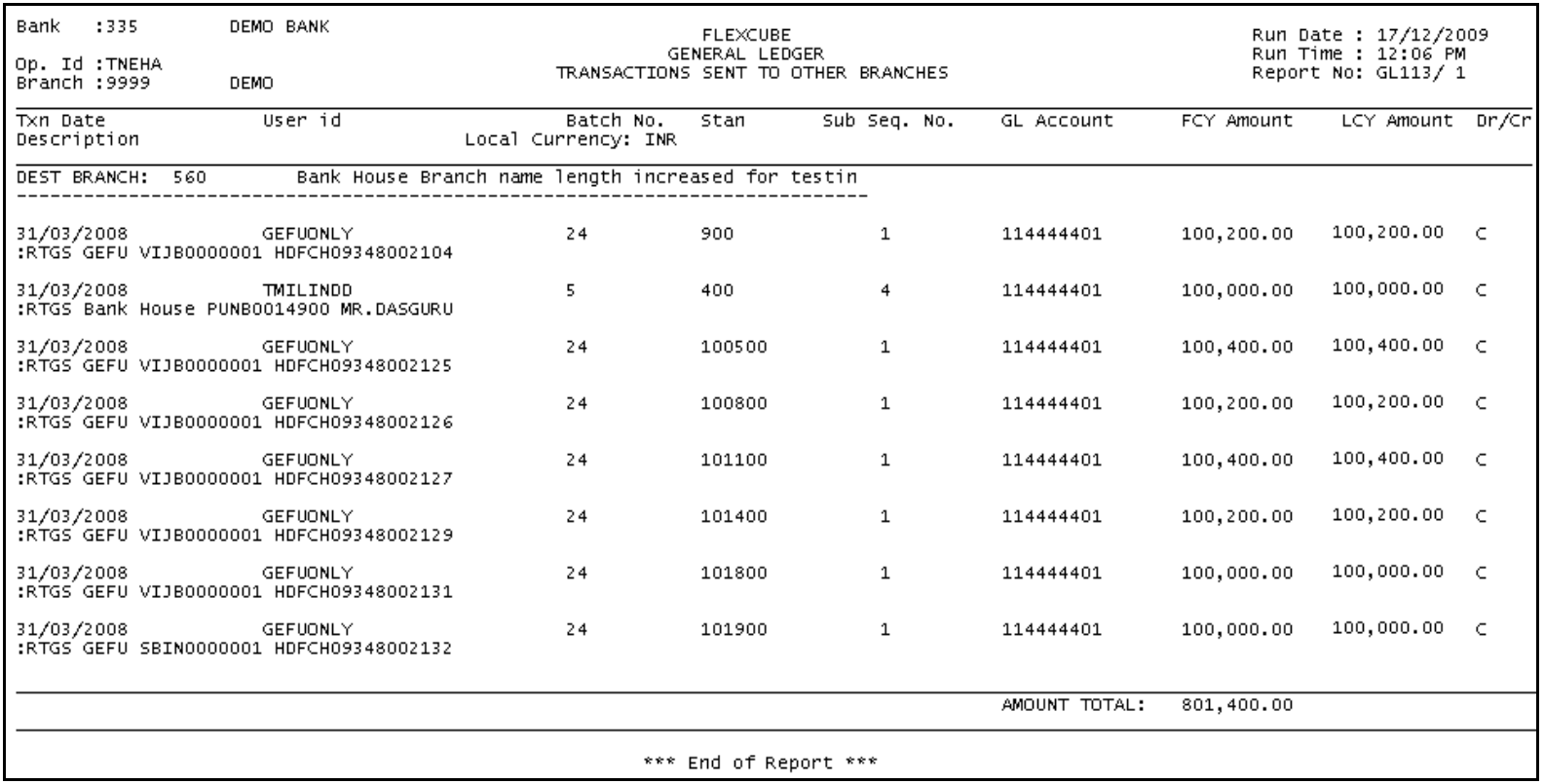

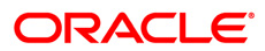

#### **GL222 - Interbranch GL Account Statement**

In core banking environment transactions between branches are routed through inter branch GL accounts. The balance in this GL account at the whole bank level should be zero. This report can be generated for reconciliation purpose.

This is inter branch general ledger account statement generated for the given day. Each column of the report provides information on Branch, Offset, Debit in Local Currency, Credit in Local Currency, Description, Document Number, Voucher Number, Batch and User ID.

#### **To generate the Interbranch GL Account Statement**

- 1. Access the **Report Request** (Fast Path: 7775) screen.
- 2. Ensure that the **Adhoc Reports** button is selected.
- 3. Navigate through **General Ledger > General Ledger Reports > GL222 - Interbranch GL Account Statement**.
- 4. The system displays the **GL222 - Interbranch GL Account Statement** screen.

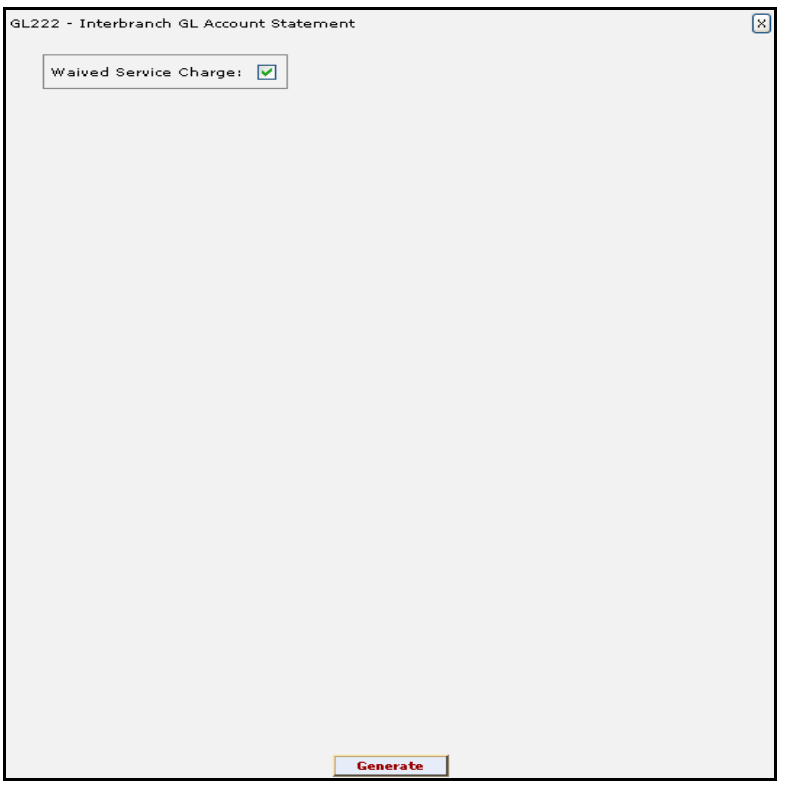

- 5. By default, the **Waived Service Charge** check box is selected. Clear the check box if you want to apply the service charge for the report.
- 6. Click the **Generate** button.
- 7. The system displays the message "Report Request Submitted". Click the **OK** button.
- 8. The system generates the **Interbranch GL Account Statement**. For reference, a specimen of the report generated is given below:

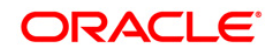

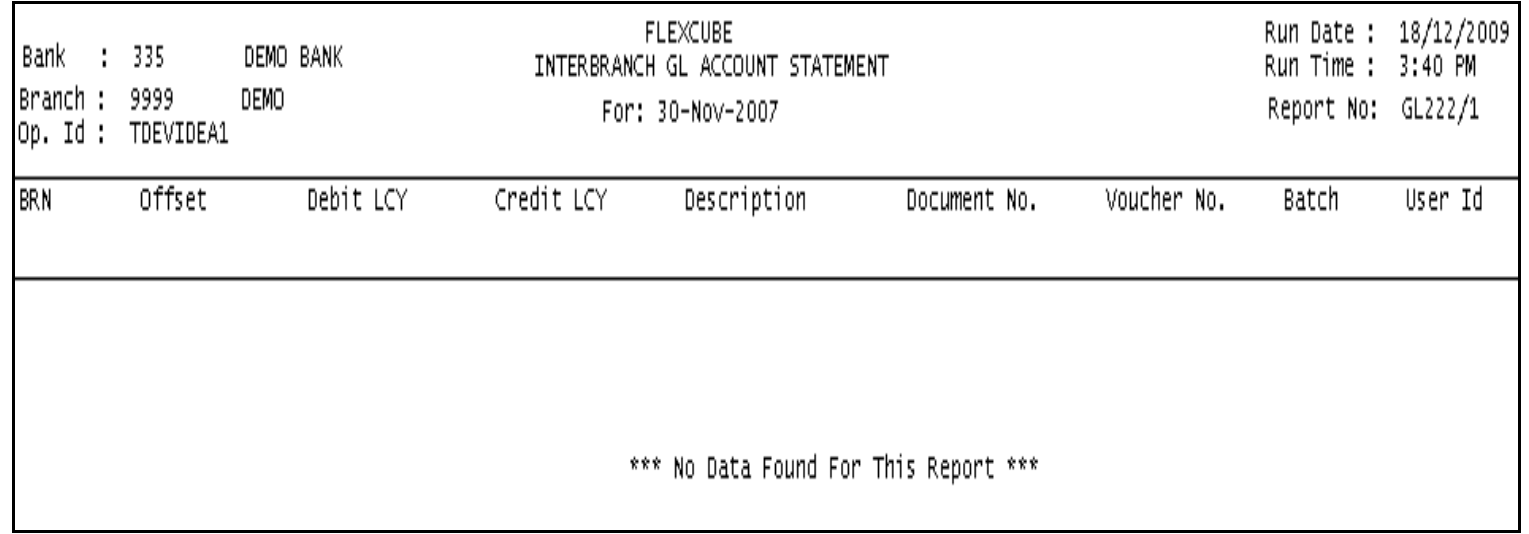

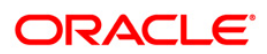

## **SM101 - Program Listing**

Task codes are assigned to the tasks or the type of transactions that the user can access. Task code is a unique ID assigned to each maintenance so as to enable access for the users. This adhoc report enables the branches to find out the list of all tasks accessed by different category, and level of users.

This is a list of programs or tasks accessed by different category/levels of users. Each column of the report provides information on Task Id, Task Description, Task category, Task level, and Flag.

#### **To generate the Program Listing Report**

- 1. Access the **Report Request** (Fast Path: 7775) screen.
- 2. Ensure that the **Adhoc Reports** button is selected.
- 3. Navigate through **General Ledger > General Ledger Reports > SM101 - Program Listing.**
- 4. The system displays the **SM101 - Program Listing** screen.

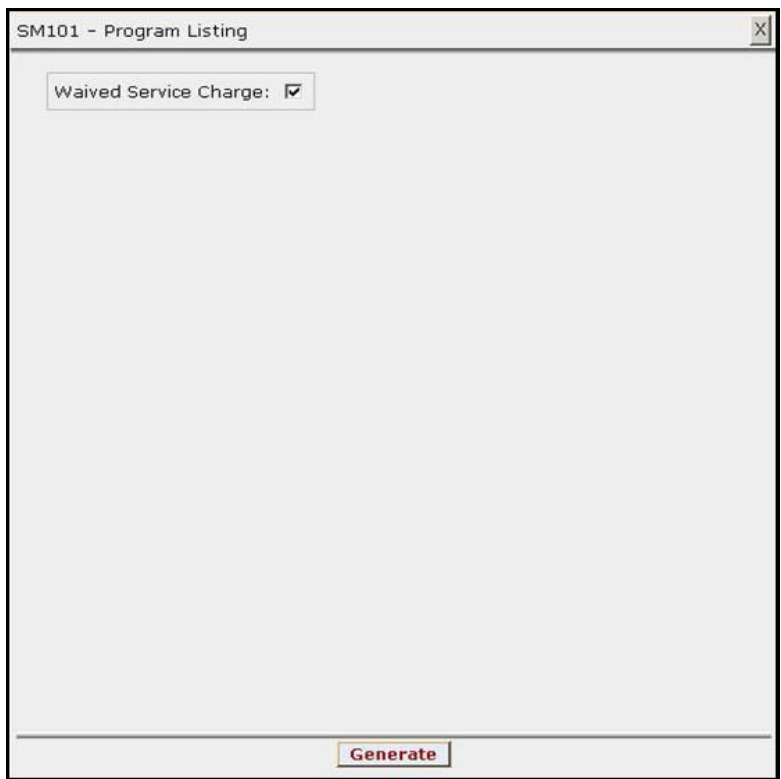

- 5. By default, the **Waived Service Charge** check box is selected. Clear the check box if you want to apply the service charge for the report.
- 6. Click the **Generate** button.
- 7. The System displays the message "Report Request Submitted".
- 8. Click the **OK** button.
- 9. The system generates the **Program Listing Report**.

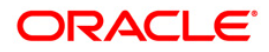

## **To view and print the Program Listing Report**

- 1. Access the **Advice/Report Status Enquiry** (Fast Path: 7778) screen.
- 2. Select the check box corresponding to **SM101 - Program Listing**.
- 3. Click the **View** button to view the report.
- 4. The system displays the **Program Listing Report** screen.

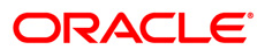

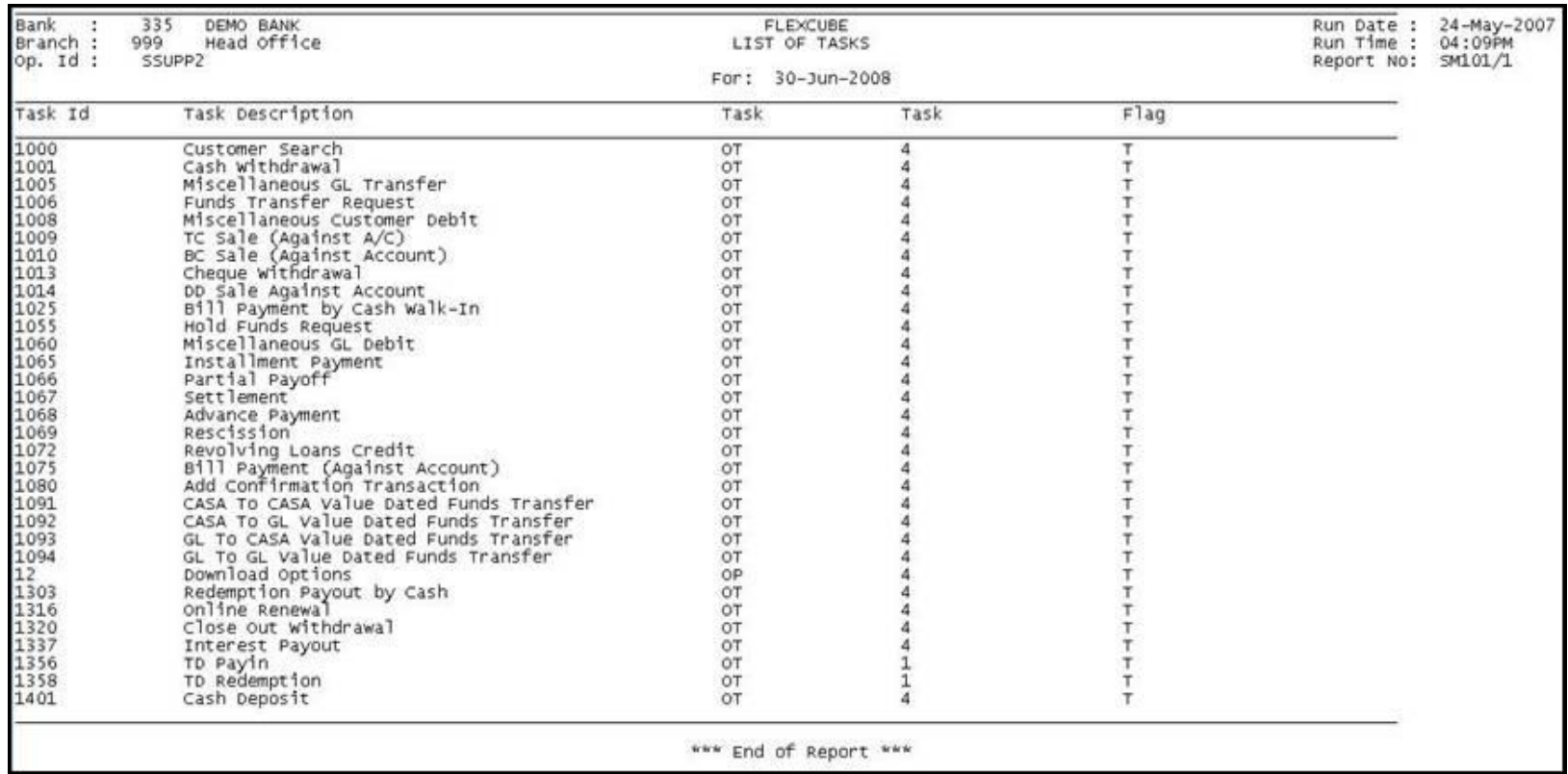

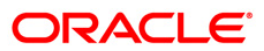

- 5. On the **File** menu, click **Print**.
- 6. The system displays the **Print** dialog box.
- 7. Select the appropriate parameters and click the **OK** button.

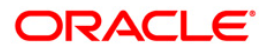

### **SM113 - List of User Linked To Class**

Various users are created in **FLEXCUBE** to perform financial and non financial transactions in a bank. Depending on the requirement and control mechanism, users with different class, access codes, access rights and profiles are created. This report lists out all the users sorted by class, as on the date of report generation. This helps the branch to identify whether the users are created properly, and with proper segregation of duties.

This is a list of users sorted by class on any given day. Each column of the report provides information on User Class, User No, User Id, User Name, Host Template, Branch Template, Cost Centre, Category, Level, Access Code, and Profile End Data.

#### **To generate the List of User Linked To Class Report**

- 1. Access the **Report Request** (Fast Path: 7775) screen.
- 2. Ensure that the **Adhoc Reports** button is selected.
- 3. Navigate through **General Ledger > General Ledger Reports > SM113 - List of User Linked To Class.**
- 4. The system displays the **SM113 - List of User Linked To Class** screen.

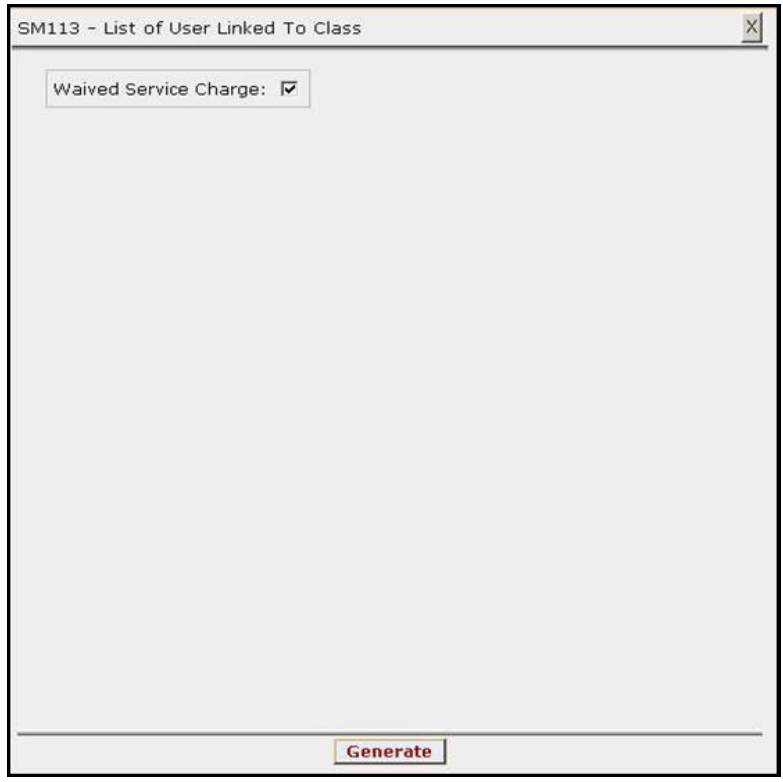

- 5. By default, the **Waived Service Charge** check box is selected. Clear the check box if you want to apply the service charge for the report.
- 6. Click the **Generate** button.
- 7. The System displays the message "Report Request Submitted".
- 8. Click the **OK** button.
- 9. The system generates the **List of User Linked To Class Report**.

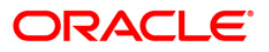

## **To view and print the List of User Linked To Class Report**

- 1. Access the **Advice/Report Status Enquiry** (Fast Path: 7778) screen.
- 2. Select the check box corresponding to **SM113 - List of User Linked To Class**.
- 3. Click the **View** button to view the report.
- 4. The system displays the **List of User Linked To Class Report** screen.

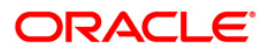

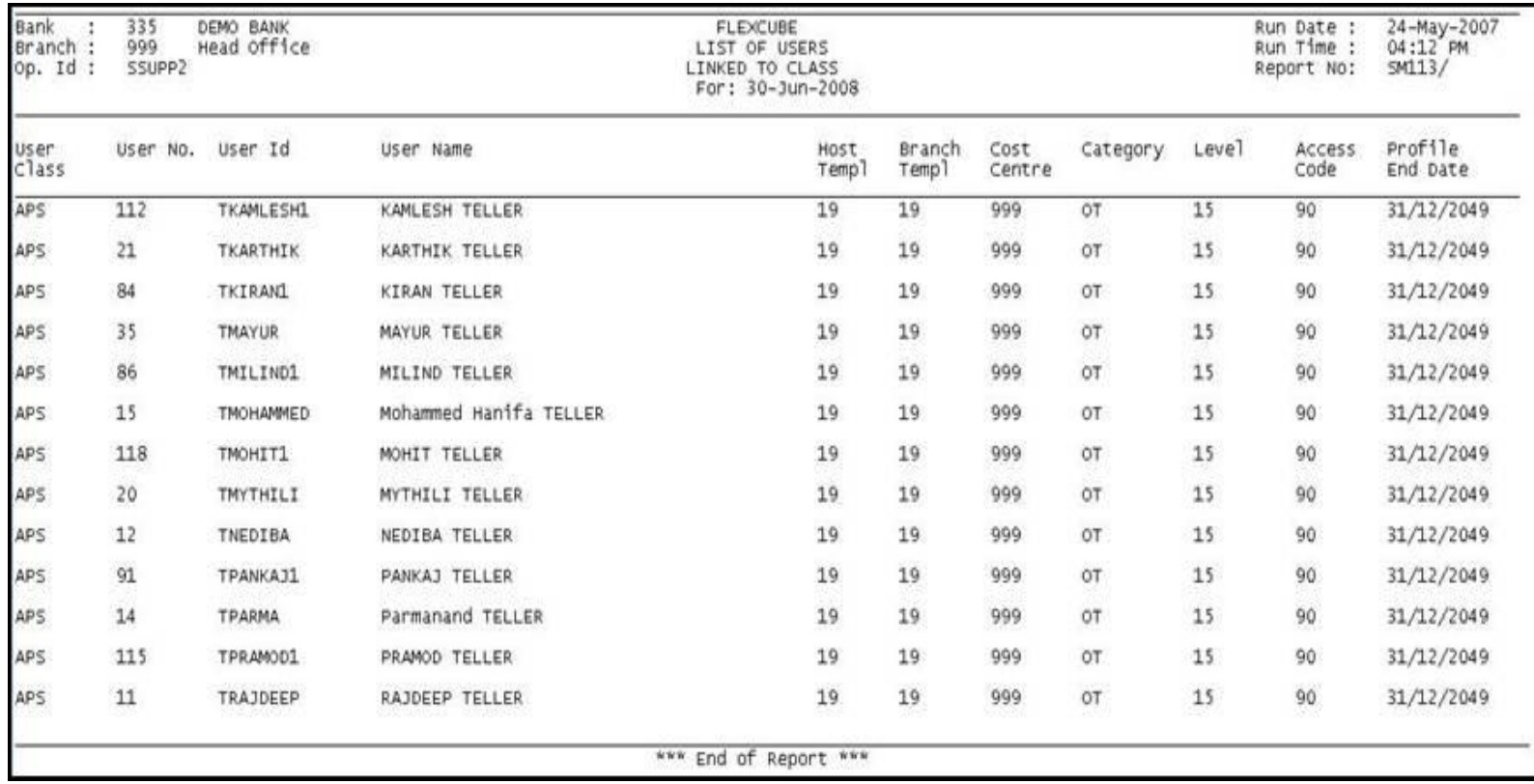

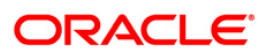

- 5. On the **File** menu, click **Print**.
- 6. The system displays the **Print** dialog box.
- 7. Select the appropriate parameters and click the **OK** button.

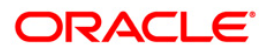

## **SM114 - List of Users By Category, Level**

Depending on the banks requirement different categories of class, type, and user access level are created. The various categories of users are front Office Tellers, System Administrators, Supervisors. Branch Administrators, etc. This ensures proper segregation of duties and effective control over different activities.

This is a list of all users sorted by category and level as on the run date. Each column of the report provides information on User Category, User Level, User No, User Id, User Name, Host Template, Branch Template, Cost Centre, Access Code, and Profile End Date.

#### **To generate the List of Users By Category, Level Report**

- 1. Access the **Report Request** (Fast Path: 7775) screen.
- 2. Ensure that the **Adhoc Reports** button is selected.
- 3. Navigate through **General Ledger > General Ledger Reports > SM114 - List of Users By Category, Level.**
- 4. The system displays the **SM114 - List of Users By Category, Level** screen.

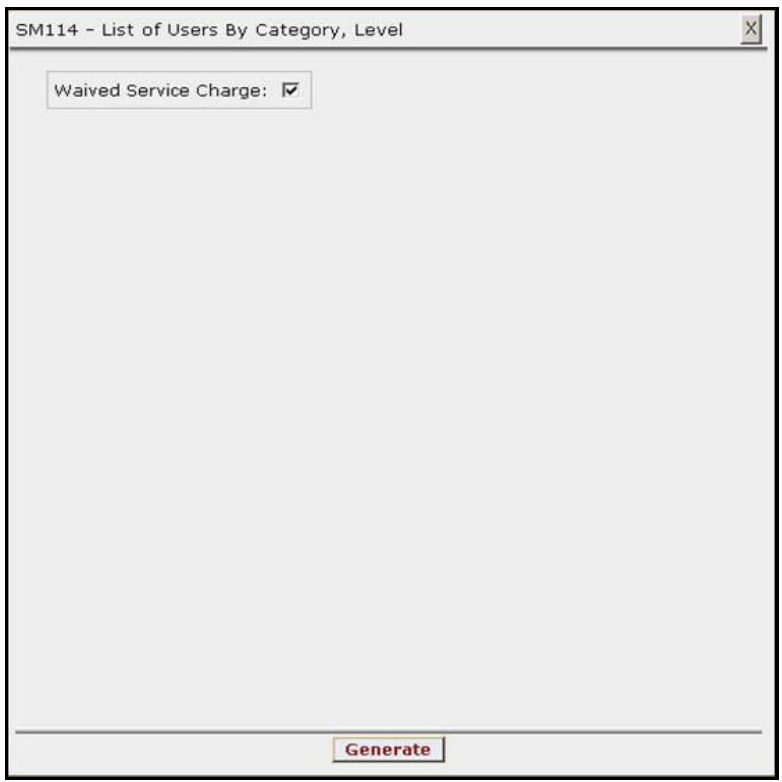

- 5. By default, the **Waived Service Charge** check box is selected. Clear the check box if you want to apply the service charge for the report.
- 6. Click the **Generate** button.
- 7. The System displays the message "Report Request Submitted".
- 8. Click the **OK** button.
- 9. The system generates the **List of Users By Category, Level Report**.

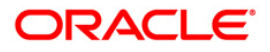

## **To view and print the List of Users By Category, Level Report**

- 1. Access the **Advice/Report Status Enquiry** (Fast Path: 7778) screen.
- 2. Select the check box corresponding to **SM114 - List of Users By Category, Level**.
- 3. Click the **View** button to view the report.
- 4. The system displays the **List of Users By Category, Level Report** screen.

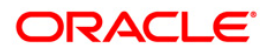

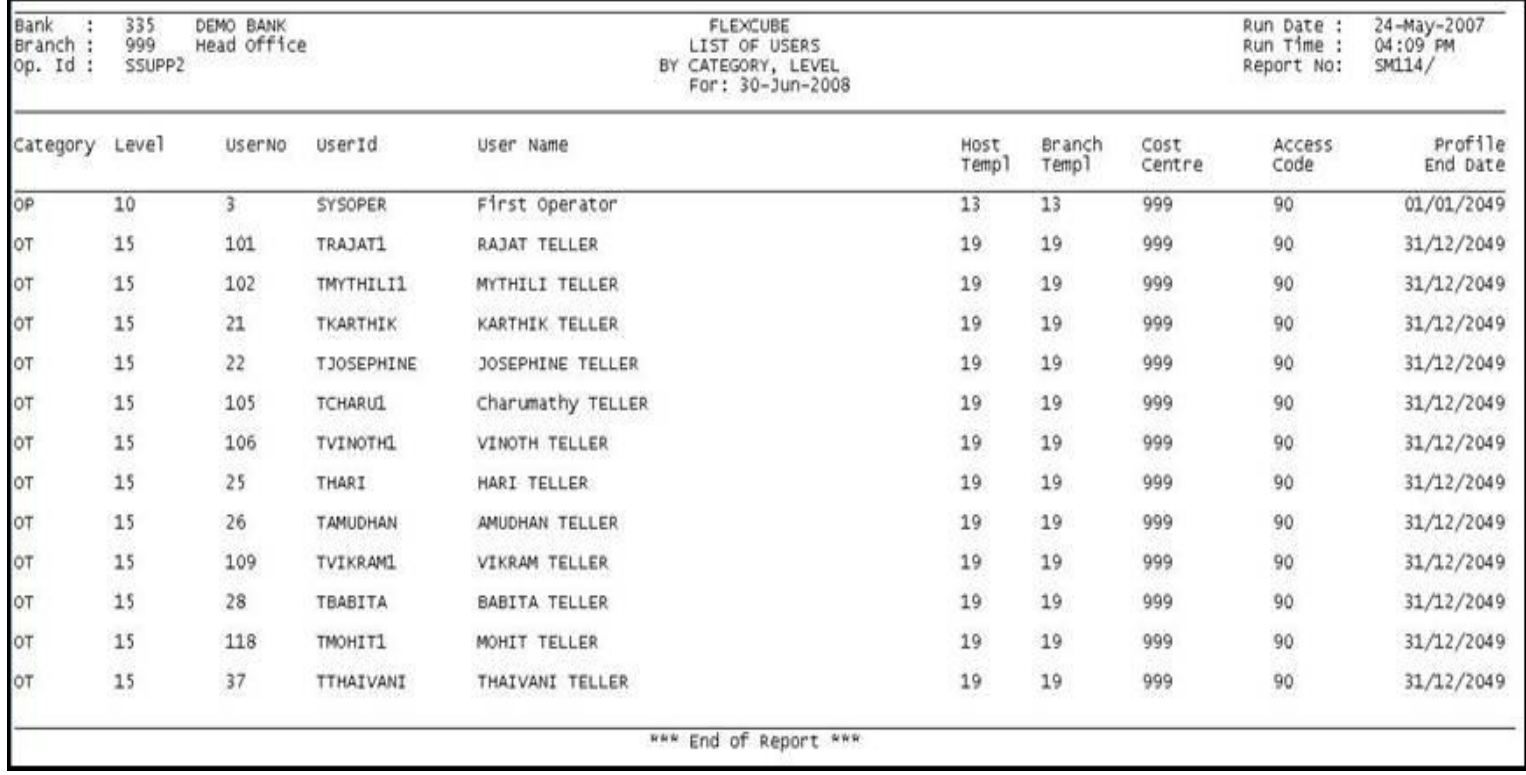

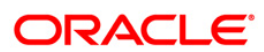

- 5. On the **File** menu, click **Print**.
- 6. The system displays the **Print** dialog box.
- 7. Select the appropriate parameters and click the **OK** button.

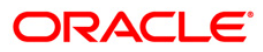

## **SM115 - List of Users By Class, Category, Level**

Depending on the bank requirements and to have proper control mechanism, different categories of class, type and user access level are created. User profiles are also created with fixed end date.

This is a list of users sorted by class, category, and level report. Each column in this report provides information on user class, user category, user level, user no, user id, user id, name, host template, branch template, cost centre, access code, and profile end date.

#### **To generate the List of Users By Class, Category, Level Report**

- 1. Access the **Report Request** (Fast Path: 7775) screen.
- 2. Ensure that the **Adhoc Reports** button is selected.
- 3. Navigate through **General Ledger > General Ledger Reports > SM115 - List of Users By Class, Category, Level.**
- 4. The system displays the **SM115 - List of Users By Class, Category, Level** screen.

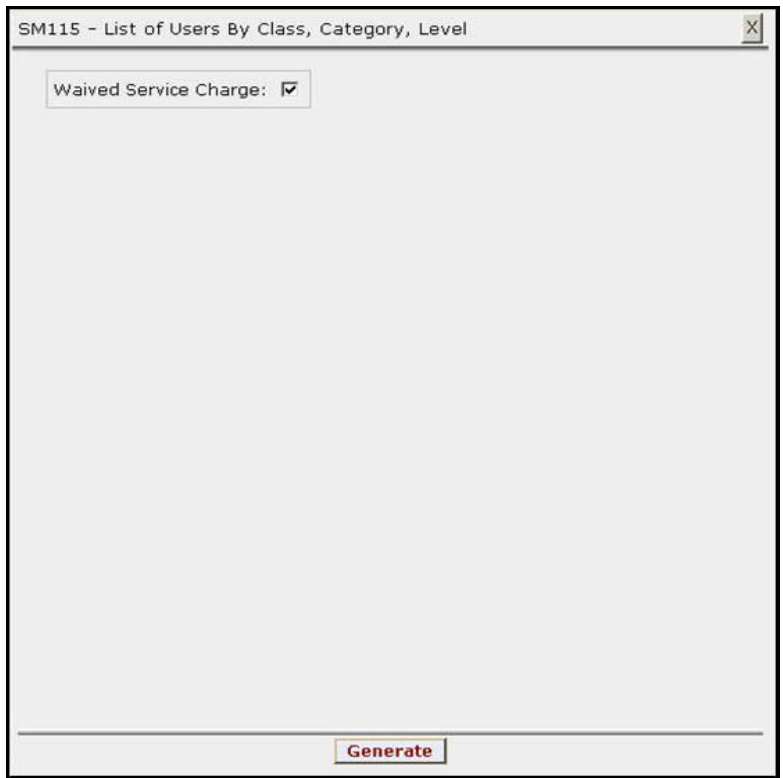

- 5. By default, the **Waived Service Charge** check box is selected. Clear the check box if you want to apply the service charge for the report.
- 6. Click the **Generate** button.
- 7. The System displays the message "Report Request Submitted".
- 8. Click the **OK** button.
- 9. The system generates the **List of Users By Class, Category, Level Report**.

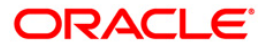

# **To view and print the List of Users By Class, Category, Level Report**

- 1. Access the **Advice/Report Status Enquiry** (Fast Path: 7778) screen.
- 2. Select the check box corresponding to **SM115 - List of Users By Class, Category, Level**.
- 3. Click the **View** button to view the report.
- 4. The system displays the **List of Users By Class, Category, Level Report** screen.

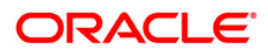

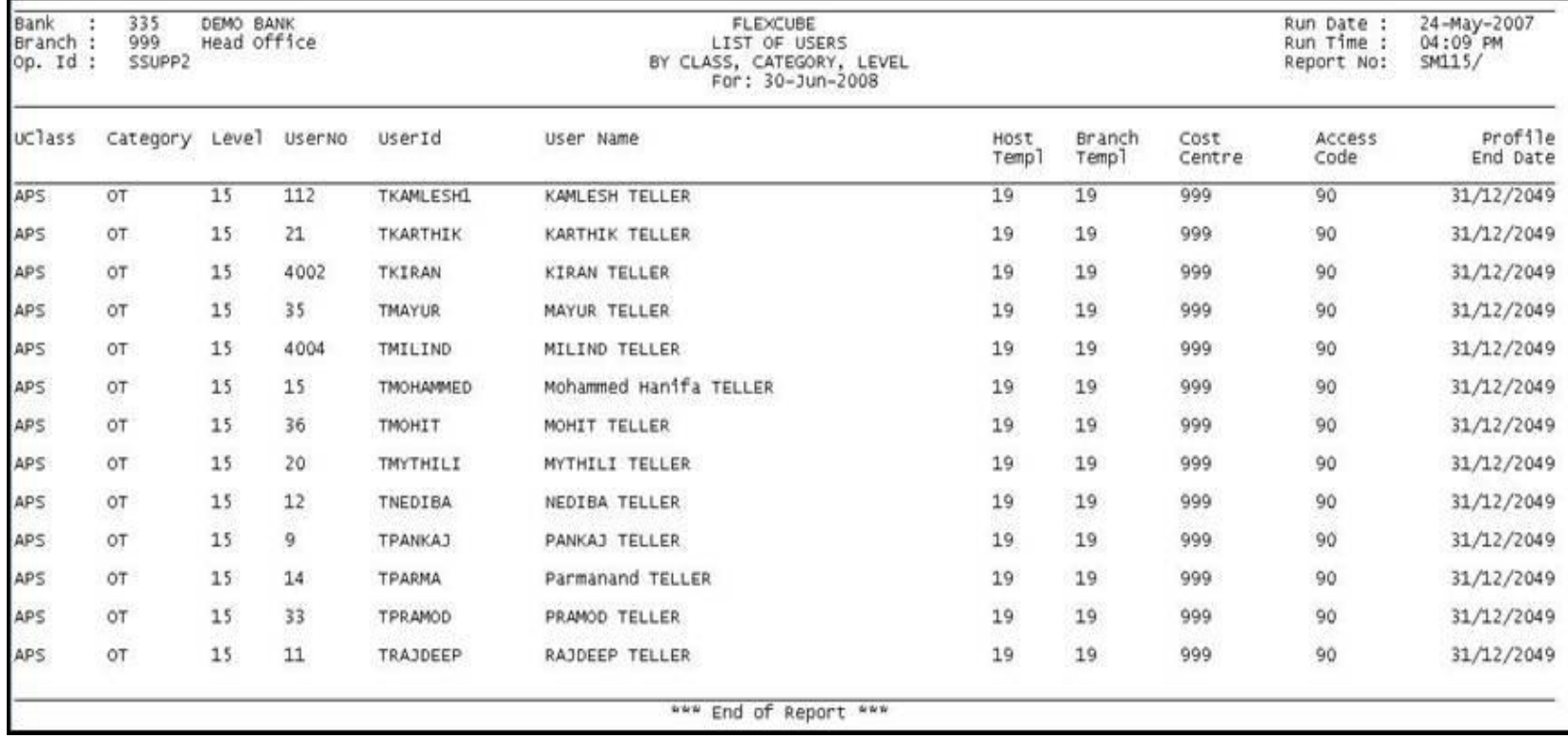

- 5. On the **File** menu, click **Print**.
- 6. The system displays the **Print** dialog box.
- 7. Select the appropriate parameters and click the **OK** button.

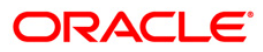

## **TD319 - TD BALANCE LISTING**

Branches open many time deposit accounts on a regular basis. With time, many accounts may get matured /redeemed /renewed. Lien may have been marked for some of the deposits. This report provides the status of the time deposit accounts with redemption and lien particulars. For balancing purpose, branch totals are also provided.

This is a report of TD balance listing for the day. Accounts are grouped product wise and totals are provided. Each column of this report provides information about Original Deposit No, Current Deposit No, Deposit Status, Principal Balance, Interest Rate (%), Variance (%), Accrued Interest, Paid to Customer, Redeemed to Customer, Lien Amount, Accrued Till Date, Compounded Till Date, Paid Till Date, Value Date, and Maturity Date of the Deposit.

#### **To generate the TD BALANCE LISTING REPORT**

- 1. Access the **Report Request** (Fast Path: 7775) screen.
- 2. Ensure that the **Adhoc Reports** button is selected.
- 3. Navigate through **General Ledger > General Ledger Reports > TD319 - TD BALANCE LISTING.**
- 4. The system displays the **TD319 - TD BALANCE LISTING** screen.

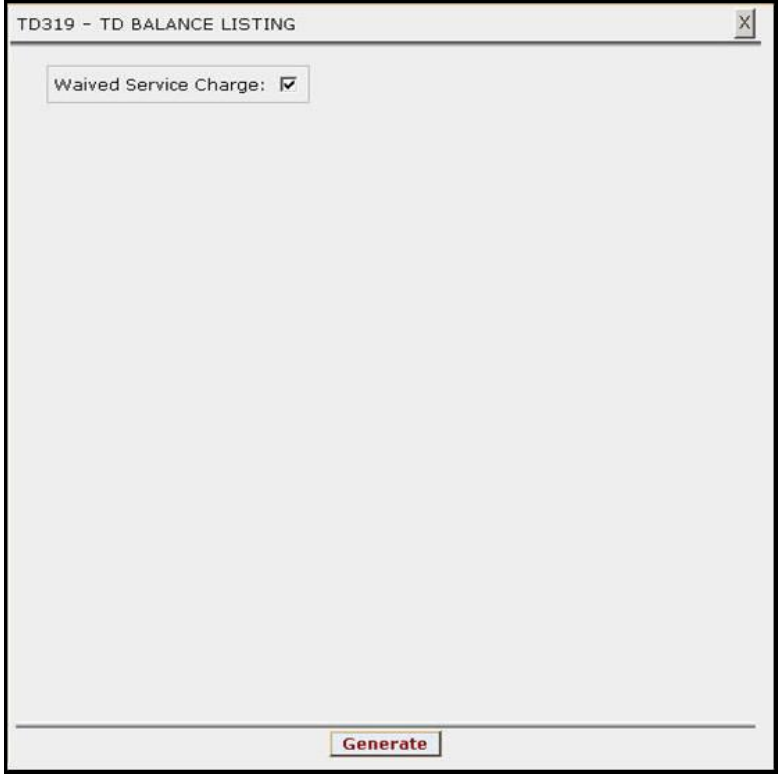

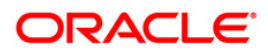

- 5. By default, the **Waived Service Charge** check box is selected. Clear the check box if you want to apply the service charge for the report.
- 6. Click the **Generate** button.
- 7. The System displays the message "Report Request Submitted".
- 8. Click the **OK** button.
- 9. The system generates the **TD BALANCE LISTING REPORT**.

#### **To view and print the TD BALANCE LISTING REPORT**

- 1. Access the **Advice/Report Status Enquiry** (Fast Path: 7778) screen.
- 2. Select the check box corresponding to **TD319 - TD BALANCE LISTING**.
- 3. Click the **View** button to view the report.
- 4. The system displays the **TD BALANCE LISTING REPORT** screen.

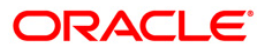

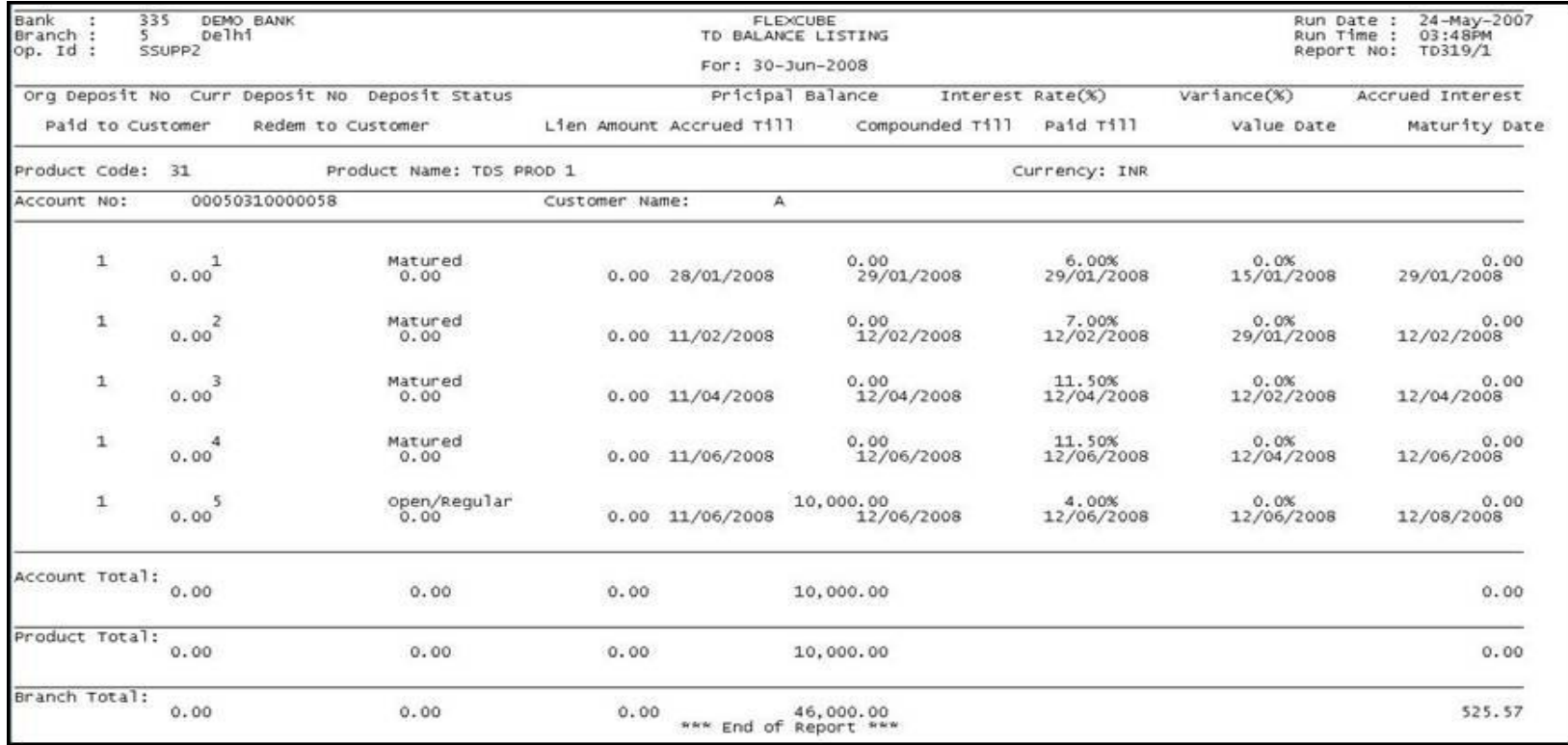

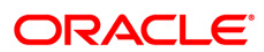

- 5. On the **File** menu, click **Print**.
- 6. The system displays the **Print** dialog box.
- 7. Select the appropriate parameters and click the **OK** button.

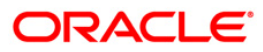

# **2.2. Batch Reports**

Batch reports are automatically generated at the end of day (EOD) or beginning of day (BOD). Reports and advices can be requested from the **Report Request** (Fast Path: 7775) screen. Batch reports can only be generated using the system operator login.

The operator must run the cut-off process at the end of every day, before starting the end of the day for that day. This is to ensure that all transactions done through the on-line delivery channels are handed over to a log for batch processing. A fresh log is created for the next day's transactions. Here it is important to note that while the processing date from the point of view of EOD processing is still today, the on-line processing date has moved to the next processing date and the online transactions done after cut-off will be processed in the next day's EOD.

EOD refers to the processing required to be done for each functional module of **FLEXCUBE Retail** as well as some files that are generated for updating data in other local offices. The EOD Client option is used to take care of the system related batch processes of cutoff, BOD, EOD, monthly report generation and printing, file hand off, eligibility of the Relationship Pricing (RP), etc.

Beginning of the Day (BOD) process opens a new transaction day for the Bank. BOD as a process depends on EOD process for the previous working day. This means, if the EOD is not completed for a day, system will not allow the BOD for the next day to start.

#### **List of Batch Reports:**

General Ledger Reports

#### **Access**

- Fast Path: EOD10
- Operator Process > EOD/BOD Operations > EOD Processing

#### **To generate batch reports**

- 1. Take Pre Cutoff Backup before processing the EOD.
- 2. Log in to the **FLEXCUBE Retail** application with a valid System Operator Login ID.
- 3. The **FLEXCUBE Retail** window appears.
- 4. Access the **EOD Client** (Fast Path: EOD10) screen.

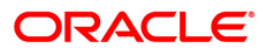

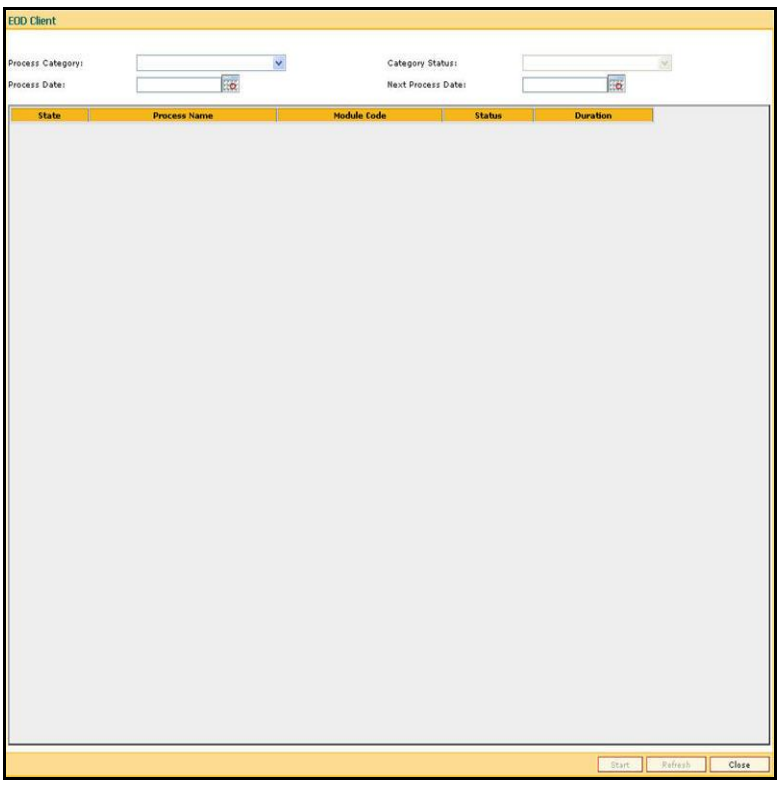

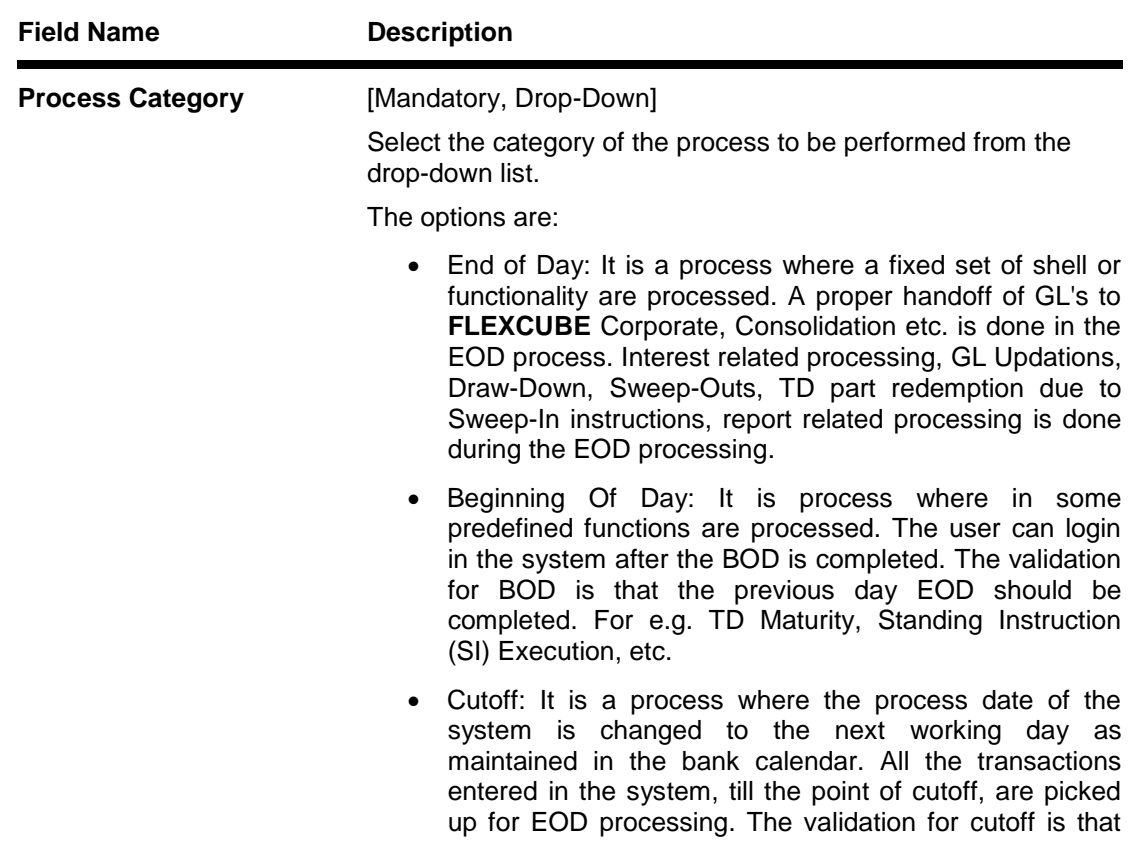

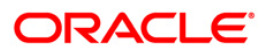
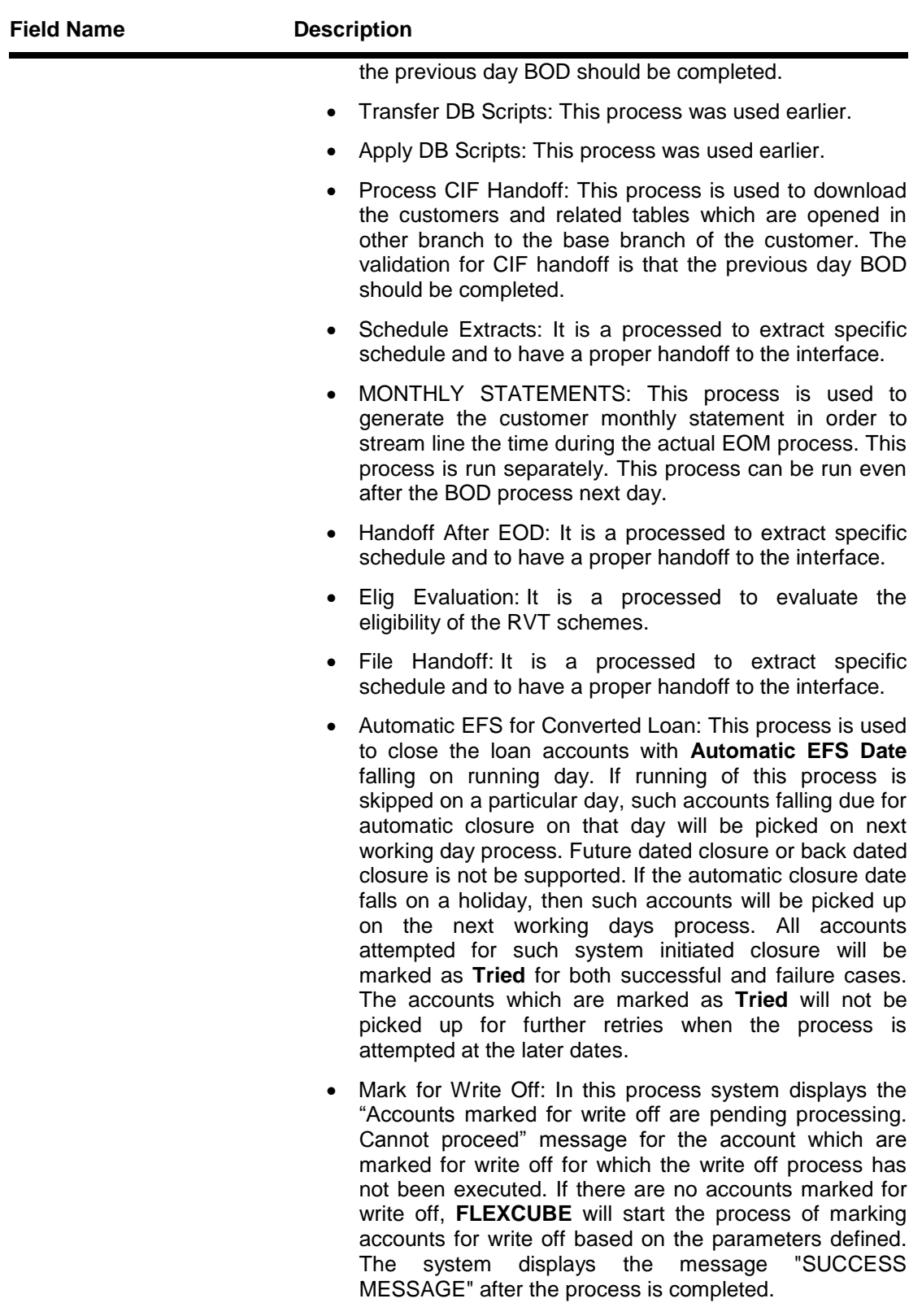

 Automatic Write Off: In this process system displays the "No accounts marked for write off, Cannot Proceed" message if no account is write off for which the write off

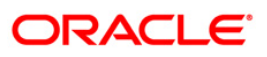

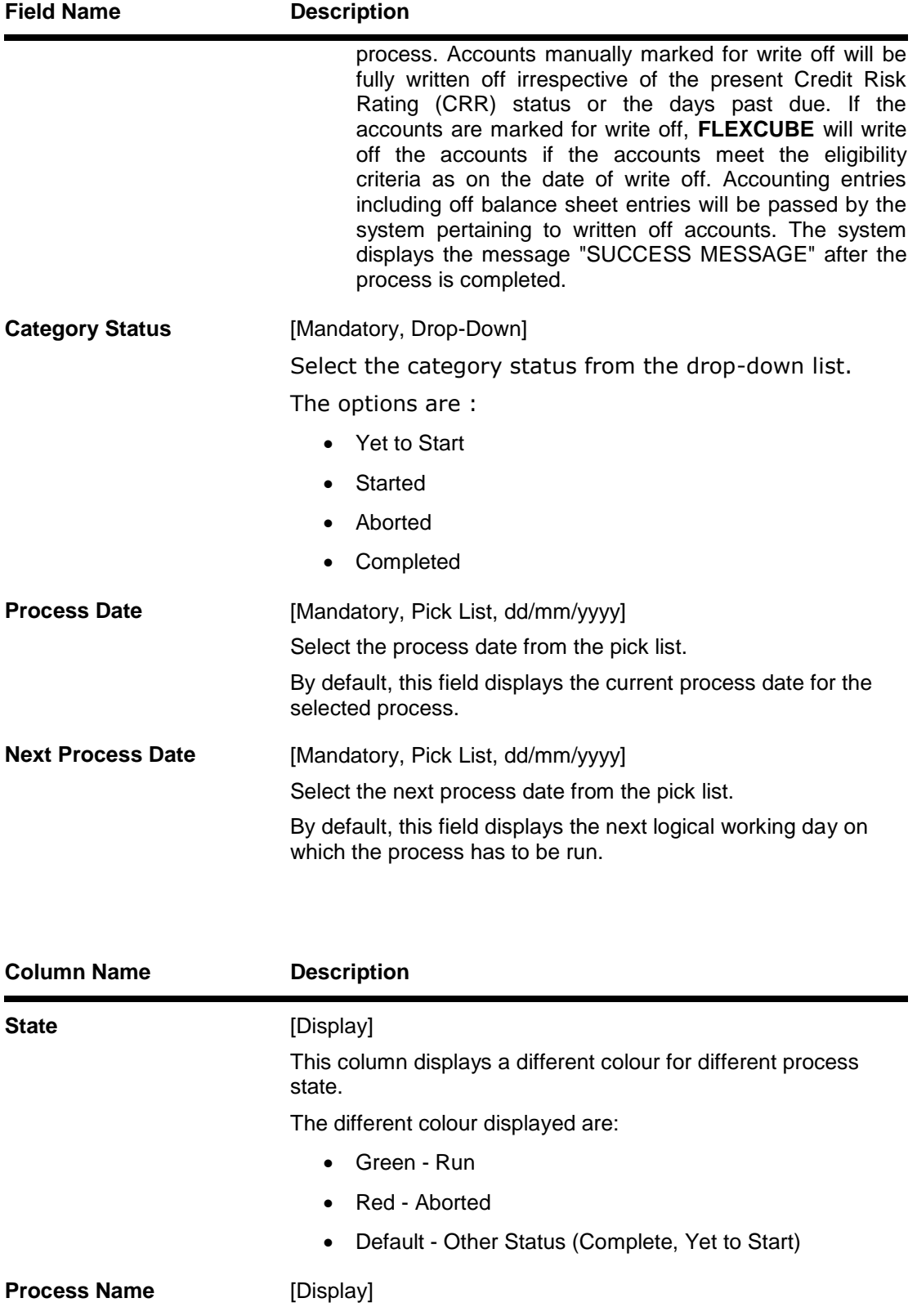

This column displays the name of different processes which are performed.

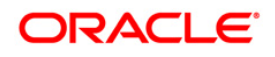

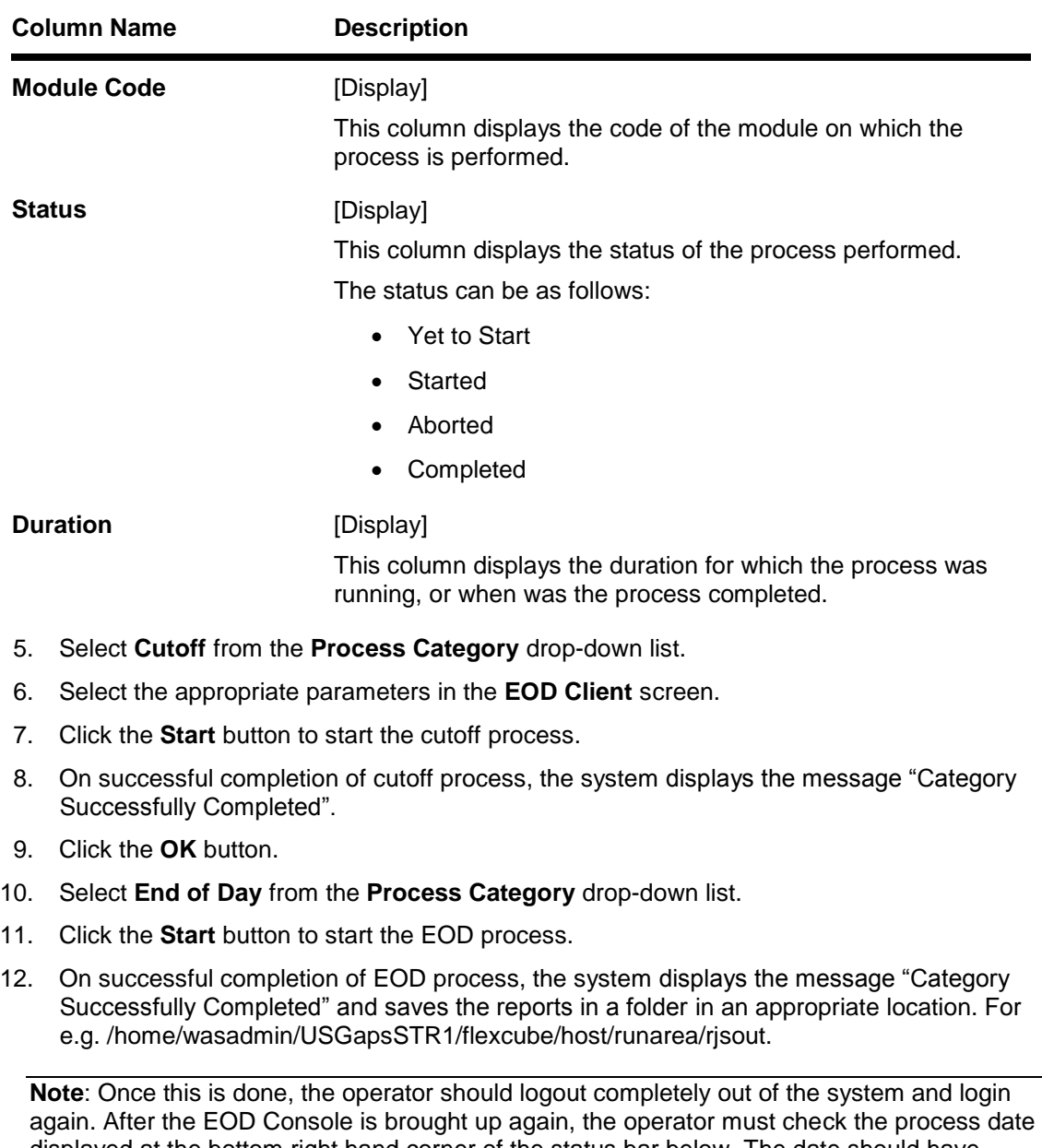

displayed at the bottom right hand corner of the status bar below. The date should have moved to the next process date.

- 13. Take POSTEOD Backup for that process date before processing the BOD.
- 14. Select **Beginning of Day** from the **Process Category** drop-down list.
- 15. Click the **Start** button to start the EOD process.
- 16. On successful completion of BOD process, the system displays the message "Category Successfully Completed" and saves the reports in a folder in an appropriate location. For e.g. /home/wasadmin/USGapsSTR1/flexcube/host/runarea/rjsout.
- 17. Click the **OK** button.
- 18. Take POSTBOD Backup after executing the BOD.

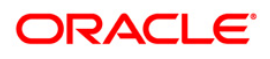

## **2.2.1. General Ledger Reports**

The general ledger reports include those reports that are specific to the posted transactions, account balance listing, etc.

**List of General Ledger Reports:**

- GL002 GL A/C wise txns posted
- GL004 GENERAL LEDGER STATEMENT
- GL005 BALANCE SHEET
- GL006 PROFIT and LOSS REPORT
- GL007 TRIAL BALANCE
- GL102 rejected transactions report
- GL280-LEDGER BALANCE VERIFICATION FOR CASA
- GL281 Ledger Balance Verification for Loan
- GL282 Ledger Balance Verification for TD
- GL283 GL Summary Report
- GL284-Year End GL Summary Report
- TD319 TD BALANCE LISTING

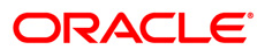

#### **GL002 - GL A/C wise txns posted**

Branches post Debit/Credit transactions in various modules for the day. These transactions are handed off to general ledger module for further processing and consolidation. The transactions are summarised by product and currency, and are shown in this report for verification by the branches.

This is a list of transactions posted to general ledger accounts for the given branch and for the given day. Each column of the report provides information on Branch, Date, User ID, Batch, STAN, Debit Amount, Credit Amount, Document, Line of Business, Bank/Cheque, Offset and Transaction Description.

#### **Frequency**

• Daily (EOD)

#### **To view and print the GL A/C wise txns posted report**

- 1. Access the **Report Request** (Fast Path: 7775) screen.
- 2. Select the **Batch Reports** button.
- 3. Navigate through **General Ledger > General Ledger Reports > GL002 - GL A/C wise txns posted.**
- 4. The system displays the **GL002 - GL A/C wise txns posted** screen.

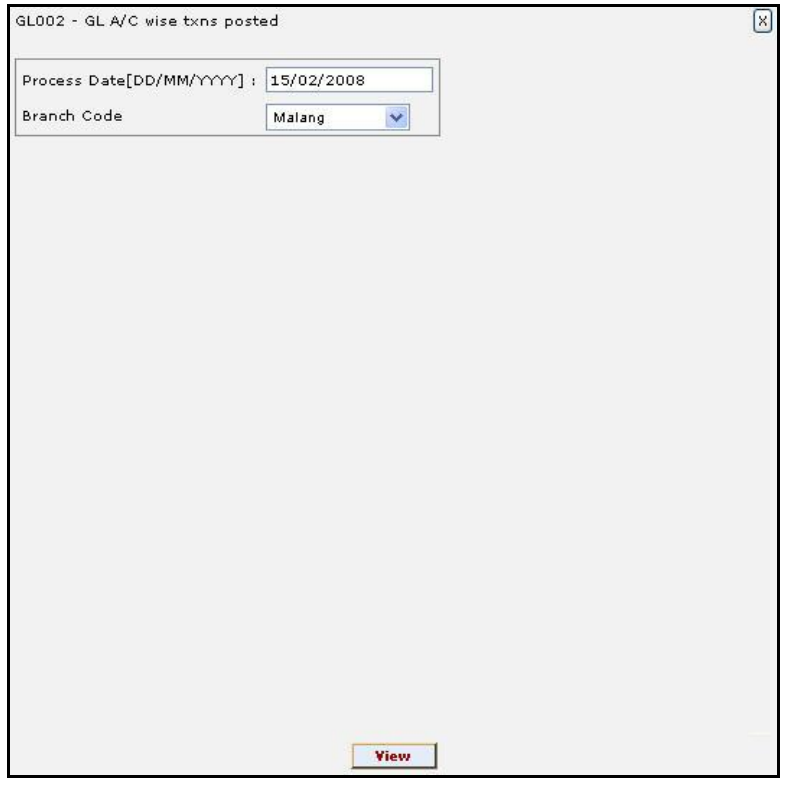

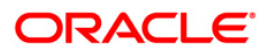

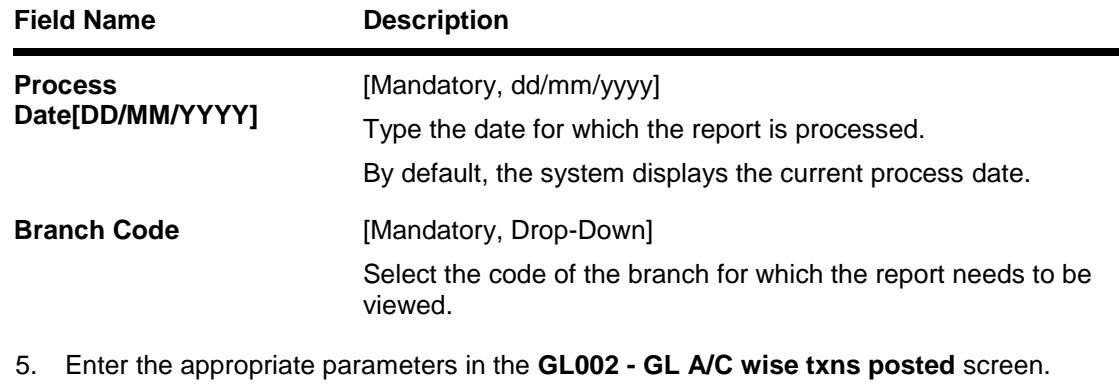

- 6. Click the **View** button to view the report.
- 7. The system displays the **GL A/C wise txns posted report** screen.

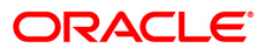

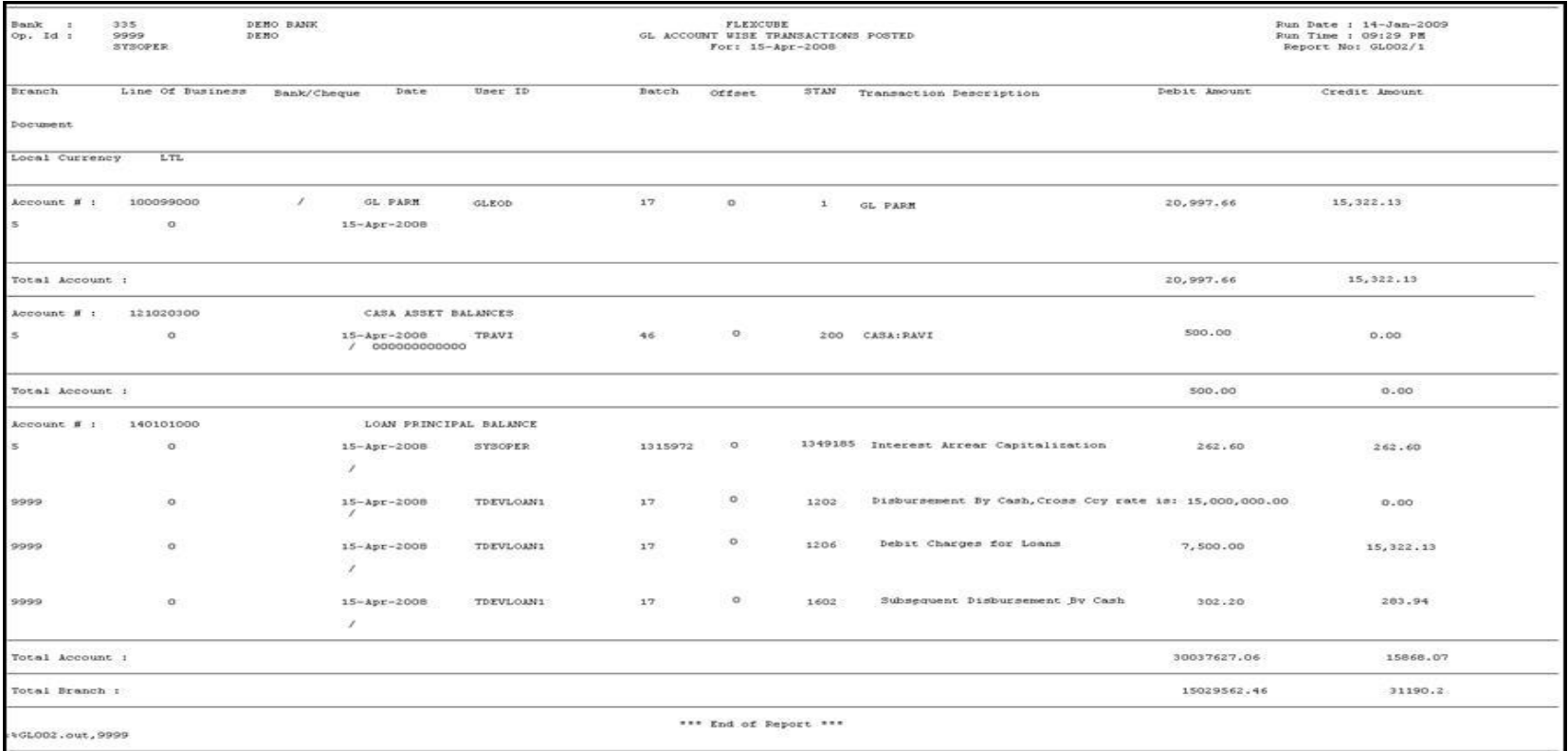

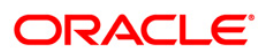

- 8. On the **File** menu, click **Print**.
- 9. The system displays the **Print** dialog box.
- 10. Select the appropriate parameters and click the **OK** button.

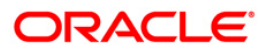

## **GL004 - GENERAL LEDGER STATEMENT**

Branches post Debit/Credit transactions in various modules for the day. These transactions are handed off to General Ledger (GL) module for further processing and consolidation. The transactions are summarised by GL account number and currency and are shown in this report for verification by the branches.

This is a General Ledger statement generated for the given day. The closing balances are provided GL account wise. Each column of the report provides details on Transaction branch, User ID, Transaction Date, Reference Number, Transaction Description, Credit, Debit and Running Balance.

#### **Frequency**

• Daily (EOD)

## **To view and print the GENERAL LEDGER STATEMENT REPORT**

- 1. Access the **Report Request** (Fast Path: 7775) screen.
- 2. Select the **Batch Reports** button.
- 3. Navigate through **General Ledger > General Ledger Reports > GL004 - GENERAL LEDGER STATEMENT.**
- 4. The system displays the **GL004 - GENERAL LEDGER STATEMENT** screen.

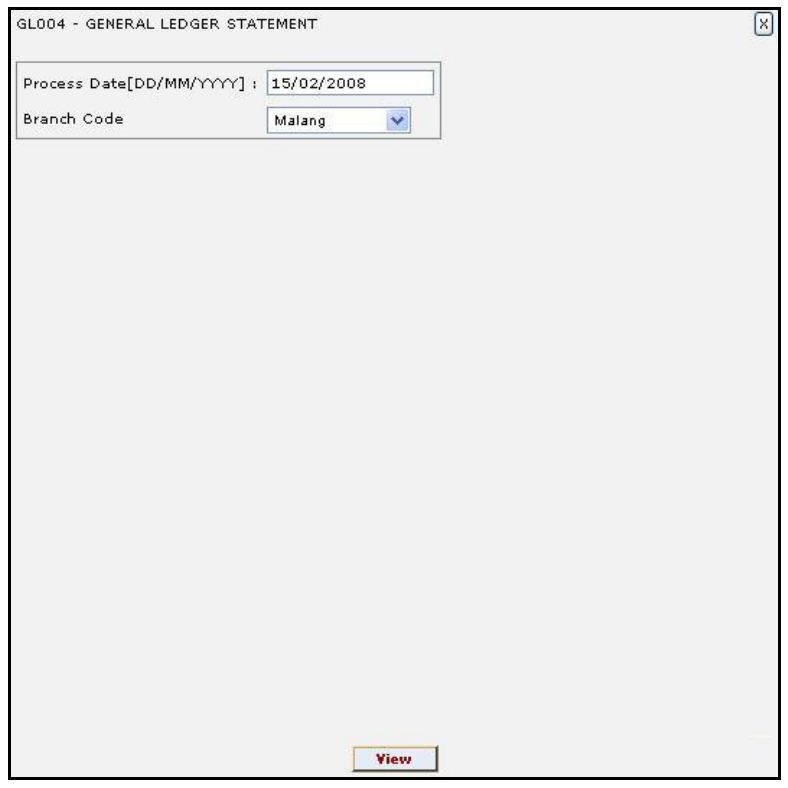

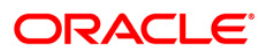

# GL004 - GENERAL LEDGER STATEMENT

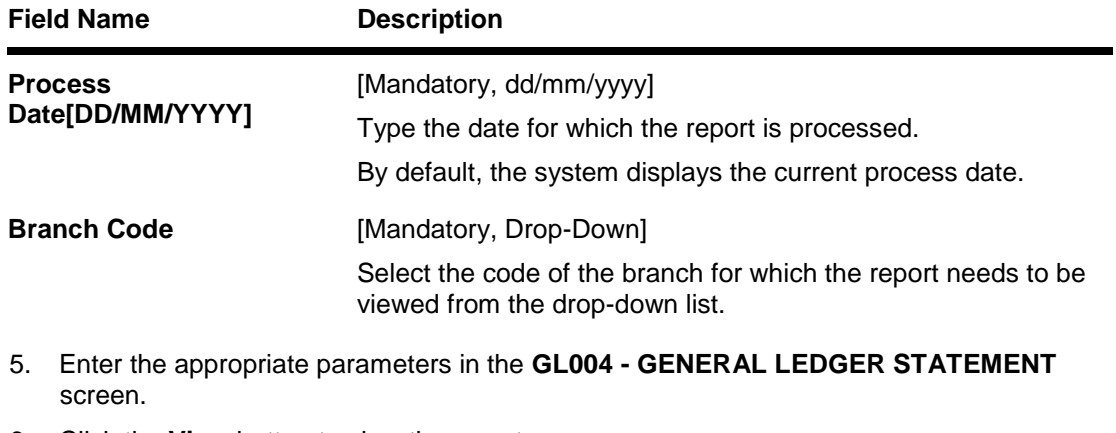

- 6. Click the **View** button to view the report.
- 7. The system displays the **GENERAL LEDGER STATEMENT REPORT** screen.

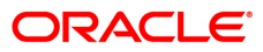

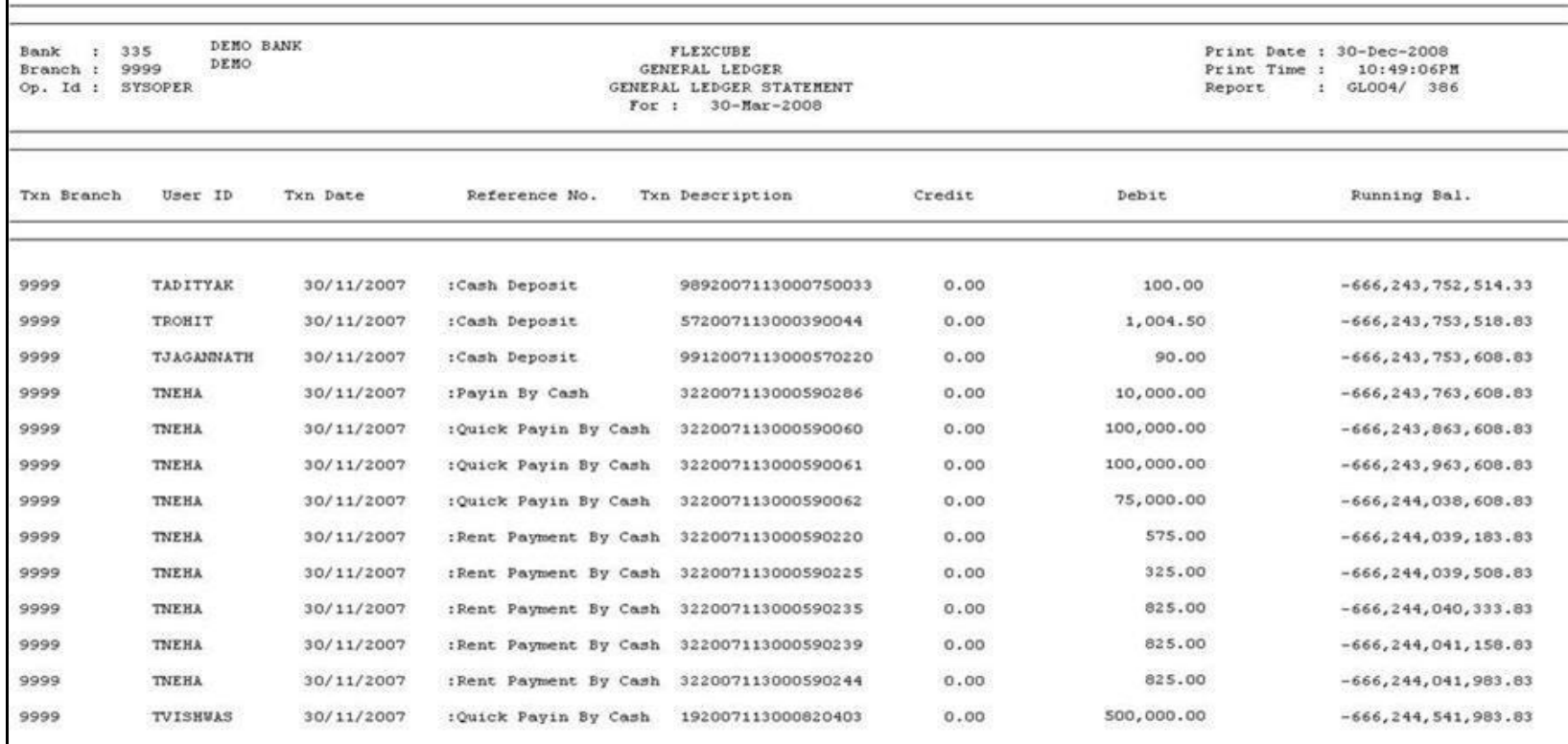

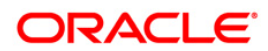

- 8. Select the **Print** option from the **File** menu.
- 9. The system displays the **Print** dialog box.
- 10. Select the appropriate parameters and click the **OK** button.

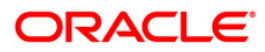

#### **GL005 - BALANCE SHEET**

Using the **GL Transactions and Movement Inquiry** (Fast Path: GLM04) option, you can inquire on GL transactions and movements. The system allows inquiries on Transactions, Movements and Reconciliations. Alternatively, the system allows batch as well as adhoc generation of General Ledger Balance sheet report for monitoring / verification.

This is a General Ledger balance sheet report generated for the day. This report is grouped by Currency and Category of General Ledgers (Assets/Liabilities). Category wise totals are provided along with a report total. This report provides details of General Ledger Code, General Ledger Description, Debit Balance, Credit Balance, Currency and Category.

#### **Frequency**

Daily (EOD)

## **To view and print the BALANCE SHEET report**

- 1. Access the **Report Request** (Fast Path: 7775) screen.
- 2. Select the **Batch Reports** button.
- 3. Navigate through **General Ledger > General Ledger Reports > GL005 - BALANCE SHEET**.
- 4. The system displays the **GL005 - BALANCE SHEET** screen.

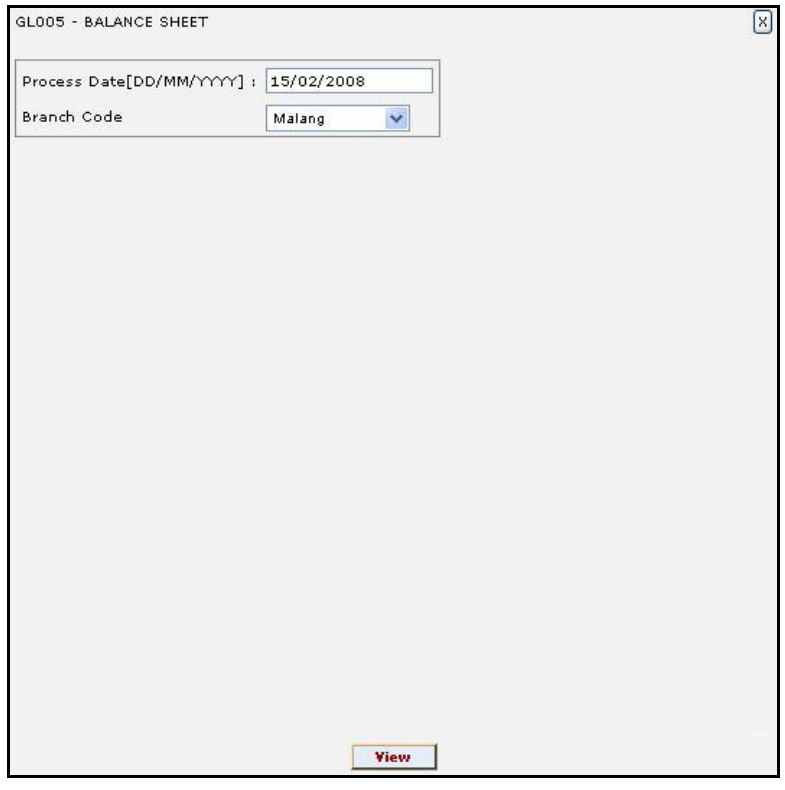

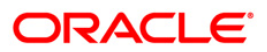

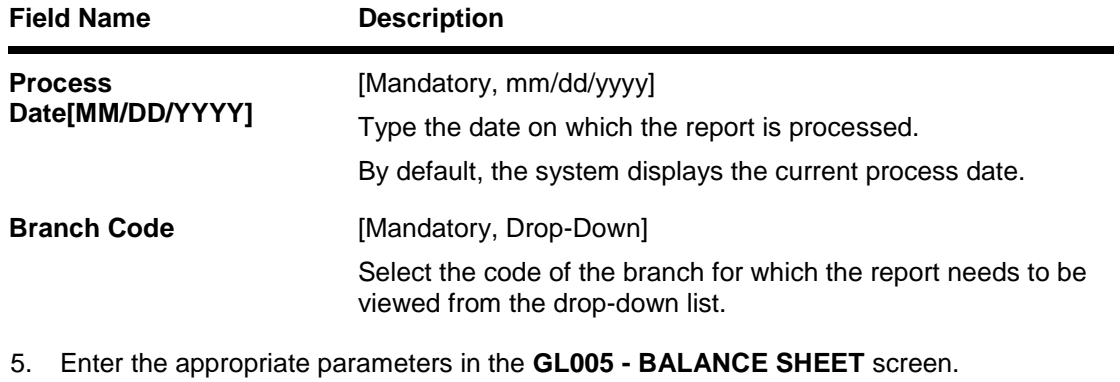

- 6. Click the **View** button to view the report.
- 7. The system displays the **BALANCE SHEET** screen.

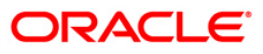

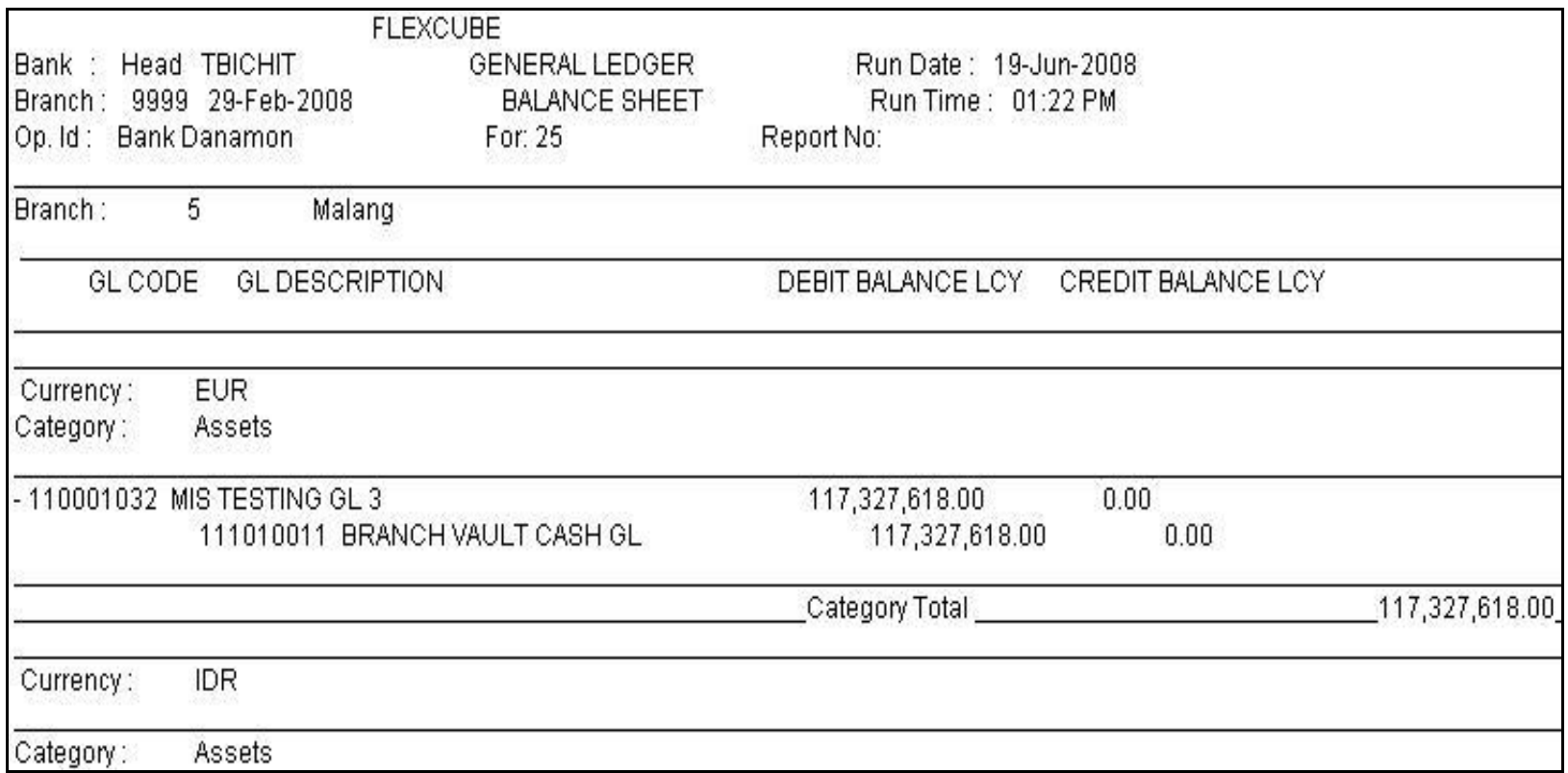

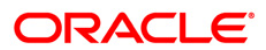

- 8. Select the **Print** option from the **File** menu.
- 9. The system displays the **Print** dialog box.
- 10. Select the appropriate parameters and click the **OK** button.

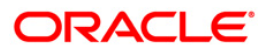

## **GL006 - PROFIT and LOSS REPORT**

Profit and Loss report is a business financial statement that lists revenues, expenses, and net income throughout a given period. Also called earnings report, earnings statement, operating statement, income statement. **Oracle FLEXCUBE** supports generation of the profit and loss account, helping bank operations in audit and compliance activities

This is the Profit And Loss Report for a given date. This report is grouped by GL Category in asset and liability and their totals are provided along with the report total. The report provides details on General Ledger Code, GL Description, Debit Balance and Credit Balance in Local Currency and net total of loss or profit details are also provided.

#### **Frequency**

• Daily (EOD)

#### **To view and print the PROFIT and LOSS REPORT**

- 1. Access the **Report Request** (Fast Path: 7775) screen.
- 2. Select the **Batch Reports** button.
- 3. Navigate through **General Ledger > General Ledger Reports > GL006 - PROFIT and LOSS REPORT.**
- 4. The system displays the **GL006 - PROFIT and LOSS REPORT** screen.

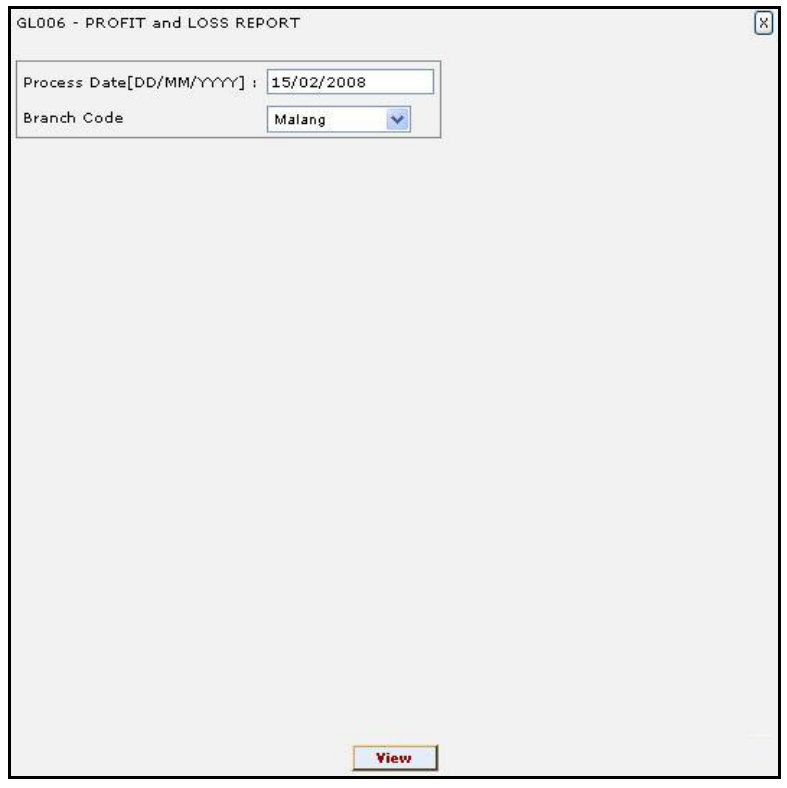

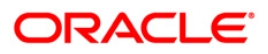

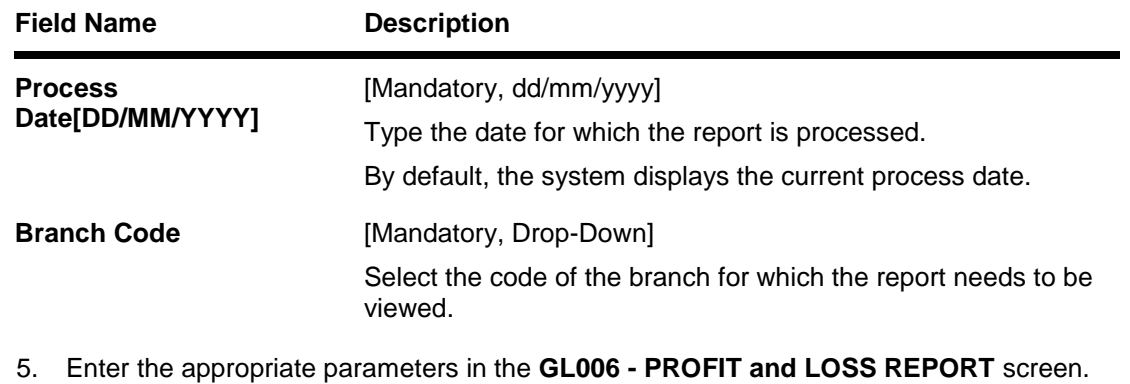

- 6. Click the **View** button to view the report.
- 7. The system displays the **PROFIT and LOSS REPORT** screen.

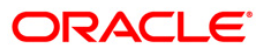

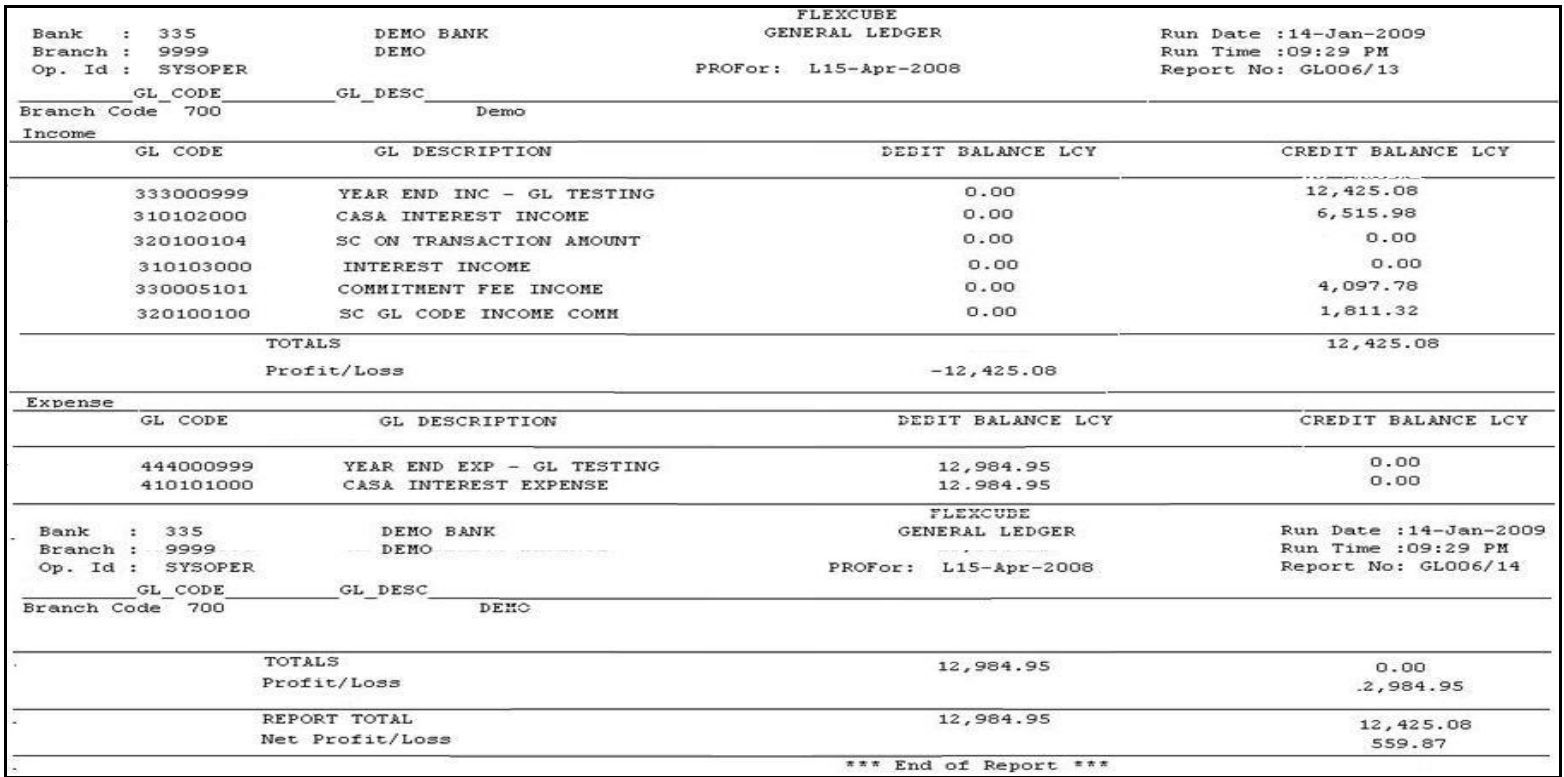

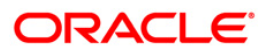

- 8. On the **File** menu, click **Print**.
- 9. The system displays the **Print** dialog box.
- 10. Select the appropriate parameters and click the **OK** button.

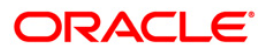

## **GL007 - TRIAL BALANCE**

Trail balance is a financial statement compiling the balance of ledger accounts at any given date, arranged in the form of debit and credit columns, placed side by side, prepared with the object of checking the arithmetical accuracy of the ledger postings. **Oracle FLEXCUBE** allows batch as well as Adhoc generation of trial balance helping in operations, audit and compliance.

Trial balance report is arranged by Asset/Liability/Income and Expense. Totals are provided for each category. Columns of this report provide information on General Ledger Code, GL Name, Movement in Local Currency and Balance in Local Currency.

#### **Frequency**

Daily (EOD)

#### **To view and print the TRIAL BALANCE REPORT**

- 1. Access the **Report Request** (Fast Path: 7775) screen.
- 2. Select the **Batch Reports** button.
- 3. Navigate through **General Ledger > General Ledger Reports > GL007 - TRIAL BALANCE.**
- 4. The system displays the **GL007 - TRIAL BALANCE** screen.

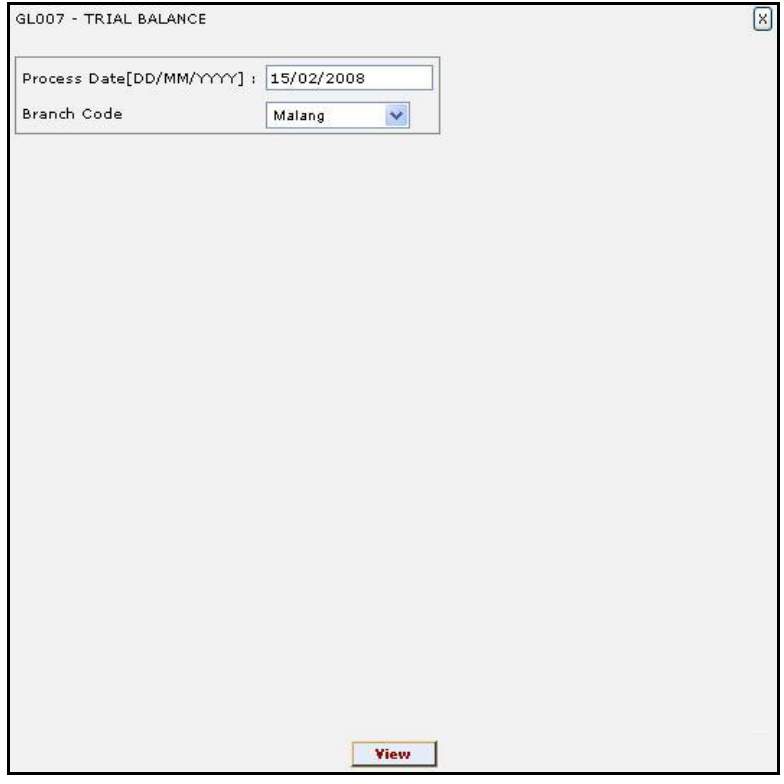

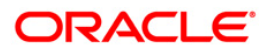

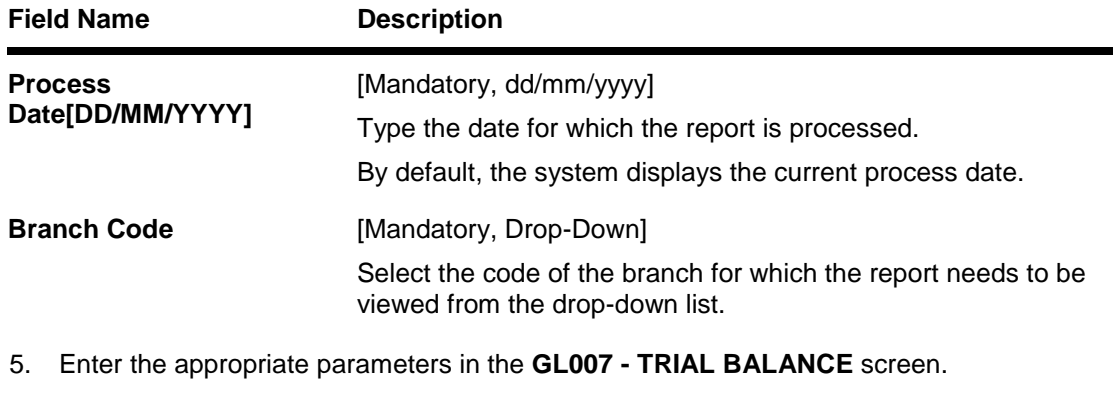

- 6. Click the **View** button to view the report.
- 7. The system displays the **TRIAL BALANCE REPORT** screen.

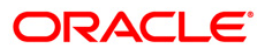

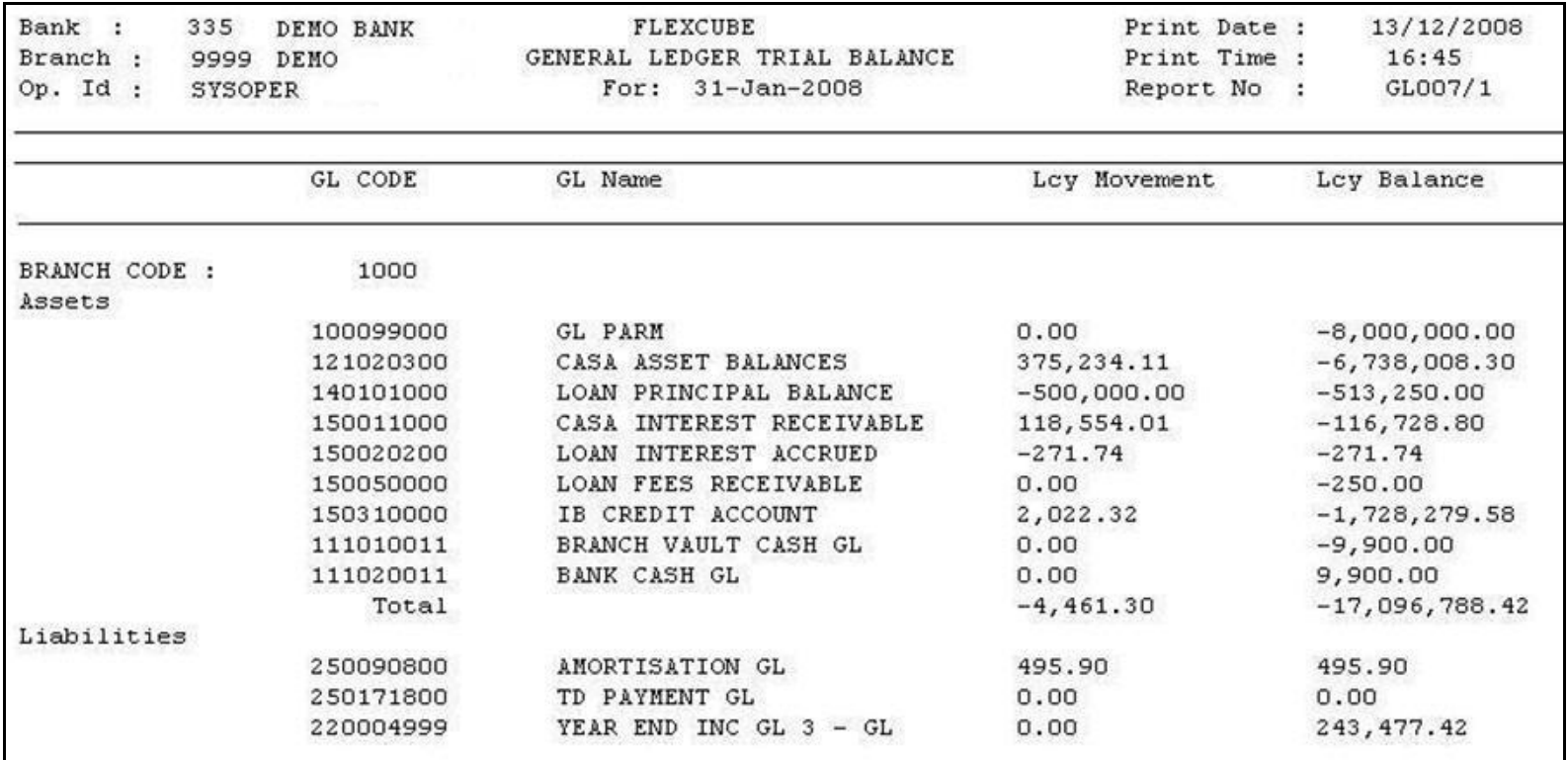

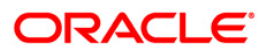

- 8. Select the **Print** option from the **File** menu.
- 9. The system displays the **Print** dialog box.
- 10. Select the appropriate parameters and click the **OK** button.

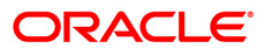

## **GL102 - REJECTED TRANSACTIONS REPORT**

Branches input many transactions during the day. For some reasons, if the financial transactions input by the branches get rejected, then an end of the day batch report lists such transactions along with the rejection reason for verification.

This is a Rejected transactions report generated at the end of the day. This report is grouped by product code and each column of this report provides information about Account Number, LOB Code, General Ledger Code, Transaction Code, Transaction Literal, Debit/Credit, Currency, Transaction Amount, Reject Reason, Branch, User Number, Batch Number, Serial Number, Teller ID, Supervisor ID and Transaction Date.

#### **Frequency**

• Daily (EOD)

#### **To view and print the REJECTED TRANSACTIONS REPORT**

- 1. Access the **Report Request** (Fast Path: 7775) screen.
- 2. Select the **Batch Reports** button.
- 3. Navigate through **General Ledger > General Ledger Reports > GL102 - REJECTED TRANSACTIONS REPORT.**
- 4. The system displays the **GL102 - REJECTED TRANSACTIONS REPORT** screen.

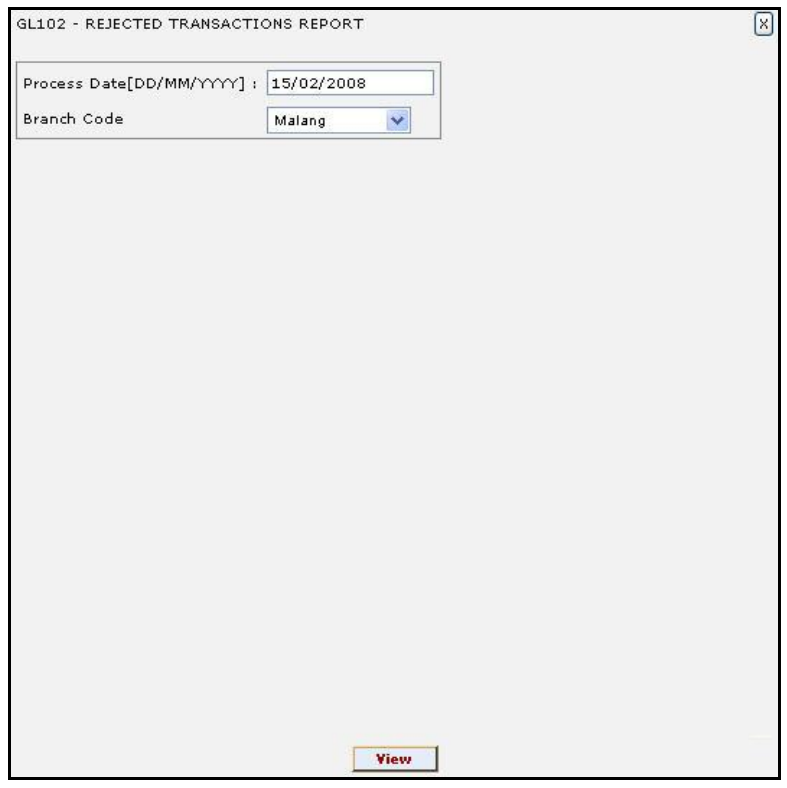

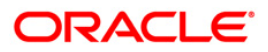

# GL102 - REJECTED TRANSACTIONS REPORT

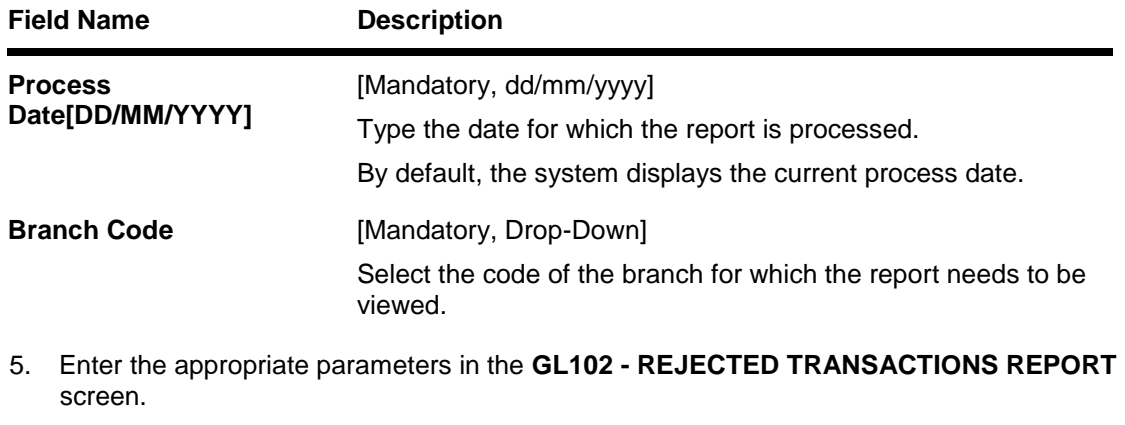

- 6. Click the **View** button to view the report.
- 7. The system displays the **REJECTED TRANSACTIONS REPORT** screen.

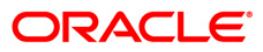

# GL102 - REJECTED TRANSACTIONS REPORT

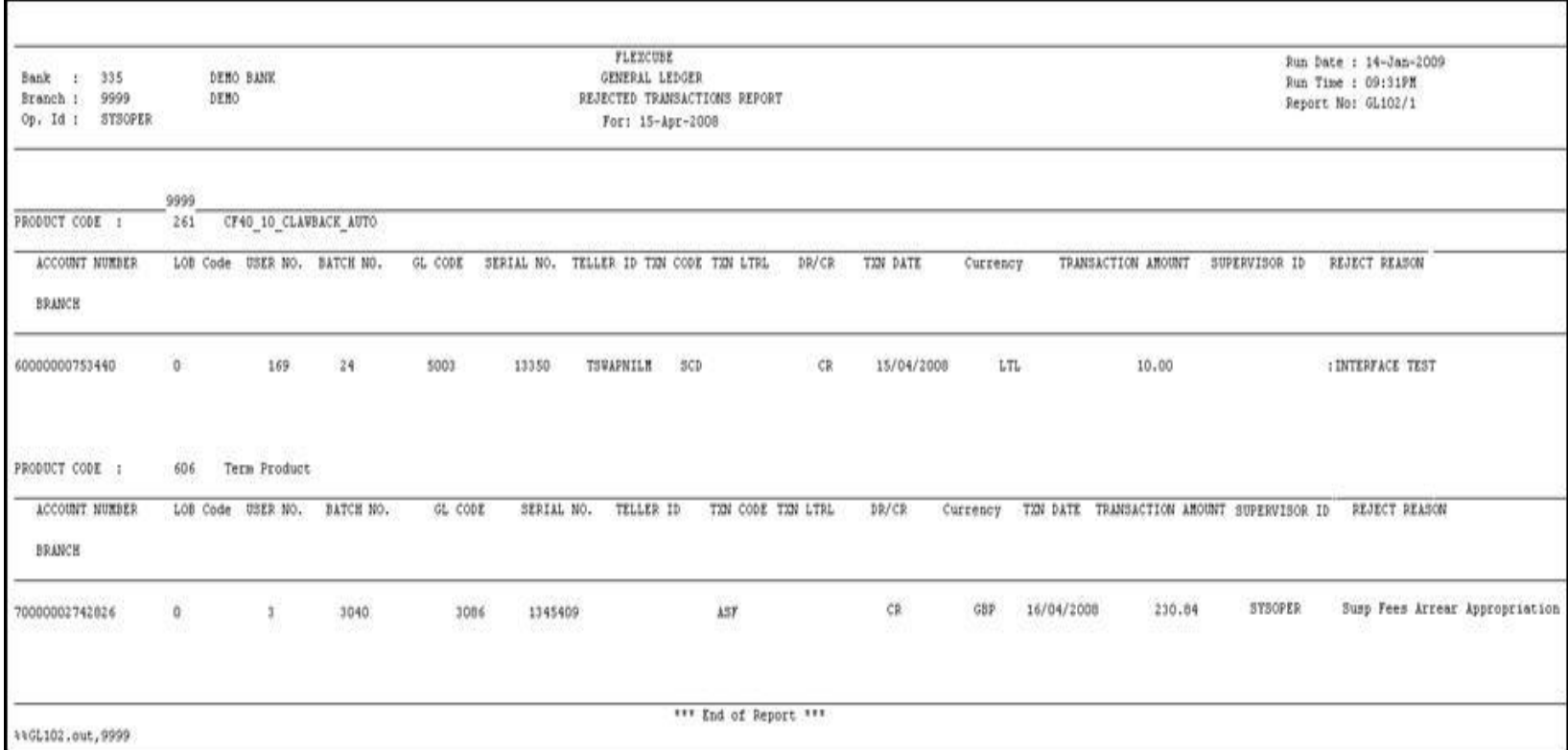

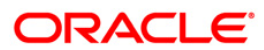

- 8. Select the **Print** option from the **File** menu.
- 9. The system displays the **Print** dialog box.
- 10. Select the appropriate parameters and click the **OK** button.

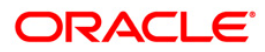

## **GL280 - Ledger Balance Verification for CASA**

**Oracle FLEXCUBE** supports a multilevel structure for GL accounts. You can create broad groups of accounts in the categories of assets, liabilities, income, expenses, etc., and further divide these groups into several levels using the option Chart of Accounts (Fast Path - GLM02). Then the GL accounts are maintained at the product level like **CASA Product Master Maintenance** (Fast Path - CHM01). The GL entries generated due to transactions on accounts opened under the product are posted automatically to asset, liability, income or expense GLs

## **Frequency**

• Daily (EOD)

#### **To view and print the Ledger Balance Verification for CASA Report**

- 1. Access the **Report Request** (Fast Path 7775) screen.
- 2. Select the **Batch Reports** button.
- 3. Navigate through **General Ledger > General Ledger Reports > GL280 - Ledger Balance Verification for CASA.**
- 4. The system displays the **GL280 - Ledger Balance Verification for CASA** screen.

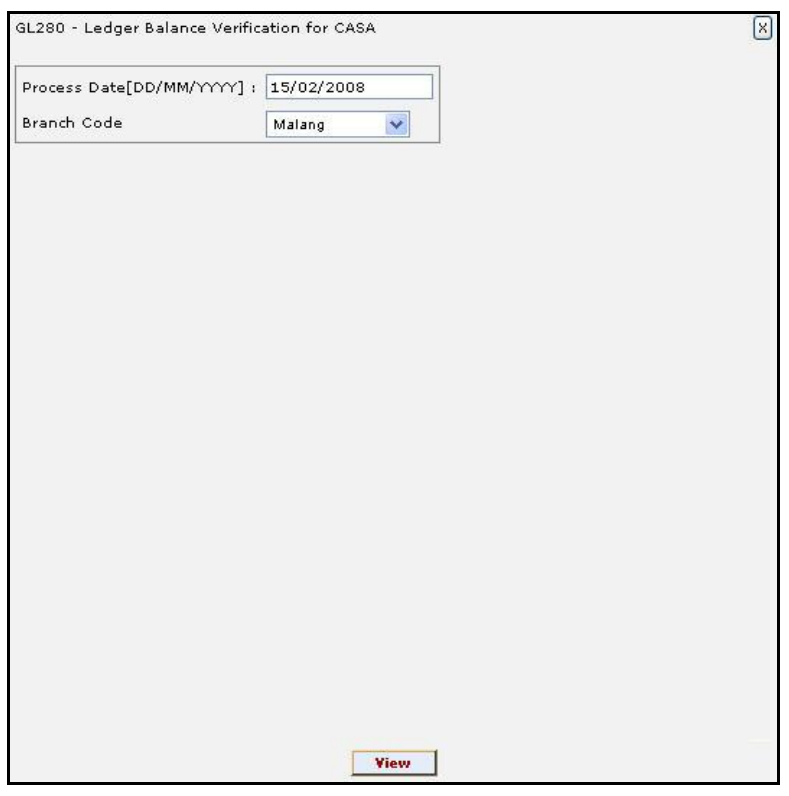

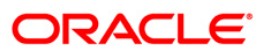

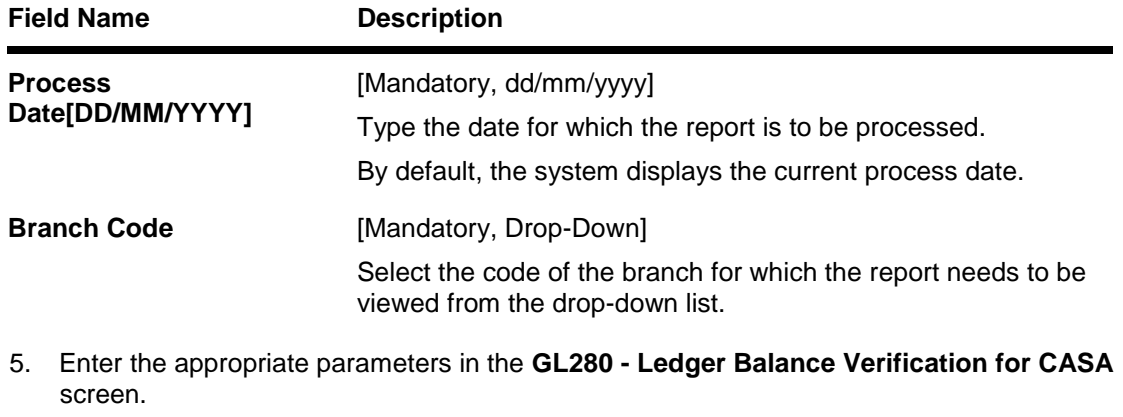

- 6. Click the **View** button to view the report.
- 7. The system displays the **Ledger Balance Verification for CASA Report** screen.

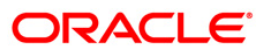

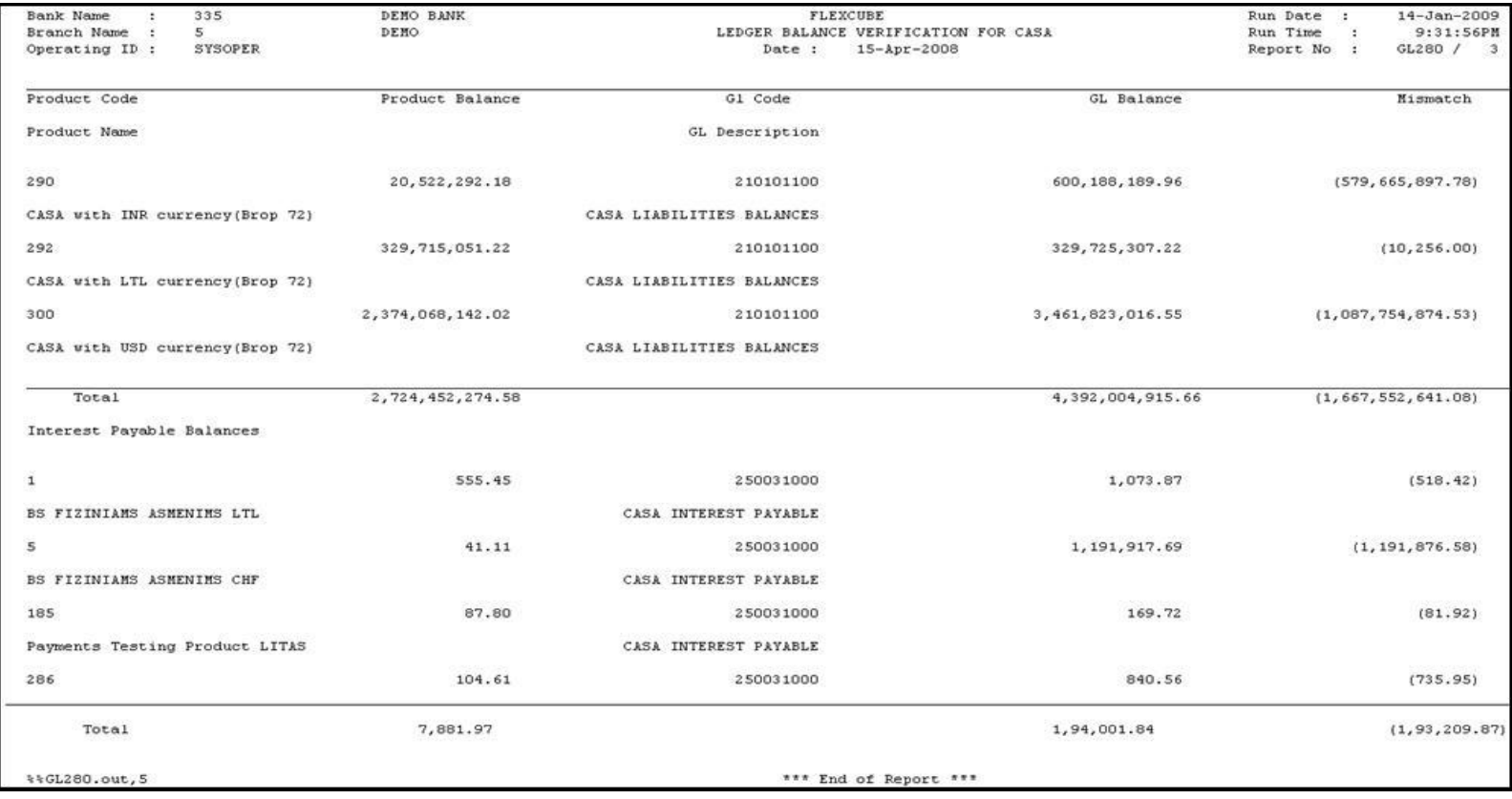

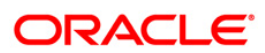

- 8. Select the **Print** option from the **File** menu.
- 9. The system displays the **Print** dialog box.
- 10. Select the appropriate parameters and click the **OK** button.

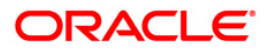

## **GL281 - Ledger Balance Verification for Loan**

**Oracle FLEXCUBE** supports a multilevel structure for GL accounts. You can create broad groups of accounts in the categories of assets, liabilities, income, expenses, etc., and further divide these groups into several levels using the option **Chart of Accounts** (Fast Path - GLM02). Then the GL accounts are maintained at the product level like **Loan Product Master Maintenance** (Fast Path - LNM11). The GL entries generated due to transactions on accounts opened under the product are posted automatically to asset, liability, income or expense GLs.

## **Frequency**

• Daily (EOD)

#### **To view and print the Ledger Balance Verification for Loan Report**

- 1. Access the **Report Request** (Fast Path 7775) screen.
- 2. Select the **Batch Reports** button.
- 3. Navigate through **General Ledger > General Ledger Reports > GL281 - Ledger Balance Verification for Loan.**
- 4. The system displays the **GL281 - Ledger Balance Verification for Loan** screen.

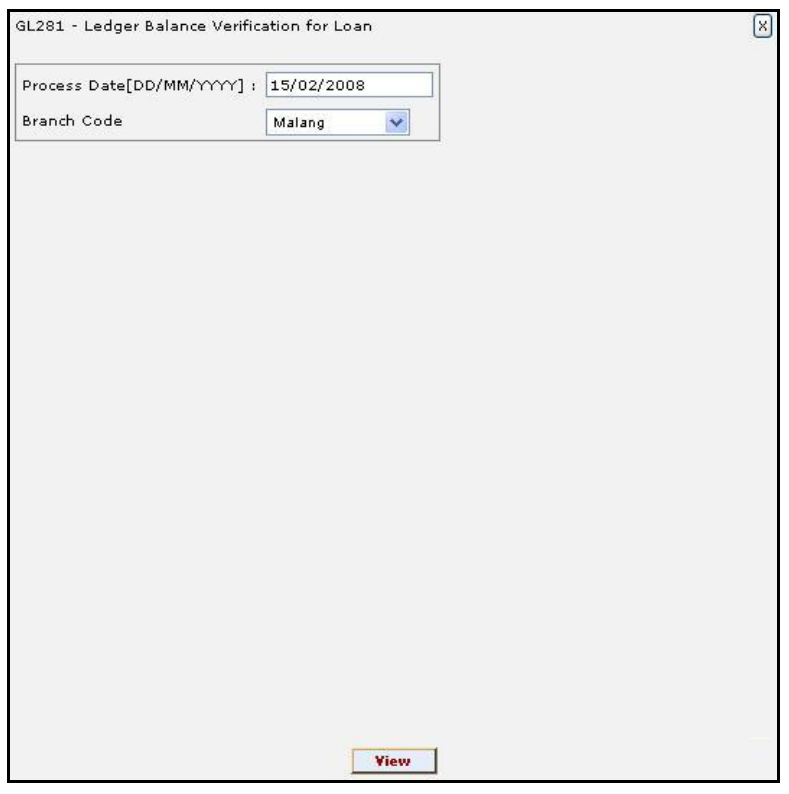

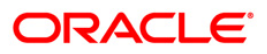

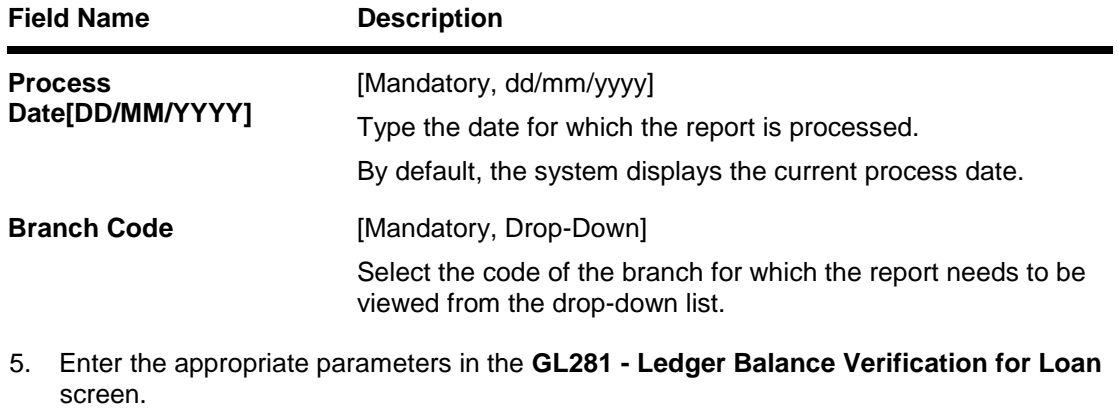

- 6. Click the **View** button to view the report.
- 7. The system displays the **Ledger Balance Verification for Loan Report** screen.

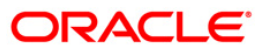

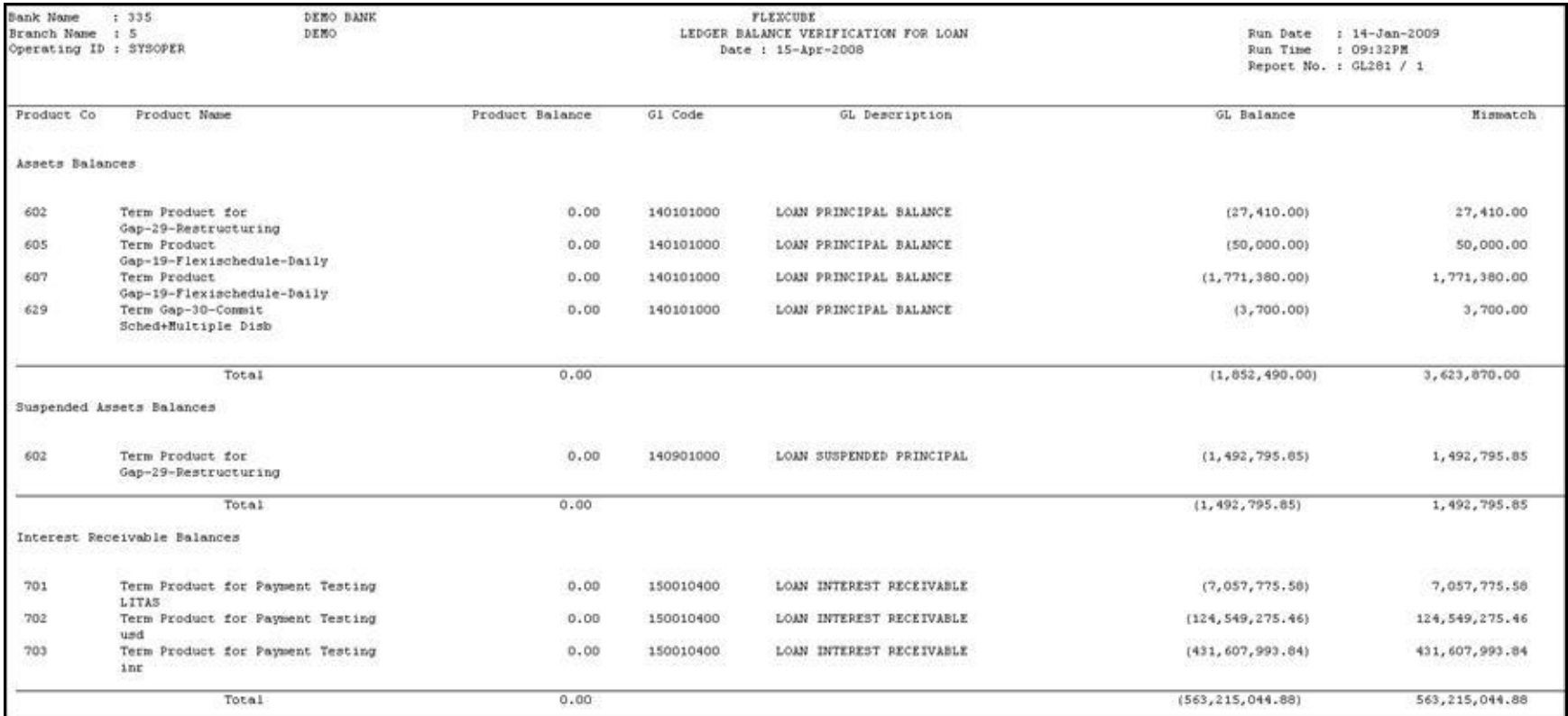

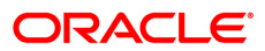

- 8. Select the **Print** option from the **File** menu.
- 9. The system displays the **Print** dialog box.
- 10. Select the appropriate parameters and click the **OK** button.

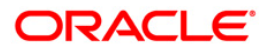
### **GL282 - Ledger Balance Verification for TD**

**Oracle FLEXCUBE** supports a multilevel structure for GL accounts. You can create broad groups of accounts in the categories of assets, liabilities, income, expenses, etc., and further divide these groups into several levels using the option **Chart of Accounts** (Fast Path - GLM02). Then the GL accounts are maintained at the product level like **TD Product Master Maintenance** (Fast Path - TDM01).The GL entries generated due to transactions on accounts opened under the product are posted automatically to asset, liability, income or expense GLs.

#### **Frequency**

• Daily (EOD)

#### **To view and print the Ledger Balance Verification for TD Report**

- 1. Access the **Report Request** (Fast Path: 7775) screen.
- 2. Select the **Batch Reports** button.
- 3. Navigate through **General Ledger > General Ledger Reports > GL282 - Ledger Balance Verification for TD.**
- 4. The system displays the **GL282 - Ledger Balance Verification for TD** screen.

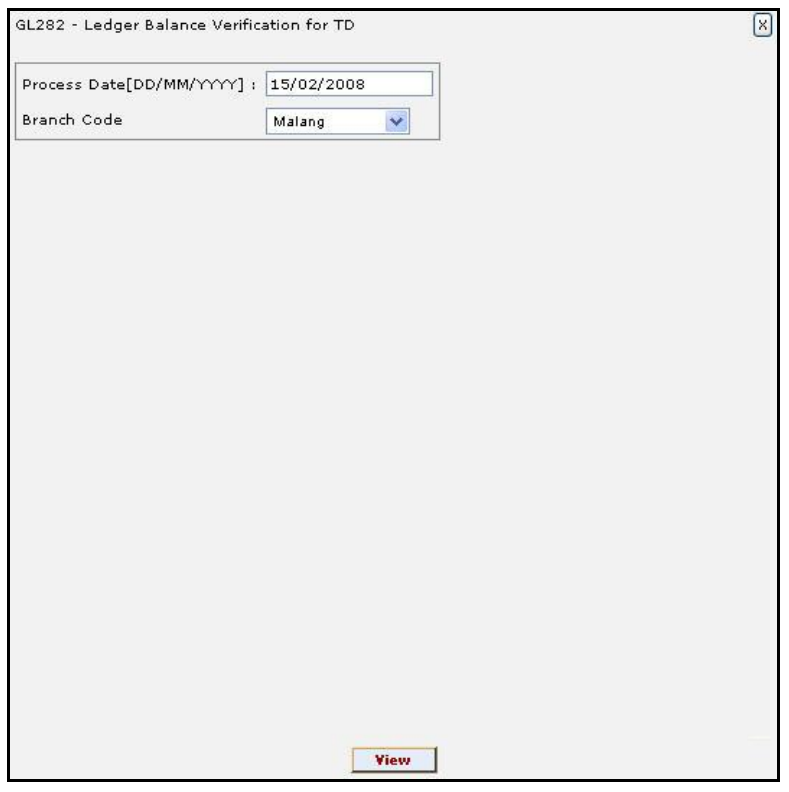

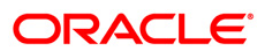

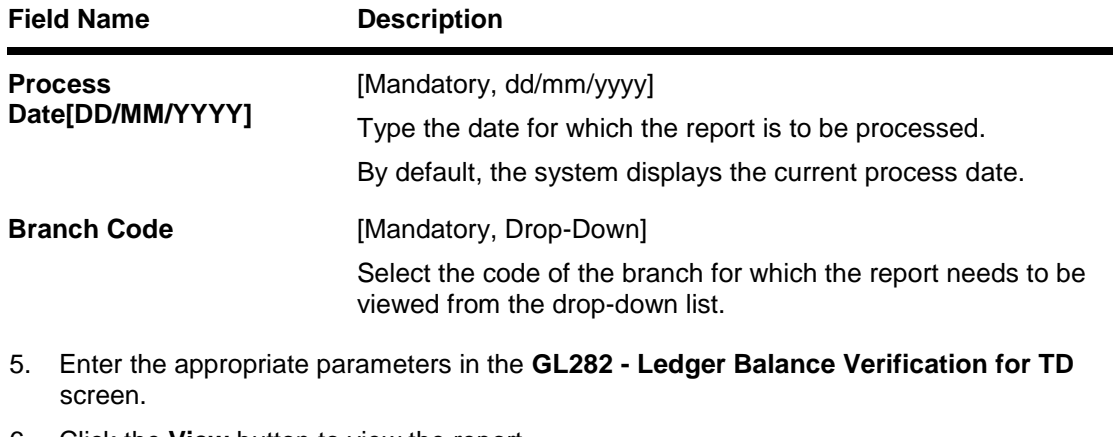

- 6. Click the **View** button to view the report.
- 7. The system displays the **Ledger Balance Verification for TD** screen.

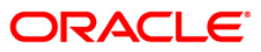

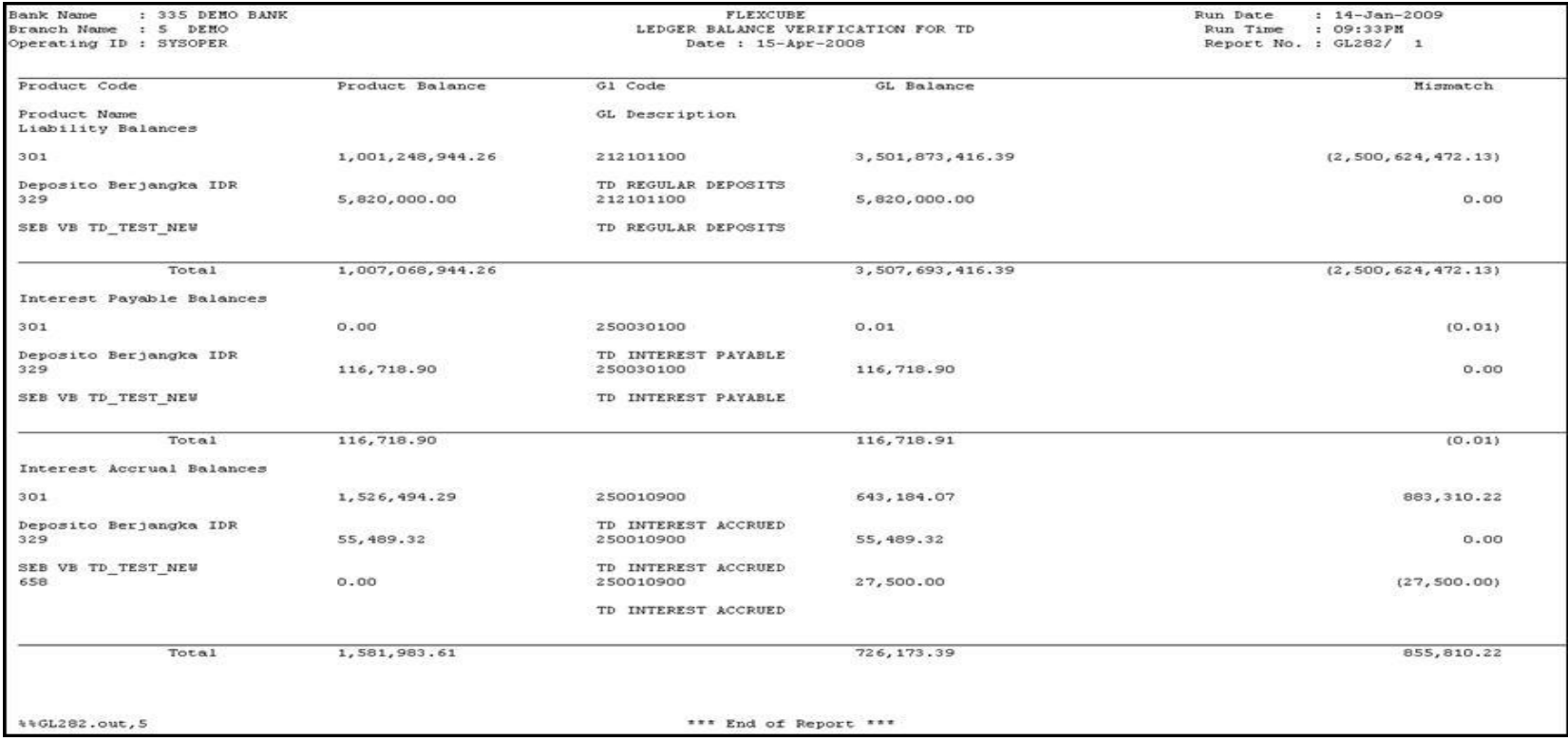

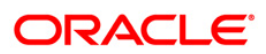

- 8. Select the **Print** option from the **File** menu.
- 9. The system displays the **Print** dialog box.
- 10. Select the appropriate parameters and click the **OK** button.

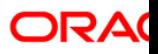

## **GL283 - GL Summary Report**

The general ledger (GL) accounts along with its other characteristics are maintained by using the **GL Table Maintenance** (Fast Path - GLM12) option. After this at the product level the GL accounts are defined. The day's transactions are handed off to GL module for further processing and consolidation.

This is a summary report of transactions posted to asset and liability, income or expense GLs defined at the product level. Each column of the report provides information on GL Code, GL Name, Debit Balance, Credit Balance. The transactions are grouped by GL types and the totals are provided.

#### **Frequency**

• Daily (EOD)

### **To view and print the GL Summary Report**

- 1. Access the **Report Request** (Fast Path: 7775) screen.
- 2. Select the **Batch Reports** button.
- 3. Navigate through **General Ledger > General Ledger Reports > GL283 - GL Summary Report.**
- 4. The system displays the **GL283 - GL Summary Report** screen.

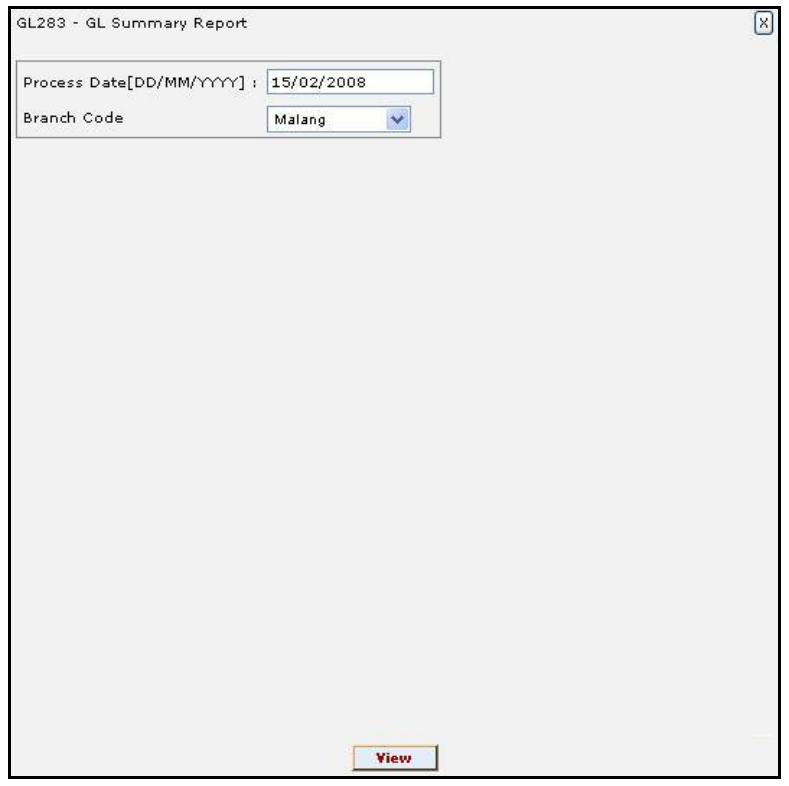

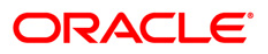

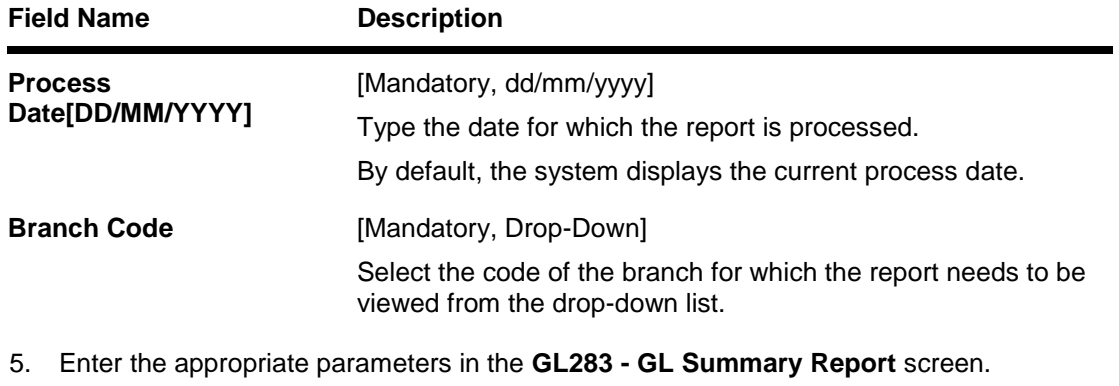

- 6. Click the **View** button to view the report.
- 7. The system displays the **GL Summary Report** screen.

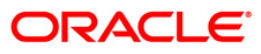

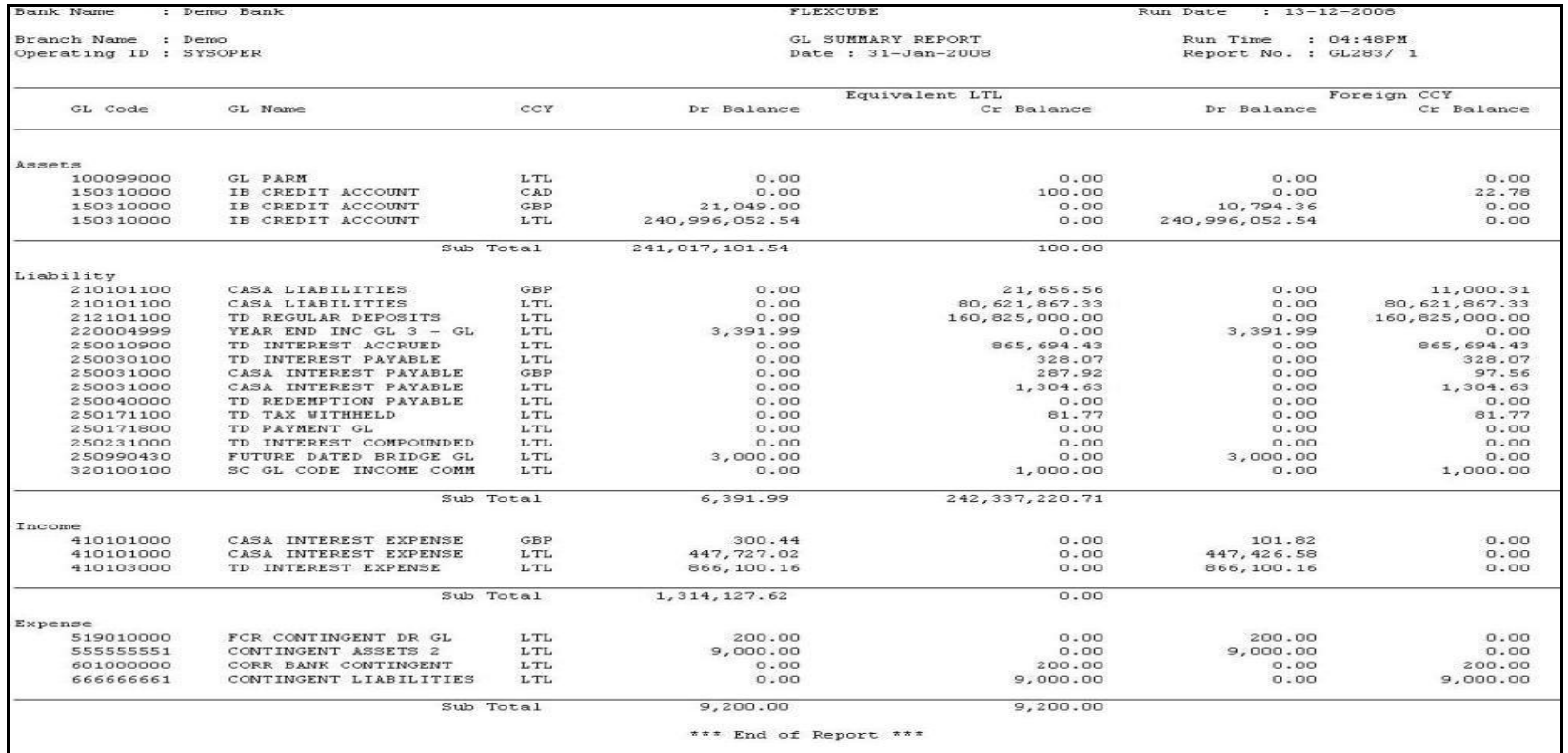

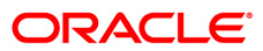

- 8. Select the **Print** option from the **File** menu**.**
- 9. The system displays the **Print** dialog box.
- 10. Select the appropriate parameters and click the **OK** button.

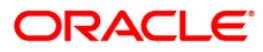

## **GL284-Year End GL Summary Report**

Bank computes its profits and losses and assesses its financial position at the end of each financial year, which typically extends to 12 months i.e. from January to December or from April to March. However, this could be changed, depending upon the Banks policies and regulatory requirements. The financial year and the accounting periods are referred to in the **FLEXCUBE** system as the Financial Cycle and the Financial Periods respectively and are maintained at the bank level.

This is a year end General Ledger Summary report. Each column of the report provides details on GL Code, GL Name, Debit Balance and Credit Balance. This reports provides total of credit and debit balance

#### **Frequency**

• Daily (EOD)

#### **To view and print the Year End GL Summary Report**

- 1. Access the **Report Request** (Fast Path: 7775) screen.
- 2. Select the **Batch Reports** button.
- 3. Navigate through **General Ledger > General Ledger Reports > GL284 -Year End GL Summary Report.**
- 4. The system displays the **GL284 -Year End GL Summary Report** screen.

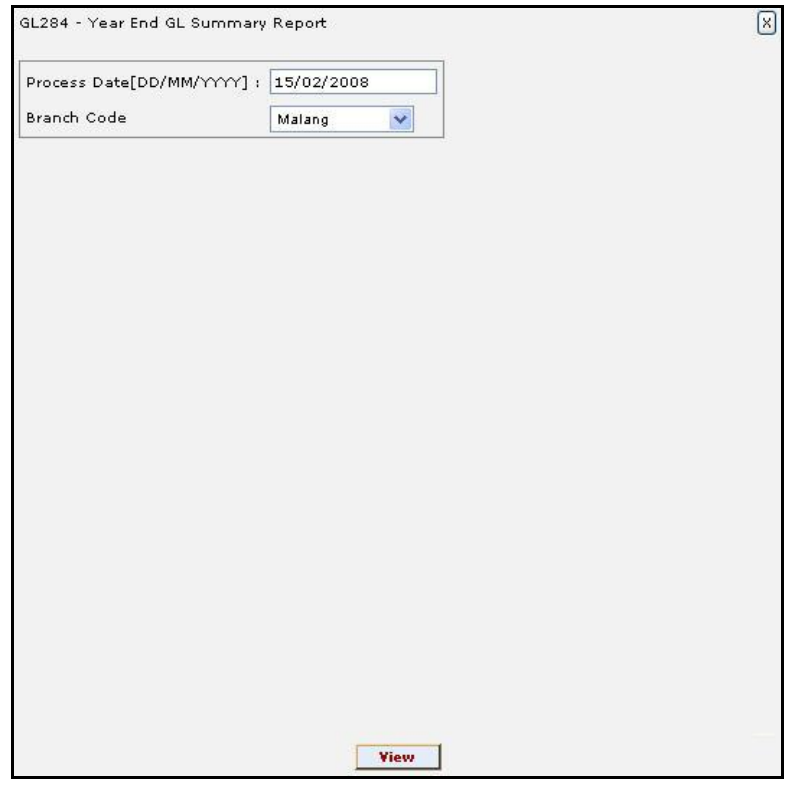

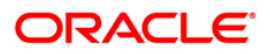

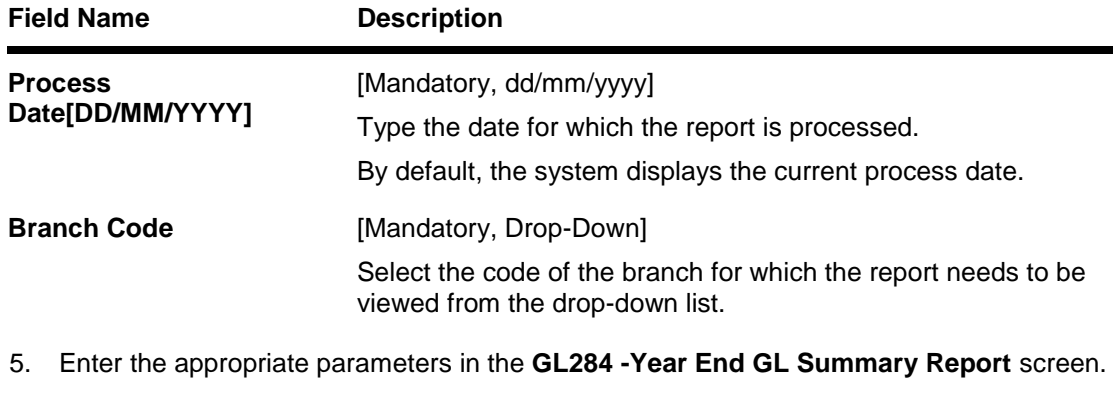

- 6. Click the **View** button to view the report.
- 7. The system displays the **Year End GL Summary Report** screen.

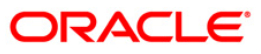

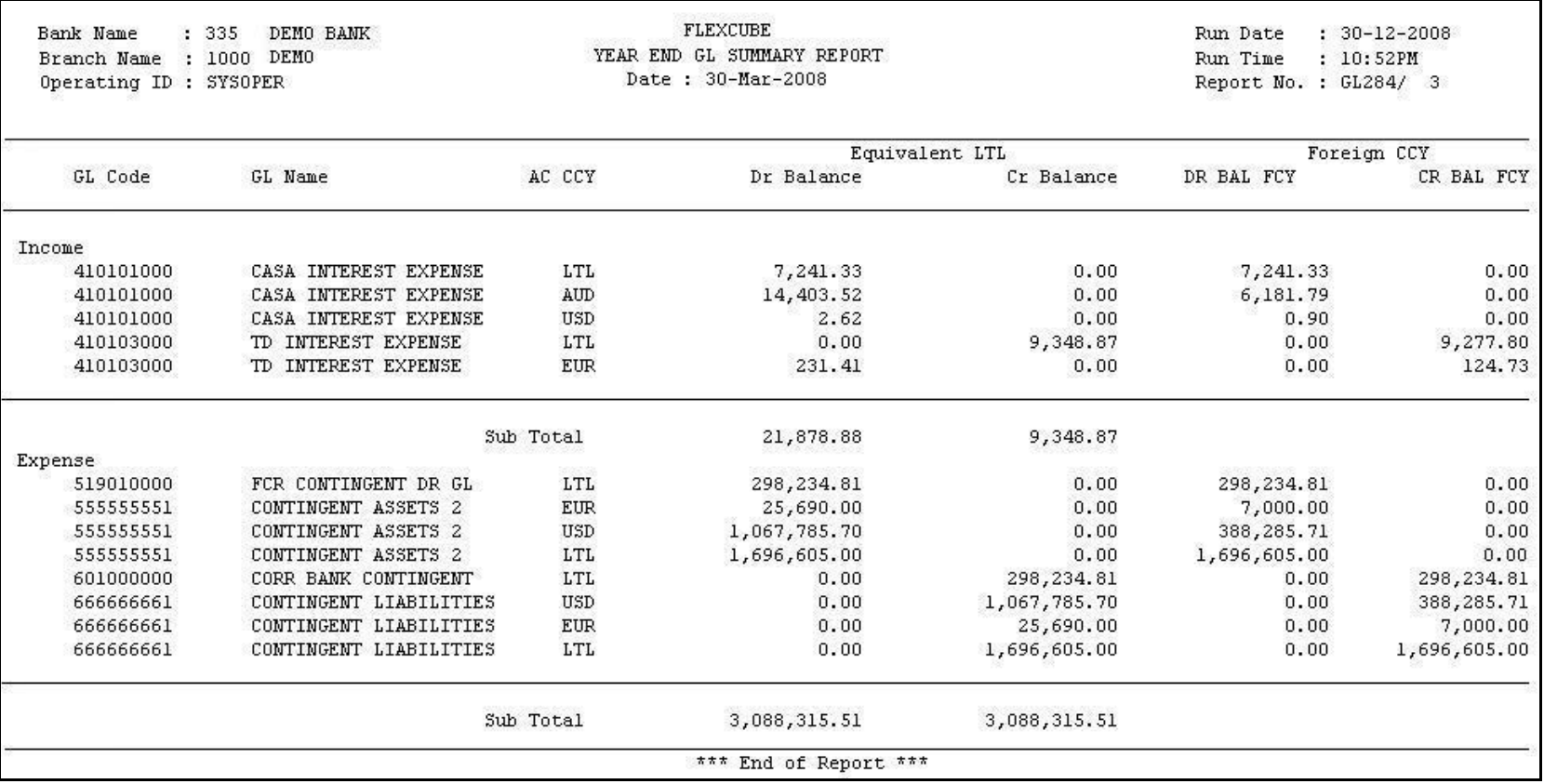

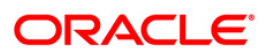

- 8. Select the **Print** option from the **File** menu.
- 9. The system displays the **Print** dialog box.
- 10. Select the appropriate parameters and click the **OK** button.

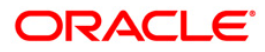

## **TD319 - TD BALANCE LISTING**

Branches open many time deposit accounts on a regular basis. With time, many accounts may get matured/redeemed/renewed. Lien may be marked for some of the deposits. This report provides the status of the time deposit accounts with redemption and lien particulars. For balancing purpose, branch totals are also provided.

This is a report of TD balance listing for the day. Accounts are grouped product wise, and totals are provided. Each column of this report provides information about Original Deposit No, Current Deposit No, Deposit Status, Principal Balance, Interest Rate (%), Variance (%), Accrued Interest, Paid to Customer, Redeemed to Customer, Lien Amount, Accrued Till Date, Compounded Till Date, Paid Till Date, Value Date, and Maturity Date of the deposit.

#### **Frequency**

• Daily (EOD)

#### **To view and print the TD BALANCE LISTING REPORT**

- 1. Access the **Report Request** (Fast Path: 7775) screen.
- 2. Select the **Batch Reports** button.
- 3. Navigate through **General Ledger > General Ledger Reports > TD319 - TD BALANCE LISTING.**
- 4. The system displays the **TD319 - TD BALANCE LISTING** screen.

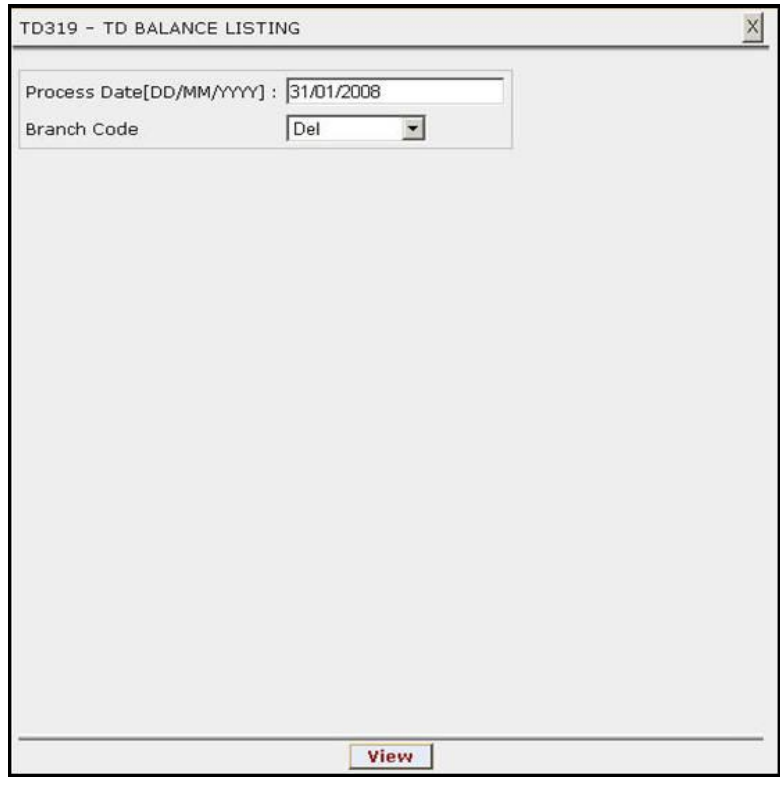

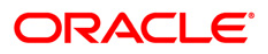

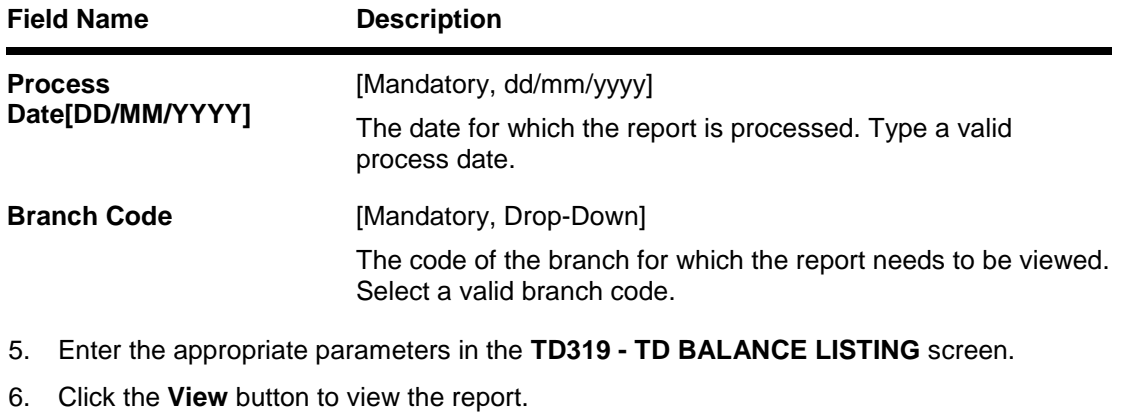

7. The system displays the **TD BALANCE LISTING REPORT** screen.

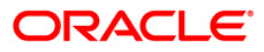

# TD319 - TD BALANCE LISTING

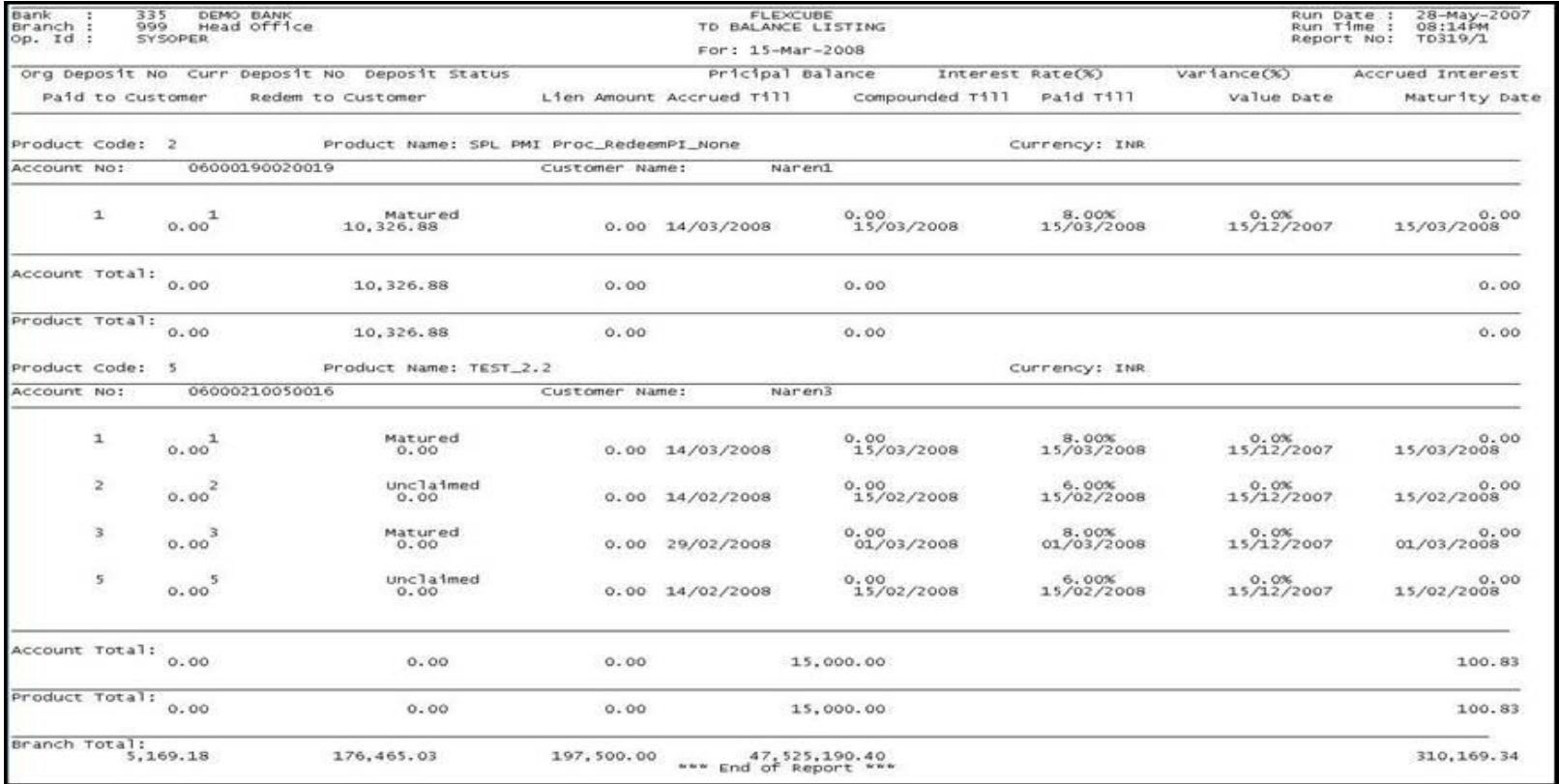

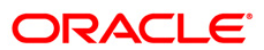

- 8. On the **File** menu, click **Print**.
- 9. The system displays the **Print** dialog box.
- 10. Select the appropriate parameters and click the **OK** button.

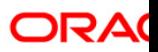

## **GL211 - Voucher Batches Not Closed**

The branch batch can be closed to stop the operations for a specified date. The batches which are not closed for some operational reason are available for verification by the super by this report.

This is a report for Voucher Batches which are not closed. Each column of this report provides details about Batch Number, User of Batch, Status, Total Lots, Currency Date, Batch Open, Total Transactions and Name of Checker

#### **Frequency**

• Daily (EOD)

#### **To view and print the Voucher Batches Not Closed Report**

- 1. Access the **Report Request** (Fast Path 7775) screen.
- 2. Select the **Batch Reports** button.
- 3. Navigate through **General Ledger > General Ledger Reports > GL211 - VOUCHER BATCHES NOT CLOSED** - **REPORT**.
- 4. The system displays the **GL211 - VOUCHER BATCHES NOT CLOSED REPORT**  screen.

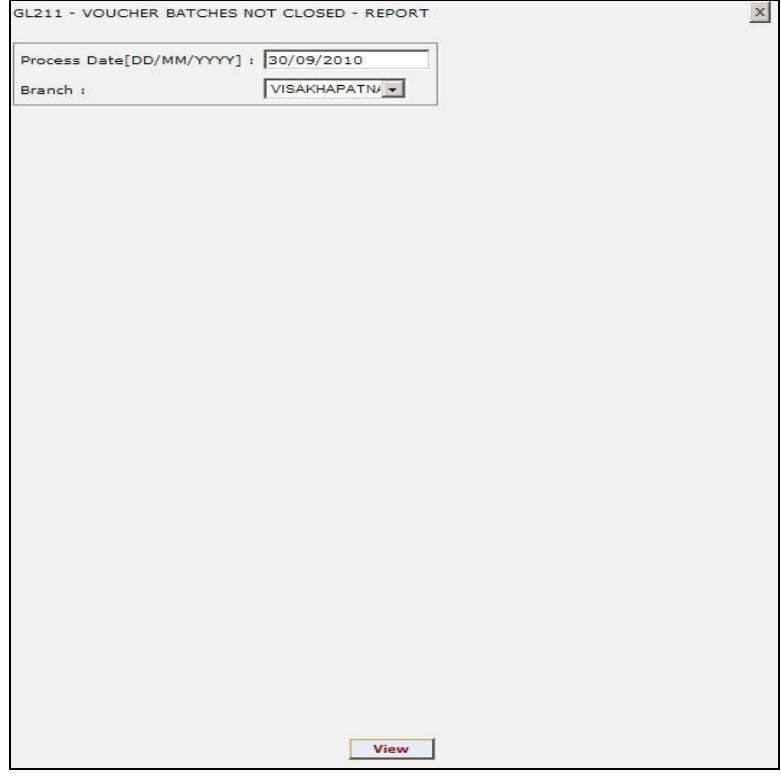

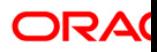

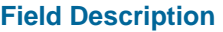

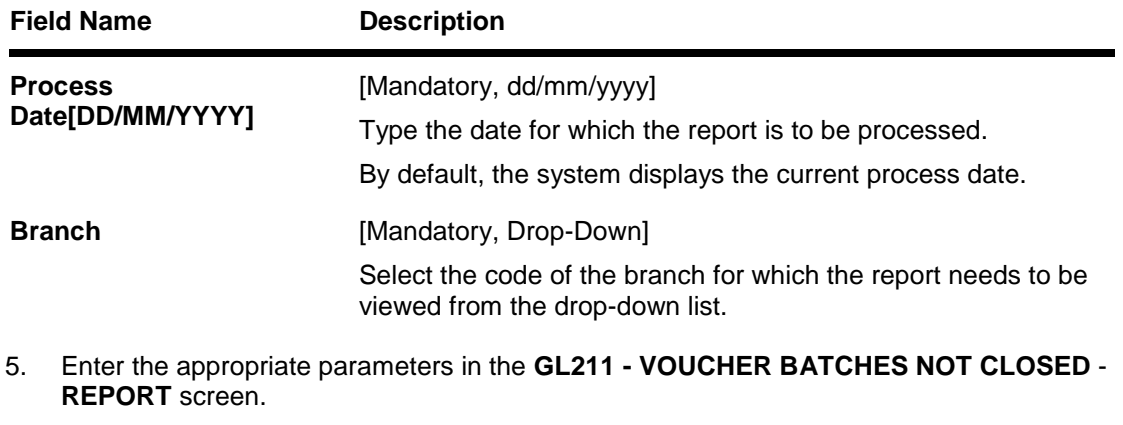

- 6. Click the **View** button to view the report.
- 7. The system displays the **VOUCHER BATCHES NOT CLOSED REPORT** screen.

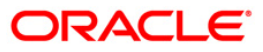

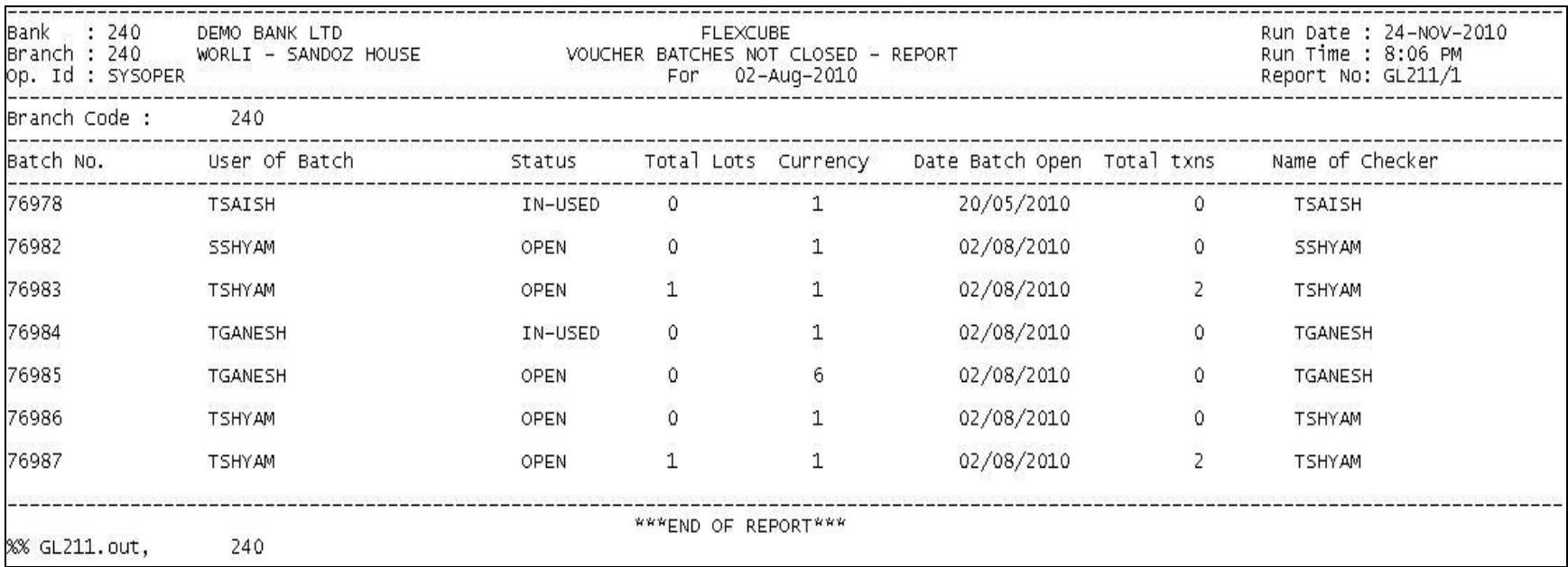

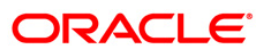

- 8. Select the **Print** option from the **File** menu.
- 9. The system displays the **Print** dialog box.
- 10. Select the appropriate parameters and click the **OK** button.

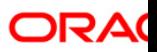

### **GL903 - GL Consistency Check**

This is a report for GL consistency check. Each column of this report provides details about module, GL code, currency, GL balance, total account balance and difference.

#### **To view and print the GL Consistency Check Report**

- 1. Access the **Report Request** (Fast Path 7775) screen.
- 2. Select the **Batch Reports** button.
- 3. Navigate through **General Ledger > General Ledger Reports > GL903 - GL Consistency Check**.
- 4. The system displays the **GL903 - GL Consistency Check** screen.

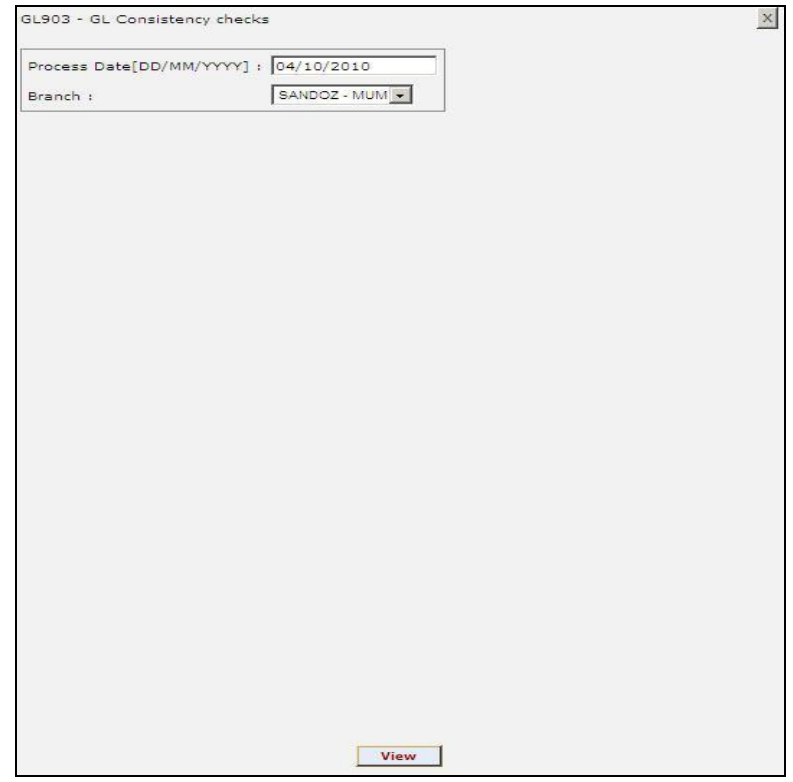

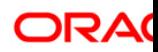

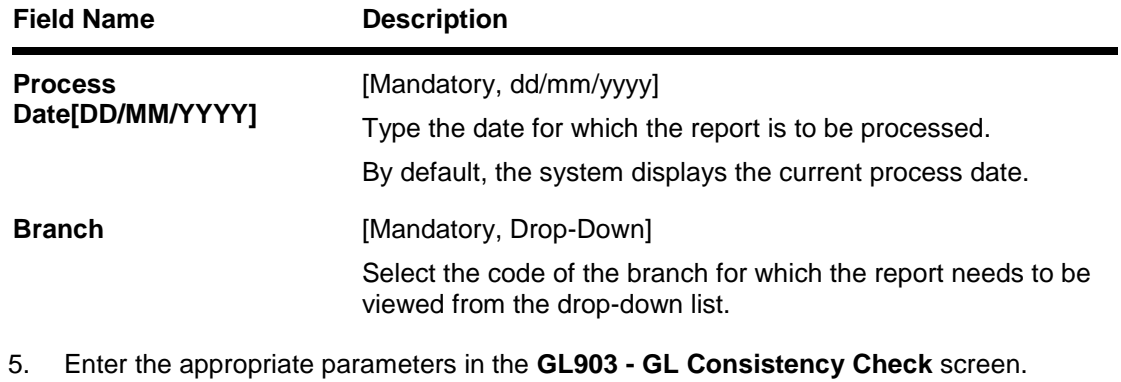

- 6. Click the **View** button to view the report.
- 7. The system displays the **Report on GL Consistency checks Report** screen.

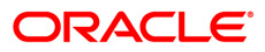

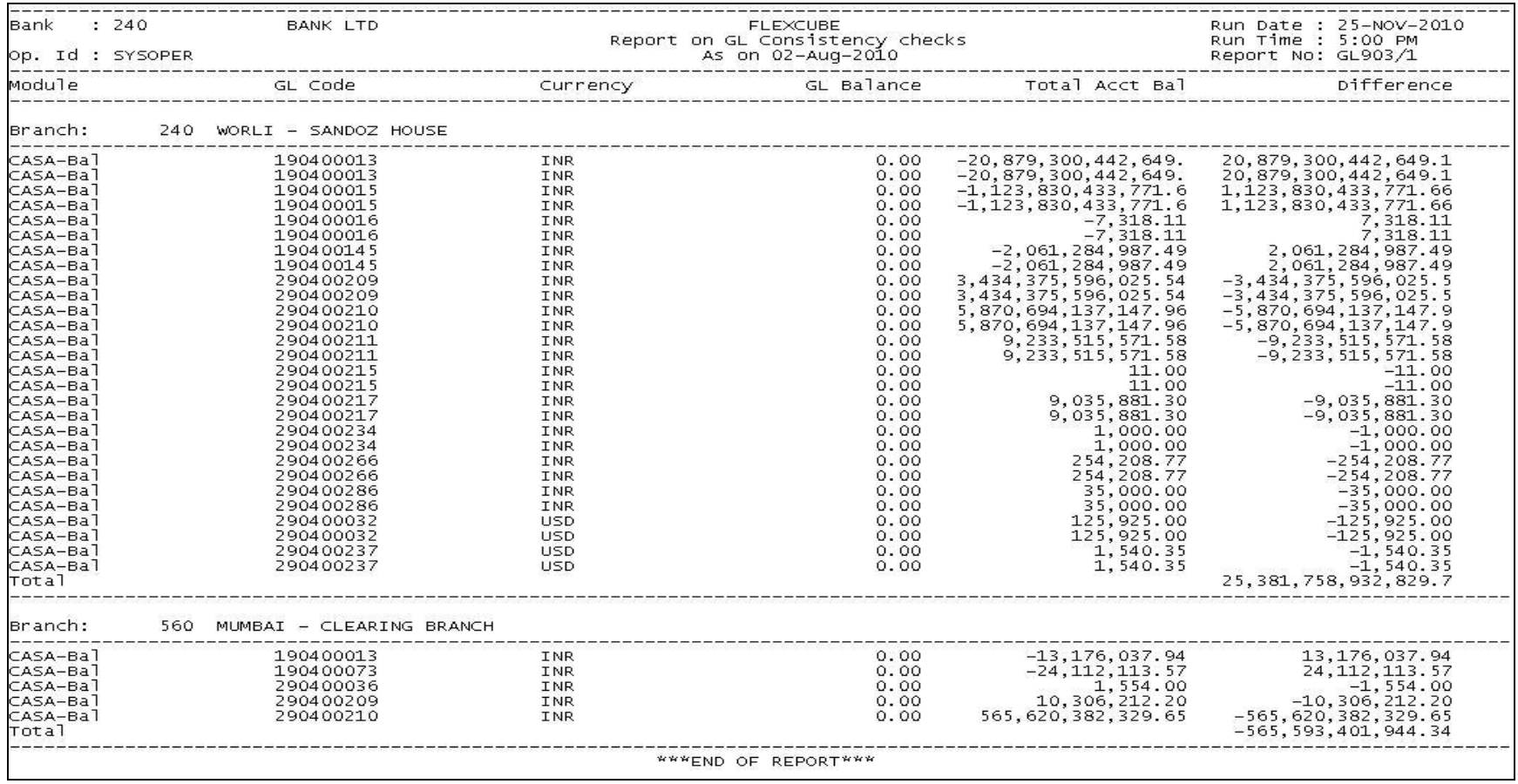

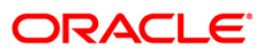

### **GL904 - DD/BC Consistency Check**

This is a report for Voucher Batches which are not closed. Each column of this report provides details about batch number user of batch, status, total lots, currency date, batch open, total transactions and name of checker

#### **To view and print the DD/BC Consistency Checker Report**

- 1. Access the **Report Request** (Fast Path 7775) screen.
- 2. Select the **Batch Reports** button.
- 3. Navigate through **General Ledger > General Ledger Reports > GL904 - DD/BC Consistency Checker**.
- 4. The system displays the **GL904 - DD/BC Consistency Checker** screen.

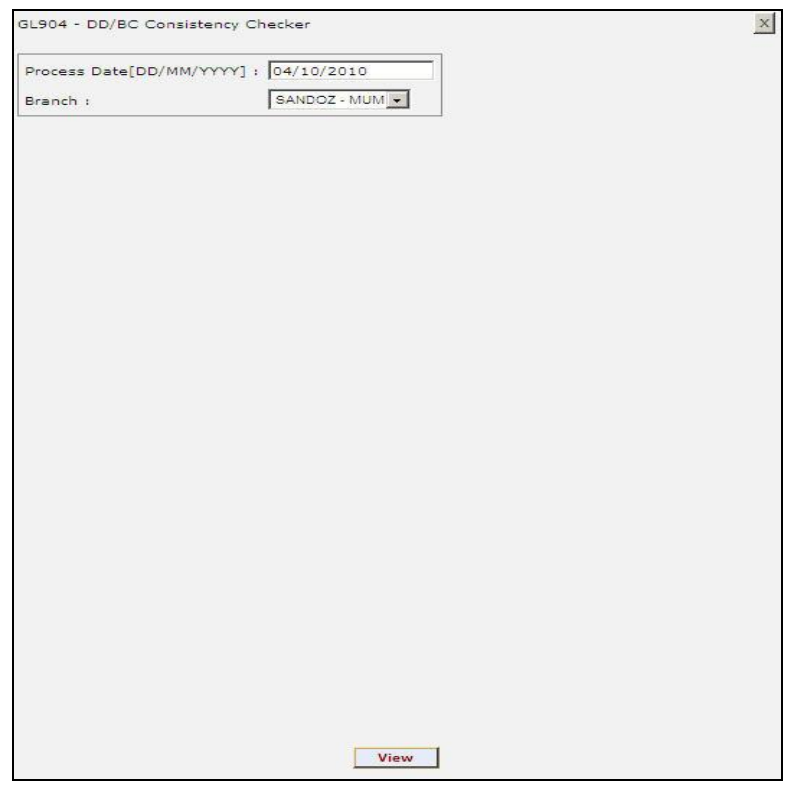

#### **Field Description**

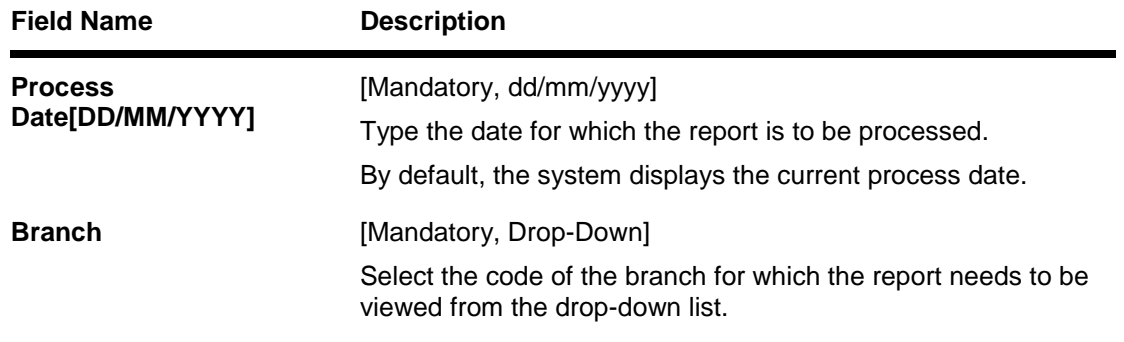

5. Enter the appropriate parameters in the **GL904 - DD/BC Consistency Checker** screen.

- 6. Click the **View** button to view the report.
- 7. The system displays the **Report on DD/BC Consistency Checker** screen.

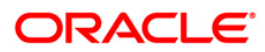

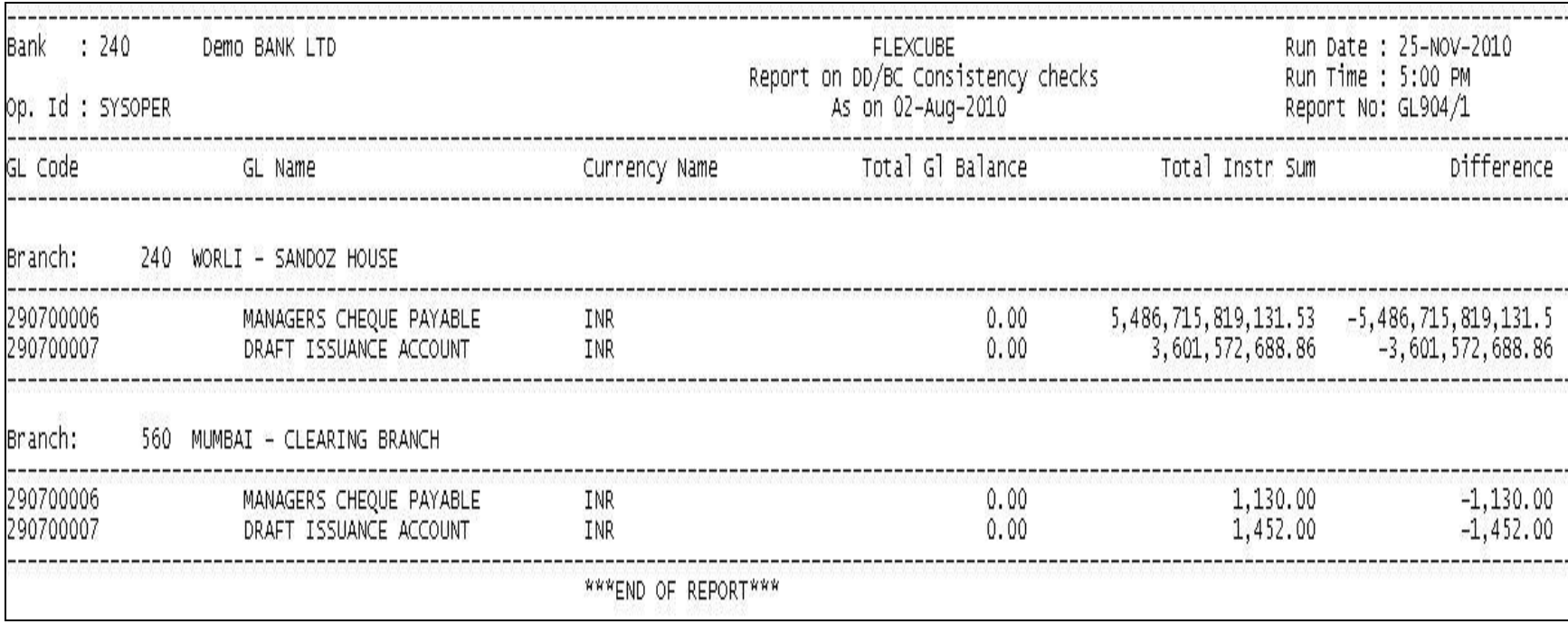

- 8. Select the **Print** option from the **File** menu.
- 9. The system displays the **Print** dialog box.
- 10. Select the appropriate parameters and click the **OK** button.

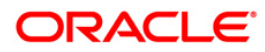